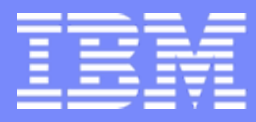

**IBM System i™** 

Session: 409159Agenda Key: 54CB

## **System i Access for Windows: Data Transfer Tips and Techniques**

Carole Miner – ([cminer@us.ibm.com](mailto:cminer@us.ibm.com)) Ruben Ibarra Gonzalez – (ibarragr@mx1.ibm.com) System i Access Development

*i want stress-free IT. i want control. i want an i.*

8 Copyright IBM Corporation, 2007. All Rights Reserved. This publication may refer to products that are not currently available in your country. IBM makes no commitment to make available any products referred to herein.

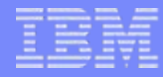

# **Agenda**

- •Data Transfer Overview
- Data Transfer Usage
	- Basic Data Transfer
	- Running Data Transfer by Clicking an Icon
	- Scheduling Data Transfers
	- Using the Excel Add-in
	- Using Data Transfer with a Web server
	- Using the Data Transfer Query Builder
	- Tips and Tricks with Data Transfer
- Appendix
	- Components of a Data Transfer
	- Administering Access to Data Transfer
	- Data Transfer ActiveX Automation Objects

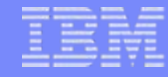

- Uses the System i5 database server to transfer data to and from DB2 database files and System i5 source physical files
- Provides SQL-like interface to allow full file SELECT or customized queries including joins, sorting, and record grouping
- Capable of transferring data to and from many popular PC file types
- Provides access to System i5 file members
- Transfers may be run
	- Interactively
	- In batch mode
	- Programmatically
	- $-$  Directly from Microsoft Excel

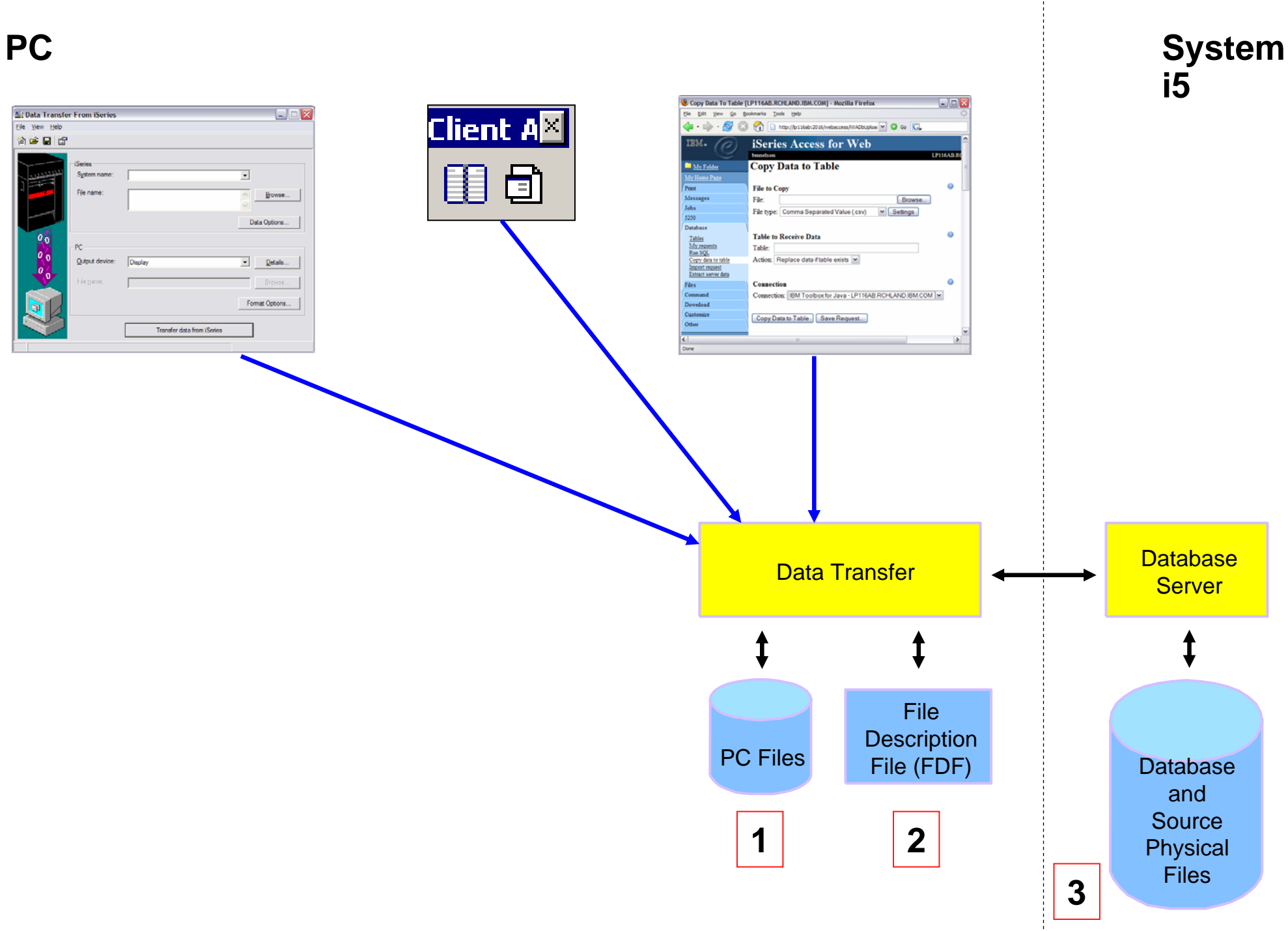

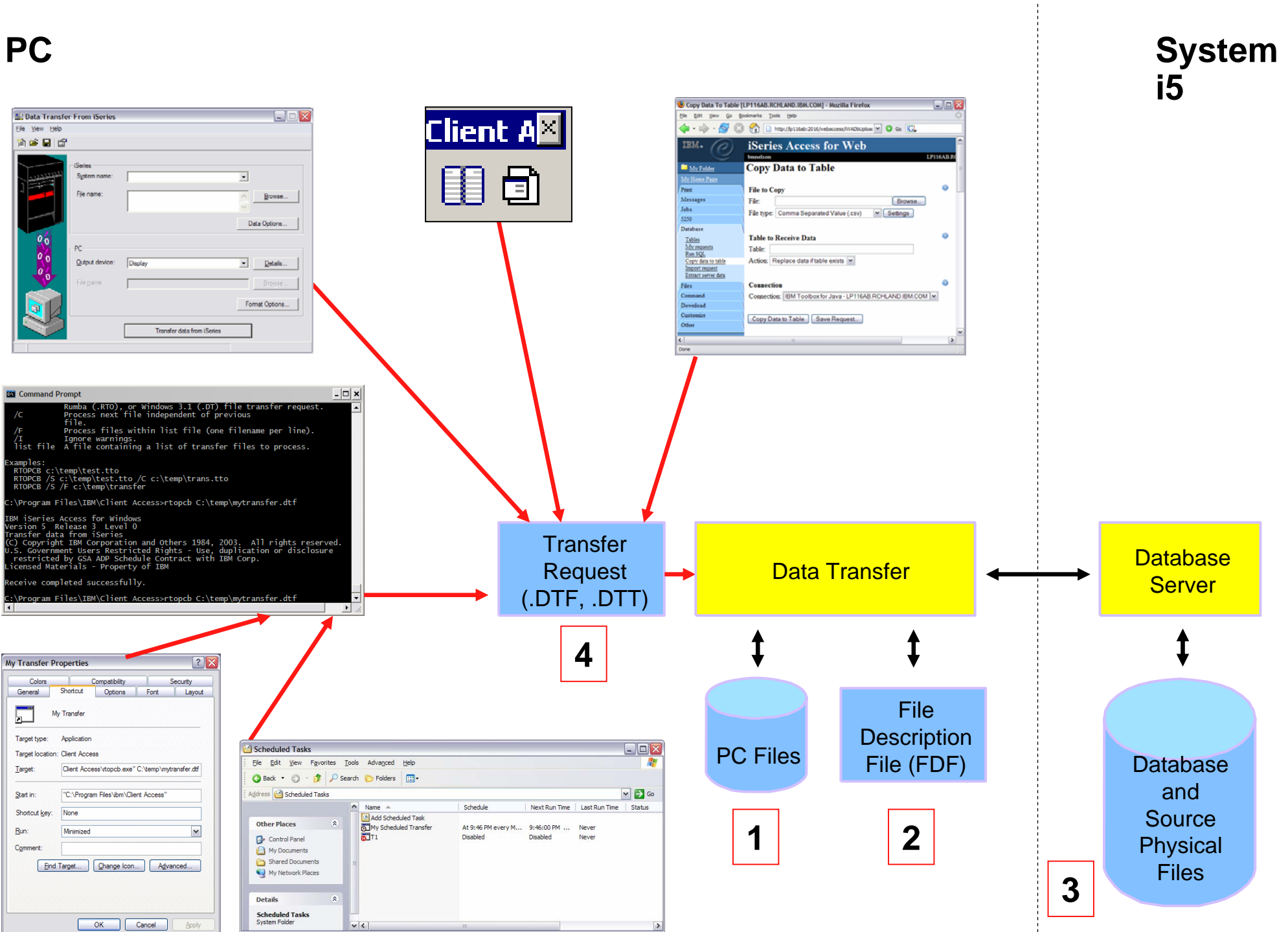

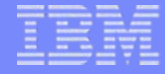

Data Transfer is limited to transferring source physical files and data physical files to PC file types and PC file types to the source and data physical files on the System i5. Transferring other types of files to and from a PC and the System i5 requires using other methods. Some other types of files that reside on the System i5 are stream files or flat files such as those stored in the Root or NetWare portions of the System i5 Integrated File System. These files may be accessed using the methods listed below.

- OSystem i5 NetServer through 'shares'
- OiSeries Navigator Integrated File System (IFS) support
- OFile Transfer Protocol (FTP)
- OThe IBM Toolbox for Java IFS classes
- OiSeries Access for Web

# **Components of a Data Transfer**

*Supported transfer request file types*

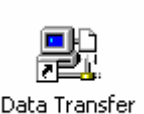

**From iSeries** Server

•

### **Data Transfer From iSeries**

- .DTF New request type used in iSeries Access
- .TTO Request type used in XD1 and DOS Extended clients
- .DT Request type used in Windows 3.1 client
- .RTO Rumba transfer request file

#### •**Data Transfer To iSeries**

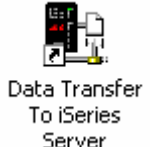

- .DTT New request type used in iSeries Access
- .TFR Request type used in XD1 and DOS Extended clients
- .DT Request type used in Windows 3.1 client
- .RTO Rumba transfer request file

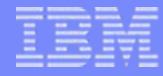

# **Data Transfer Usage**

### • **Basic Data Transfer**

- Running Data Transfer by Clicking an Icon
- Scheduling Data Transfers
- Using the Excel Add-in
- Using Data Transfer with a Web server
- Using the Data Transfer Query Builder
- Tips and Tricks with Data Transfer

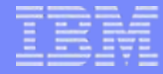

#### *Upload file to System i5*

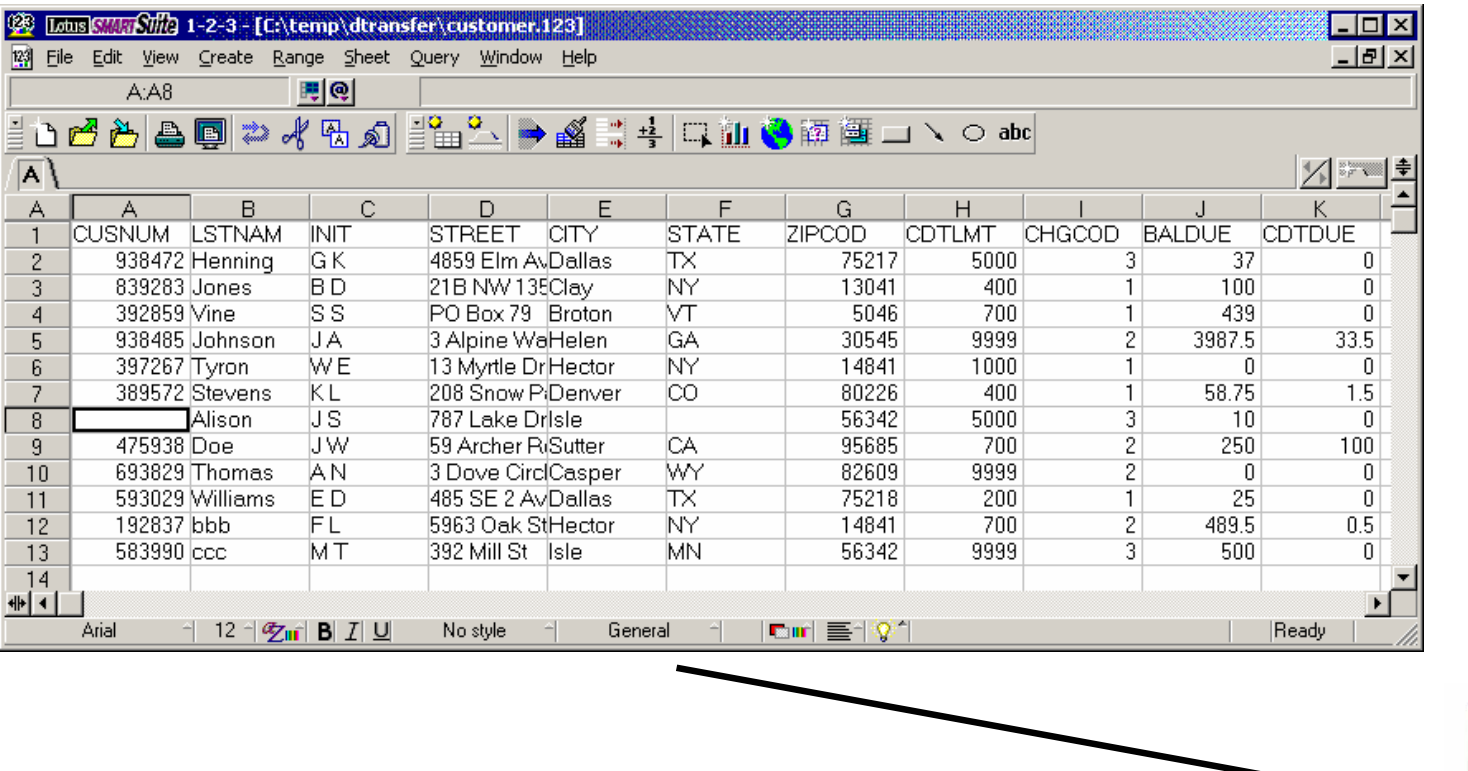

**Library: INFO Table: CUSTOMER**

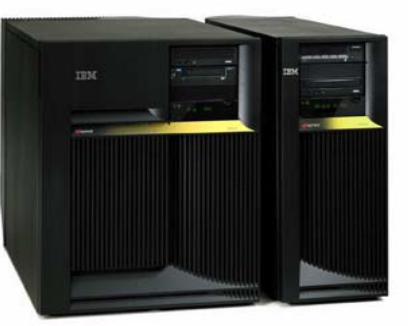

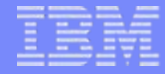

*What is the iSeries Database File Wizard?*

- The wizard creates a:
	- File Description File (FDF)
	- Database file on the server
- The wizard does not do the actual data transfer to the System i5

### *Starting the iSeries Database File Wizard*

Start the Create iSeries Database File tool by selecting it from the Tools menu or by clicking on its icon in the toolbar

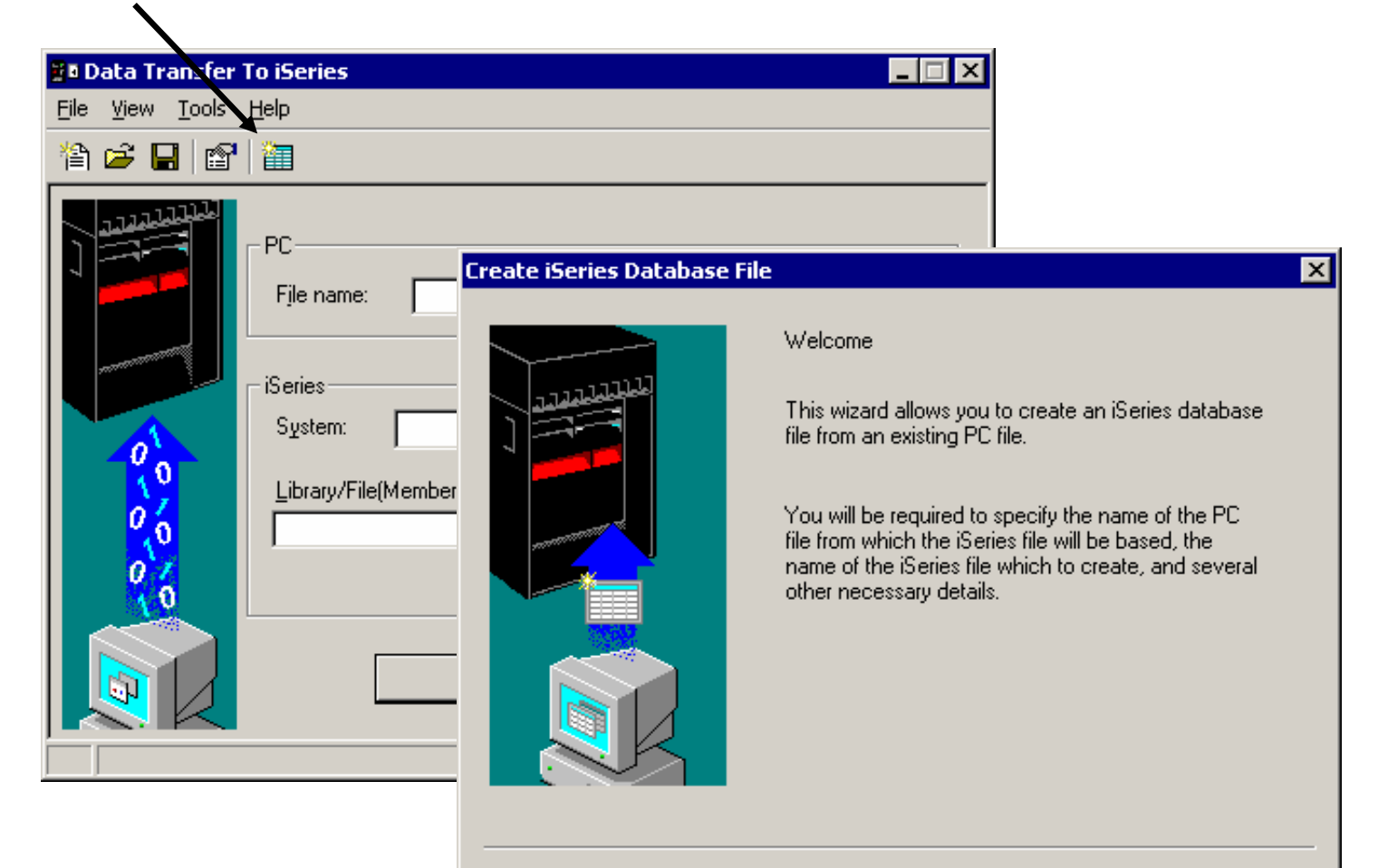

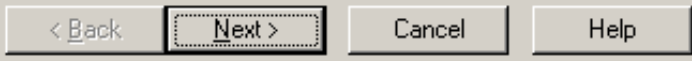

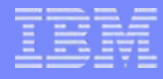

### *Selecting the PC File and the File Type*

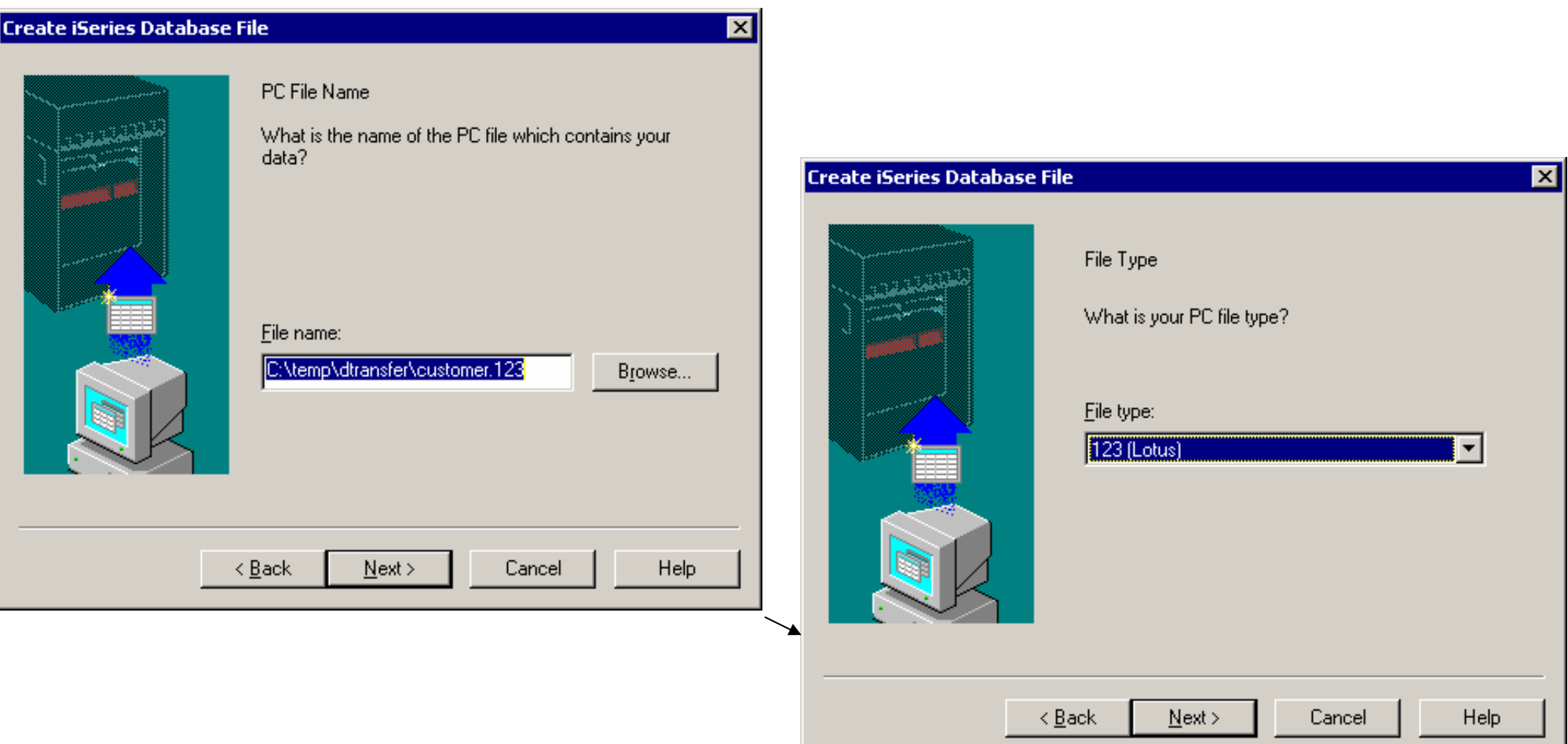

#### *The File Description File and Create iSeries Database File panels*

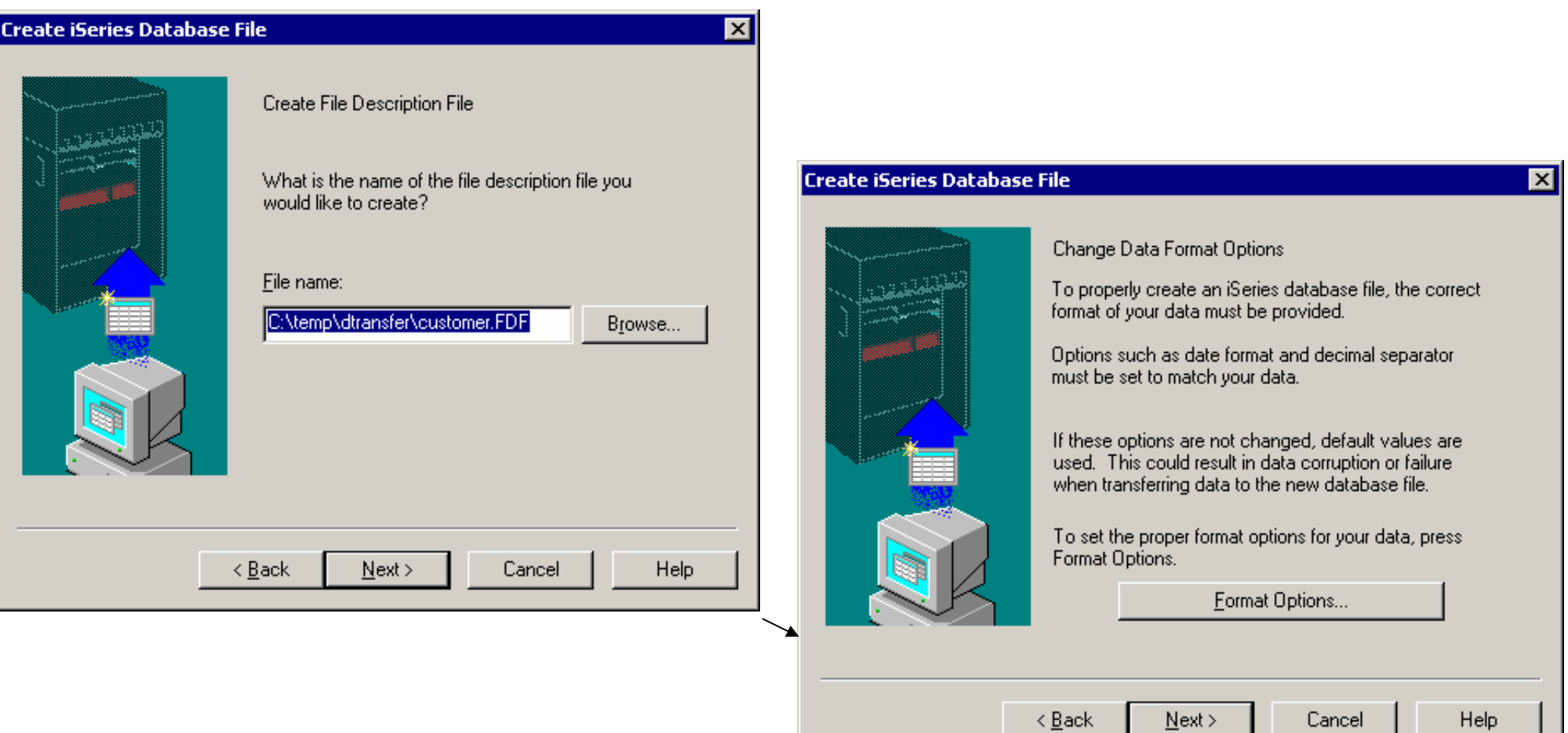

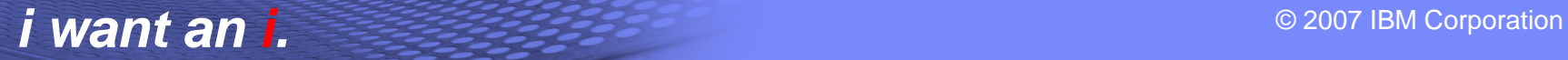

#### *The Scan PC File panel*

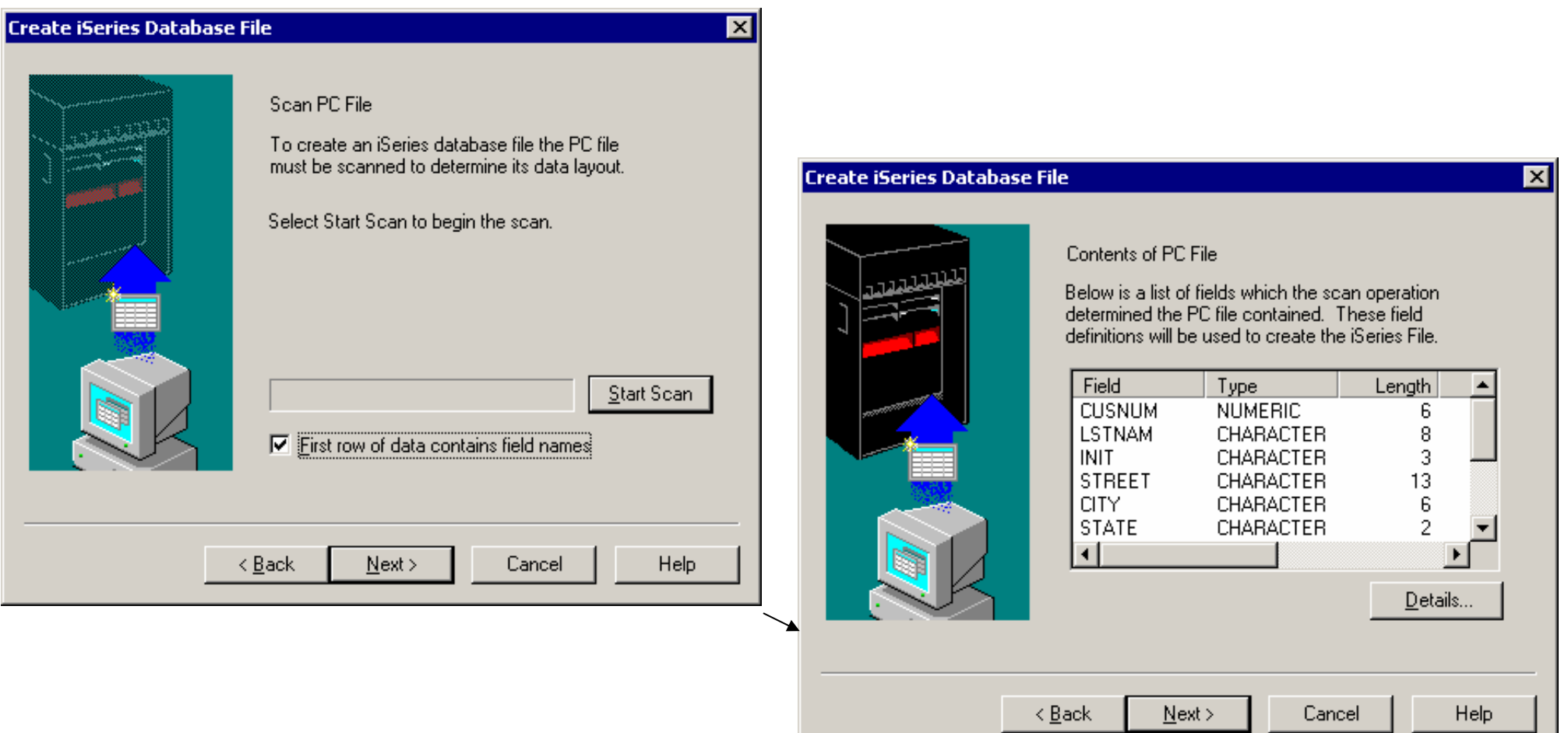

### *The Field Details panel*

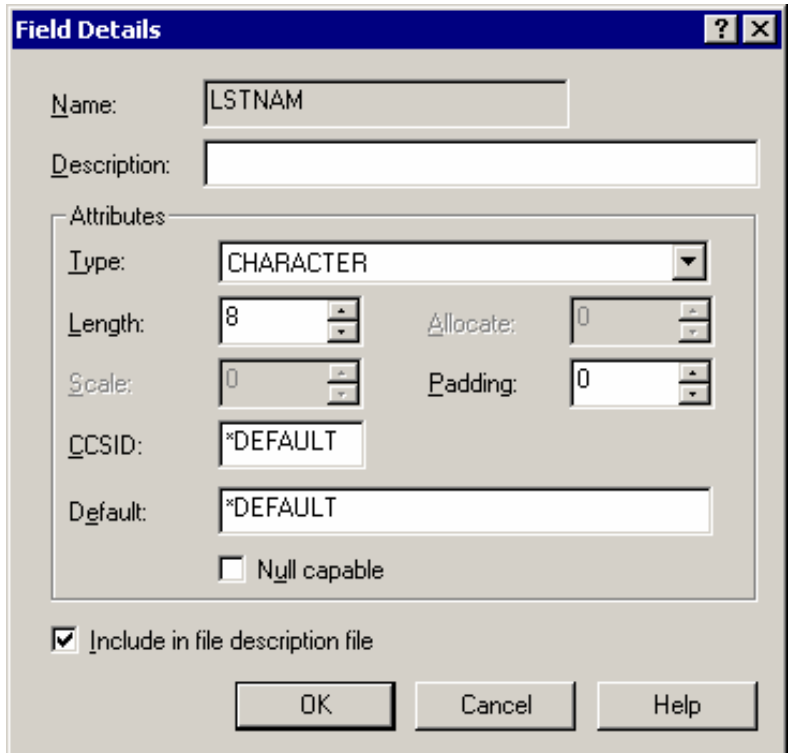

#### *The System Name panel*

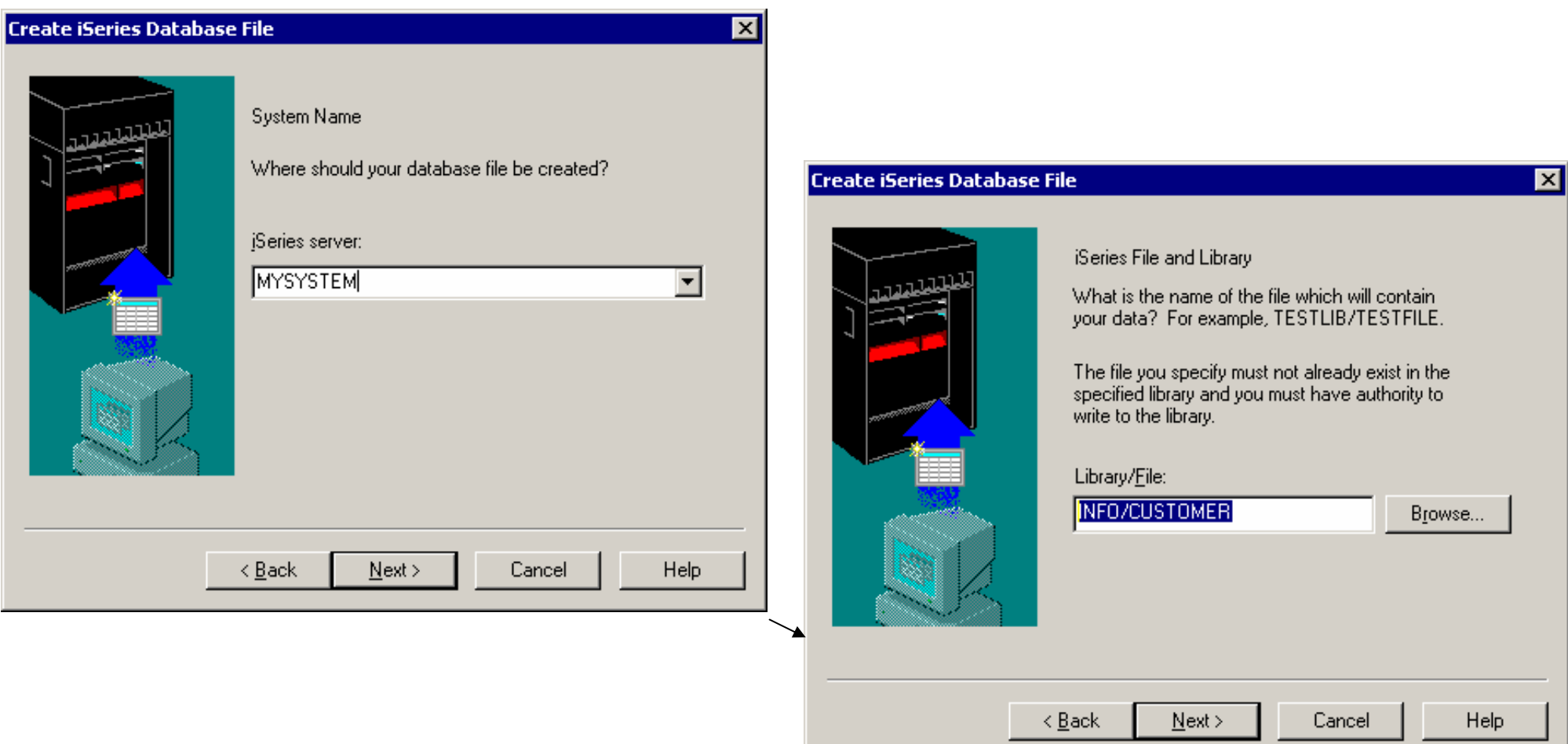

### *The File Description Text panel*

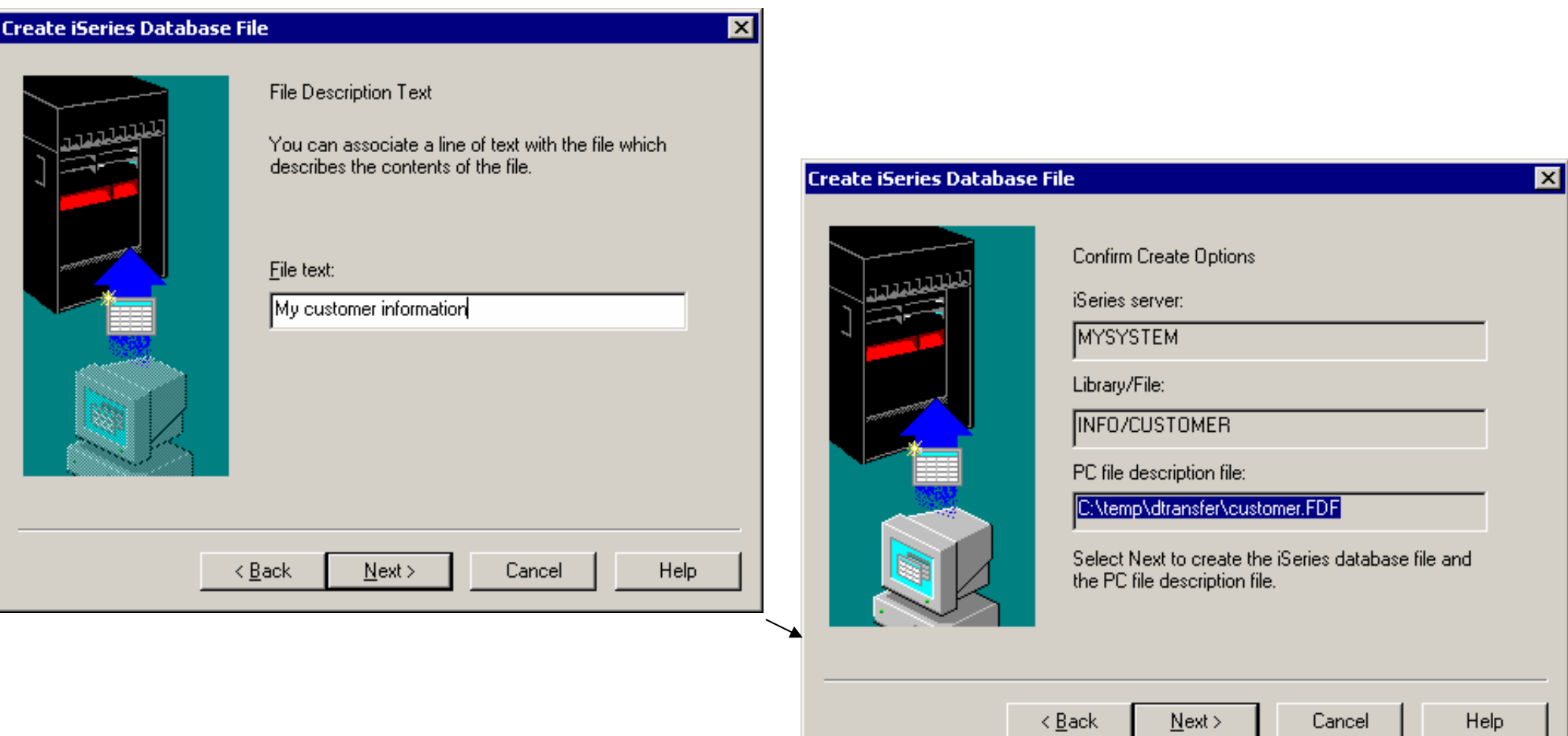

*The final panel - your file has been created!*

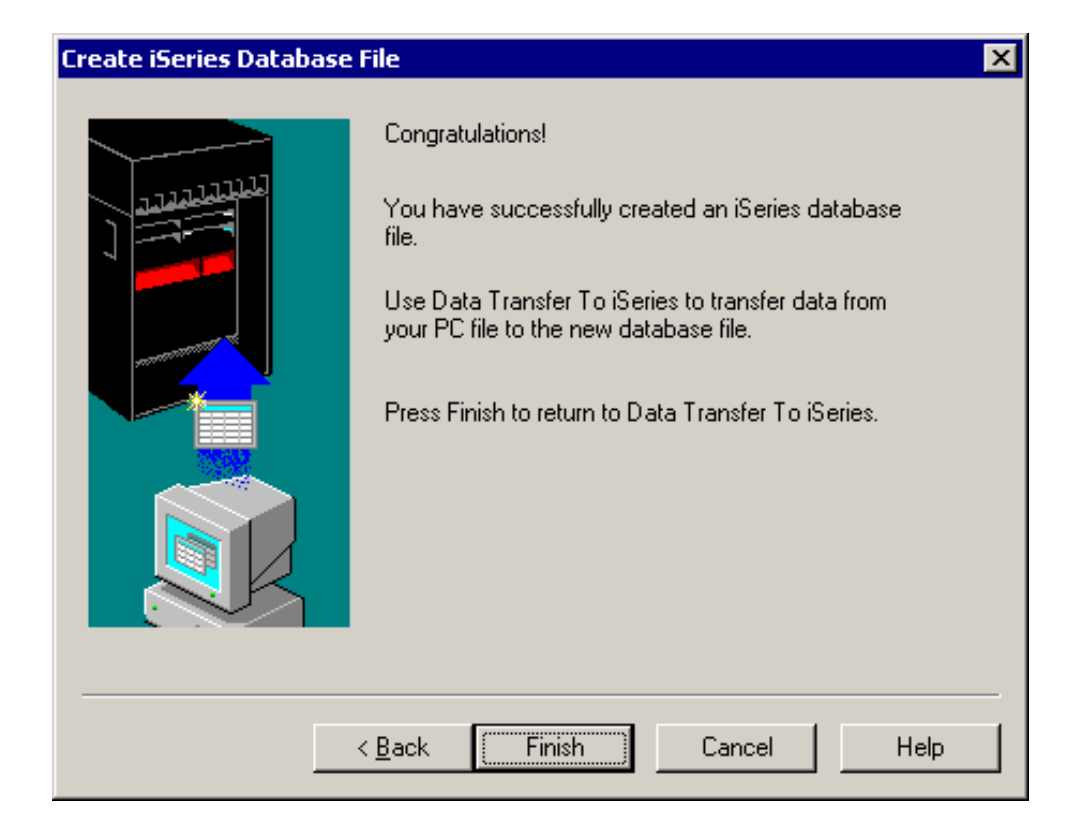

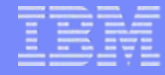

#### *Returning to Data Transfer To iSeries*

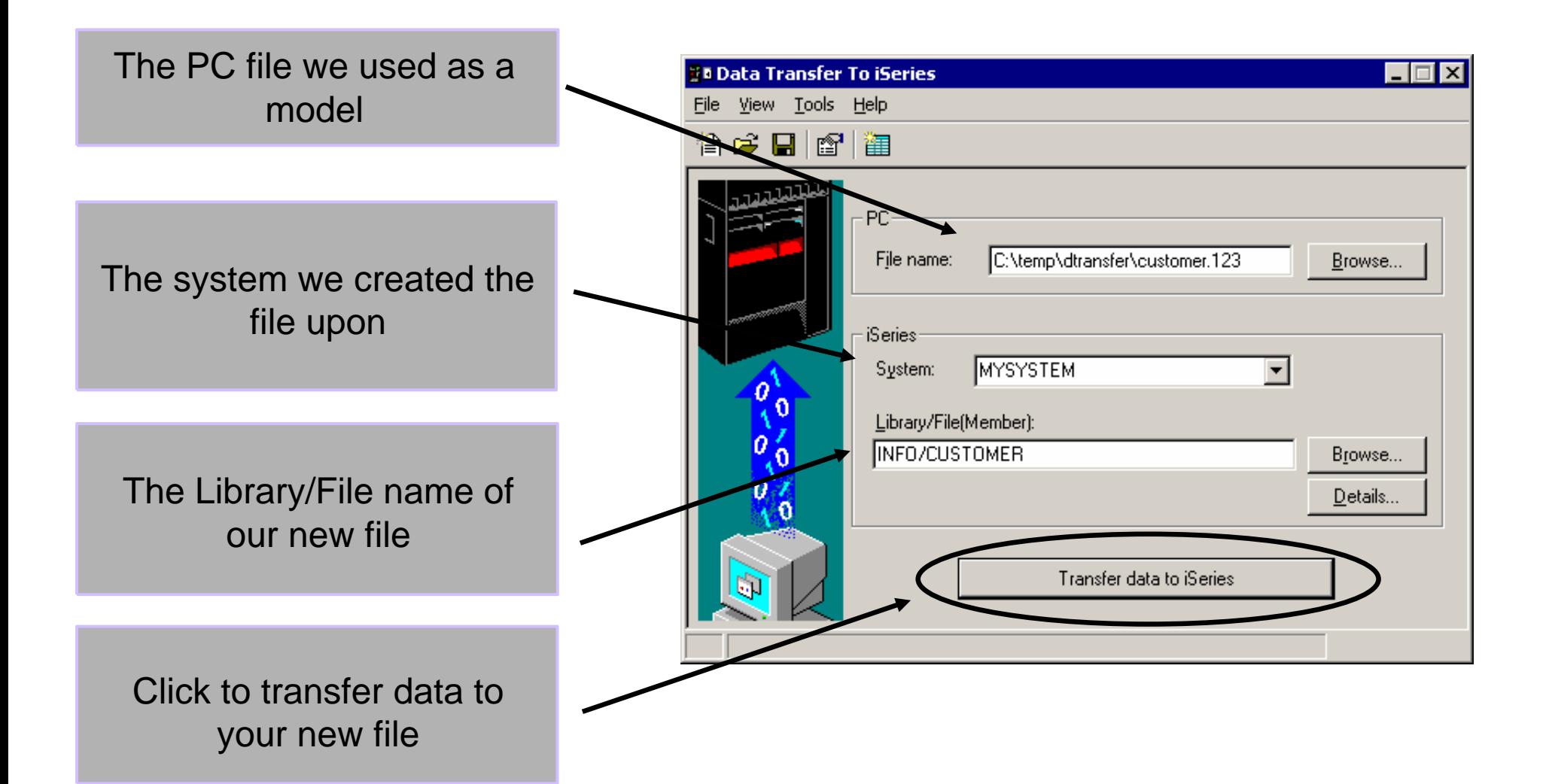

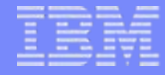

*Key points about the iSeries Database File Wizard*

- Creating the table and FDF does not do the data transfer
- Plan ahead by increasing lengths if necessary
- Do not include character and numeric data in the same column

*Data Transfer to iSeries: Specifying iSeries File Details*

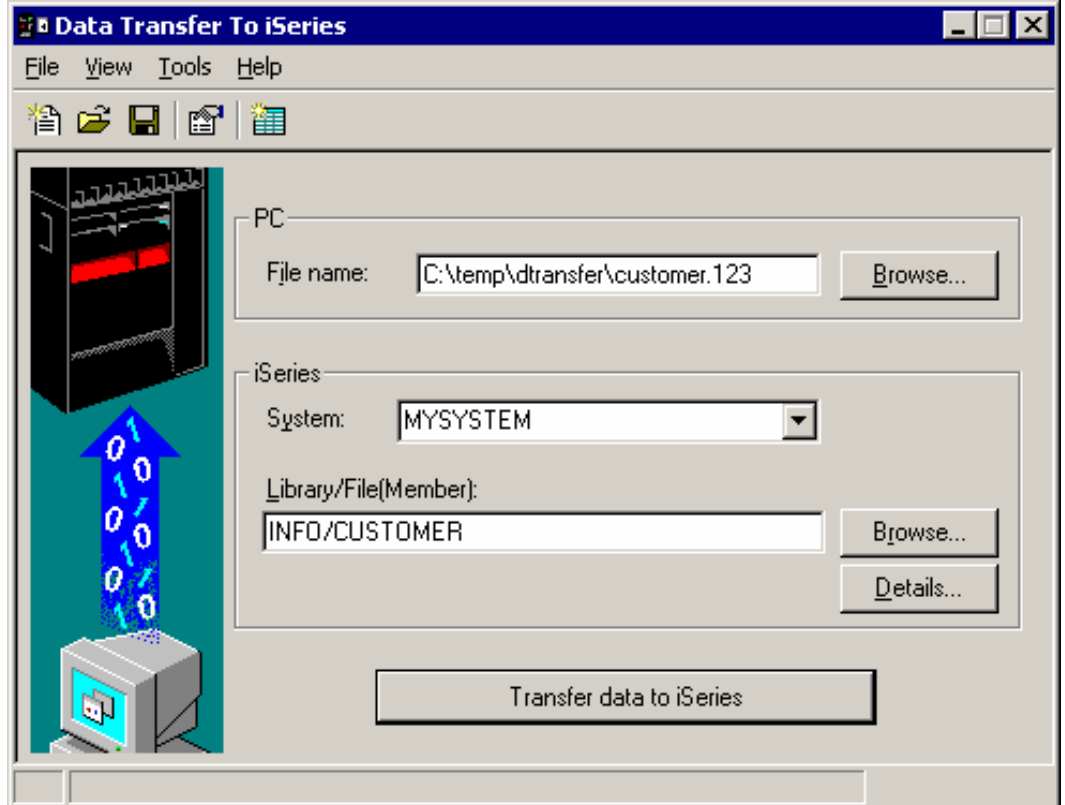

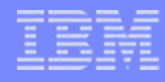

*Data Transfer to iSeries: iSeries File Details - upload options*

Source Physical files

- $\bullet$  Select not to use an FDF file
- $\bullet$  Select the proper file type
- $\bullet$  Select the record length, file and member text and authority on create

Data Physical files  $\bullet$  Use a PC FDF file  $\bullet$  Select Field Reference File, file

and member text, and authority when creating new files

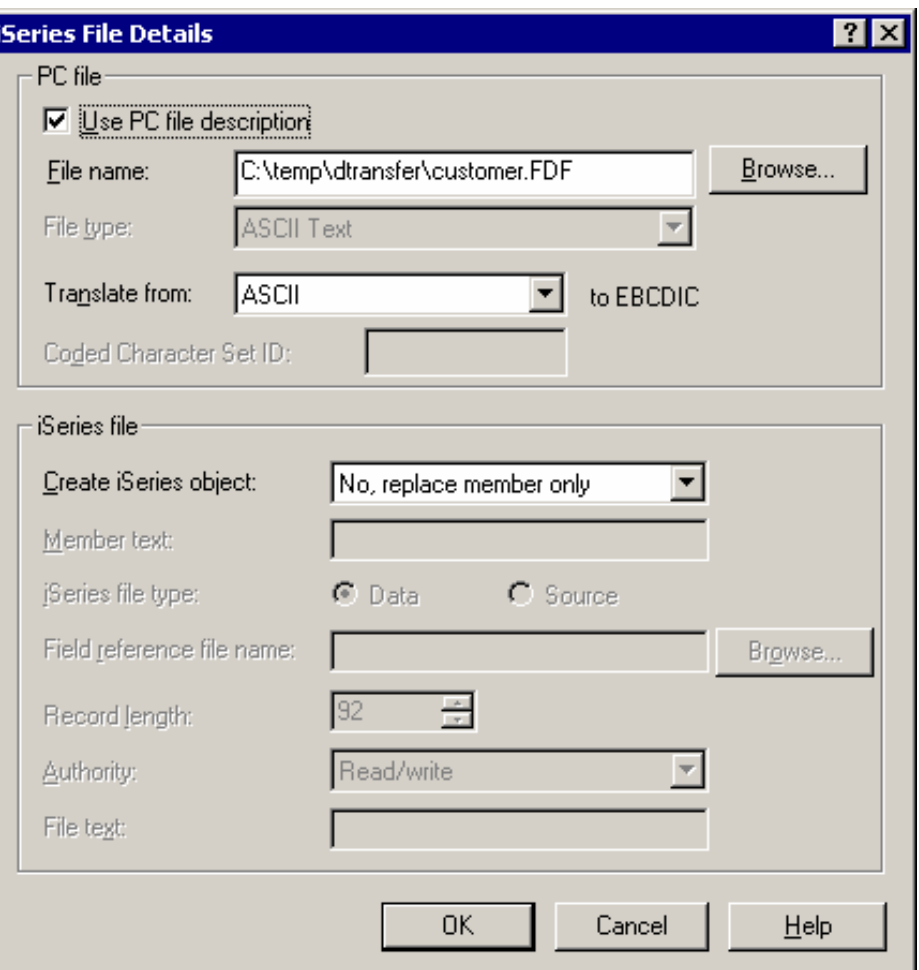

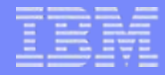

# **Data Transfer Usage**

- Basic Data Transfer
- **Running Data Transfer by Clicking an Icon**
- Scheduling Data Transfers
- Using the Excel Add-in
- Using Data Transfer with a Web server
- Using the Data Transfer Query Builder
- Tips and Tricks with Data Transfer

#### *Saving the request*

Clicking File->Save As allows you to save the request.

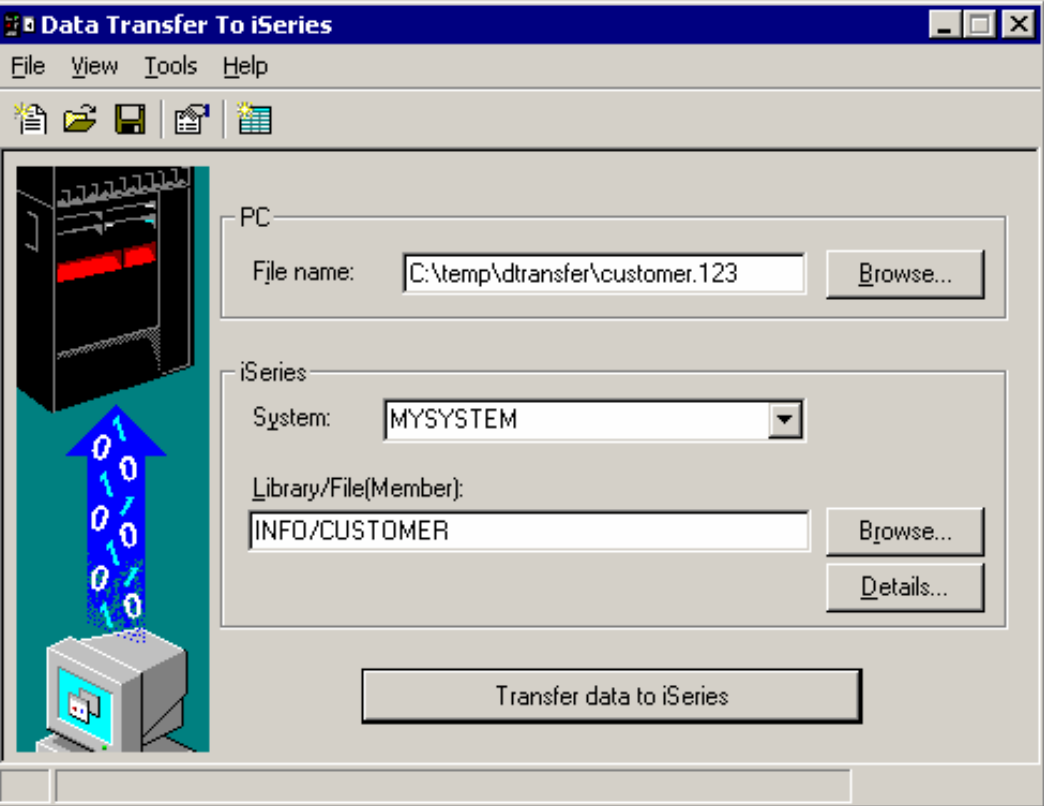

#### *Auto-run/Auto-close support*

Clicking File->Properties allows you to customize properties related to this data transfer.

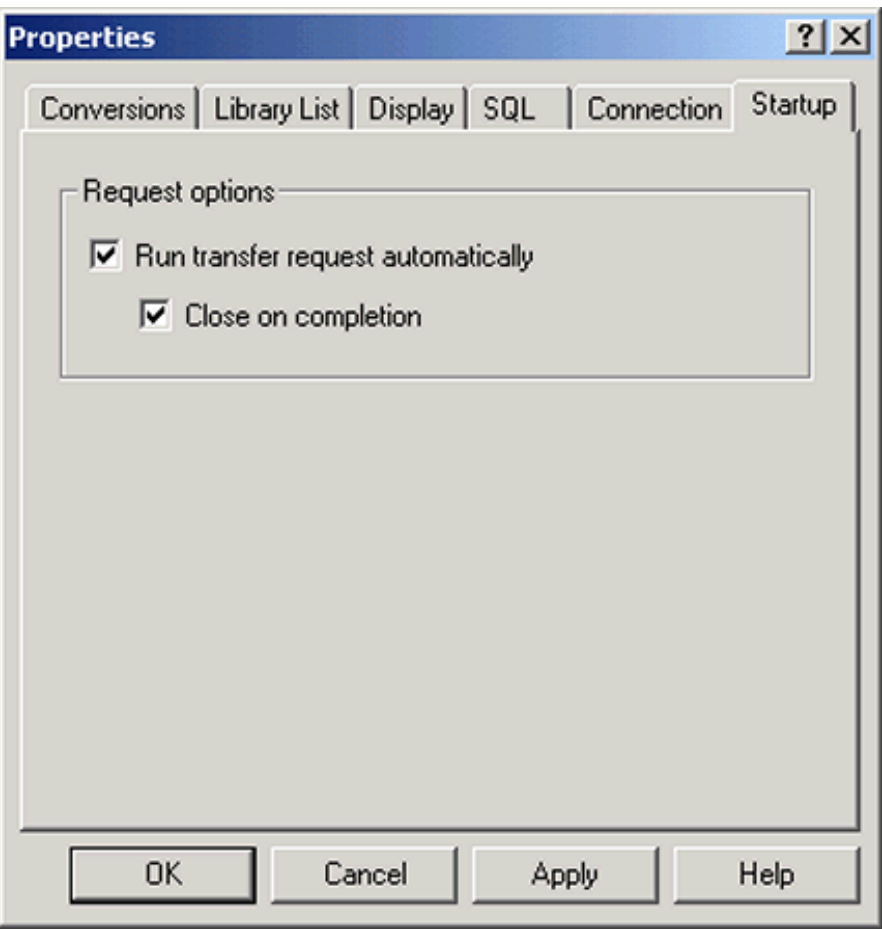

#### *Running by double-clicking the icon*

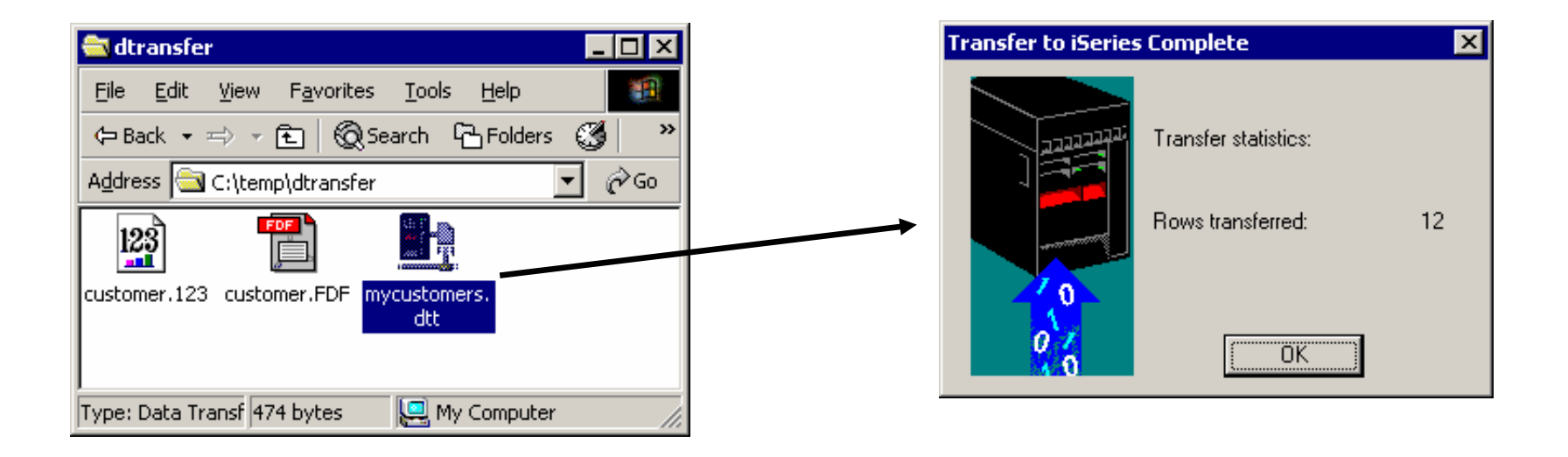

*Batch transfer command interface*

- RTOPCB
	- $-$  Does batch data transfers from System i5 to PC  $\,$
- RFROMPCB
	- $-$  Does batch data transfers from PC to System i5  $\,$
- RXFERPCB
	- $-$  Does batch data transfers from System i5 to PC  $\,$
	- $-$  Does batch data transfers from PC to System i5  $\,$

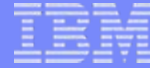

*Data Transfer from iSeries: Batch transfer command interface*

**RTOPCB** [/S] [[/I] [filename [/C] [...] ] | [[I] /F list file] ]

/S Show transfer statistics.

- filename An iSeries to PC transfer request (.TTO or .DTF), Rumba (.RTO), or Windows 3.1 (.DT) file transfer request.
- /C Process next file independent of previous file.
- /I Ignore warnings.
- /F Process files within list file (one filename per line).
- list file A file containing a list of transfer files to process.

Examples:

RTOPCB c:\temp\test.tto RTOPCB /S c:\temp\test.tto /C c:\temp\trans.dtf RTOPCB /S /F c:\temp\transfer.dtf

*Data Transfer to iSeries: Batch transfer command interface*

**RFROMPCB** [/S] [[/I] [filename [/C] [...] ] | [/I] [/F list file] ]

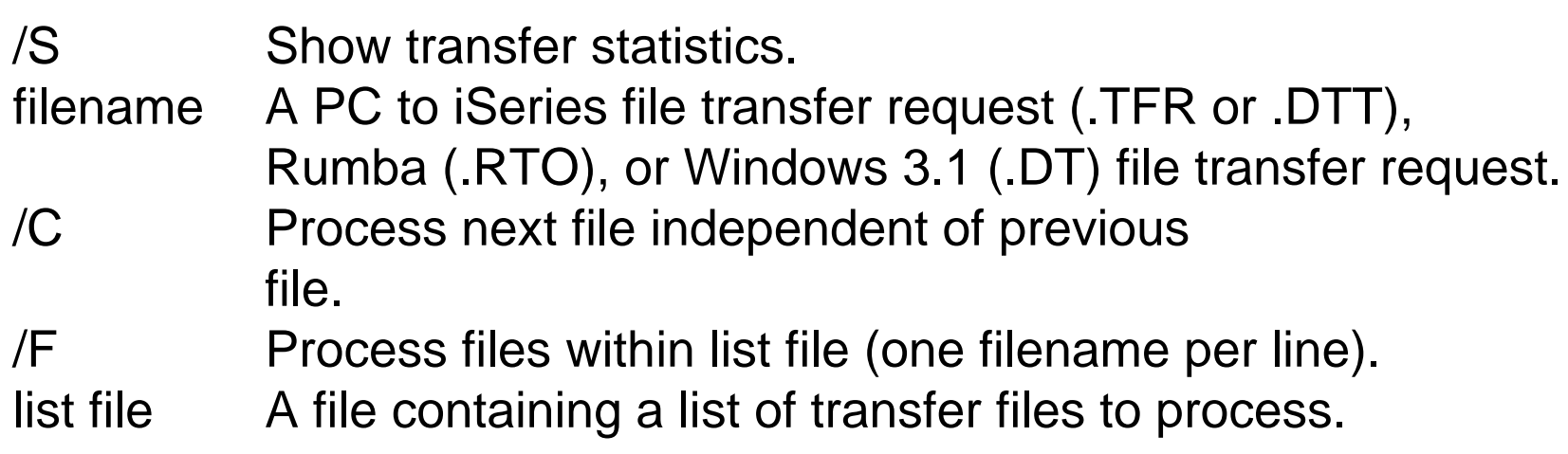

Examples:

RFROMPCB c:\temp\test.tfr RFROMPCB /S c:\temp\test.tfr /C c:\temp\trans.dtt RFROMPCB /S /F c:\temp\transfer.dtt

*Data Transfer between iSeries: Batch transfer command interface*

**RXFERPCB** request userID password

- request Fully qualified file name of any Client Access upload or download request of type .DTF, .DTT, .TTO, or .TFR.
- userID A valid iSeries user profile for the system specified in the request.

password - A valid password for the specified user profile.

Examples:

RXFERPCB c:\temp\upload.dtf myuserid mypassword RXFERPCB c:\temp\download.dtt myuserid mypassword

*Shortcut to the Data Transfer command line interface*

To create a new shortcut:

- $\rightarrow$  Right click on an open area of Windows Explorer (or My Computer)
- $\rightarrow$  **Select New -> Shortcut**
- Find and select the RXFERPCB, RTOPCB, or RFROMPCB program in the Client Access Folder
- Name the shortcut
- $\rightarrow$  Right click on the new shortcut and select properties from the menu
- $\rightarrow$  Add the full path of the transfer request to run after the command
- $\rightarrow$  Select to run minimized

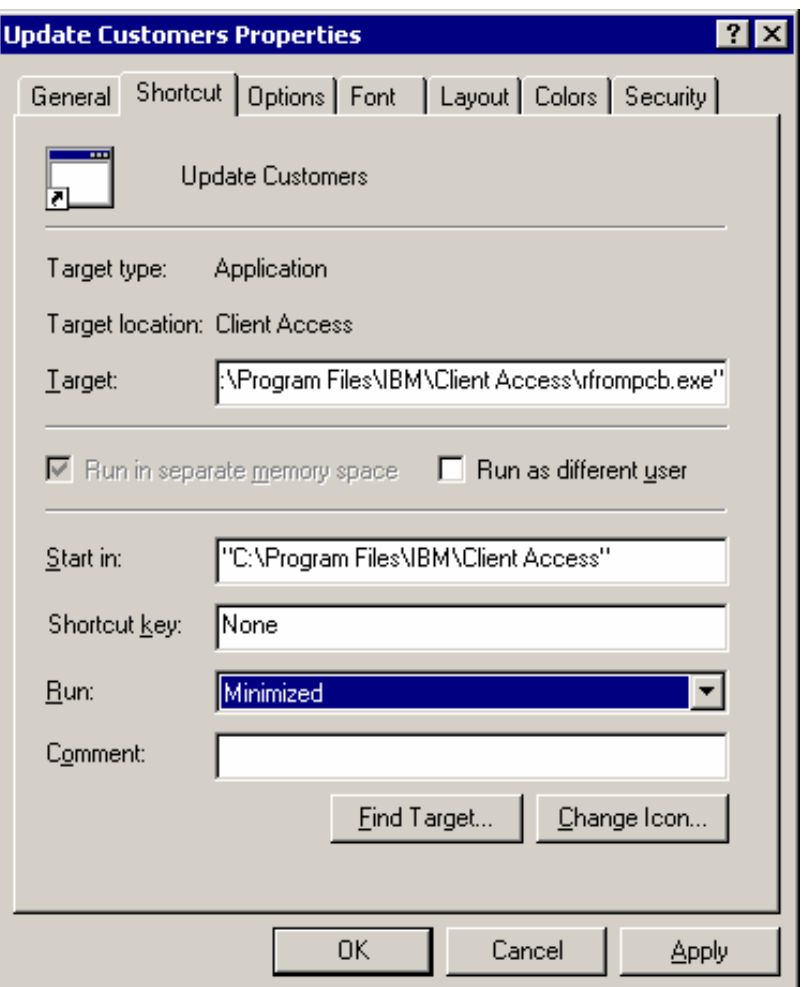

*Running by double-clicking the icon*

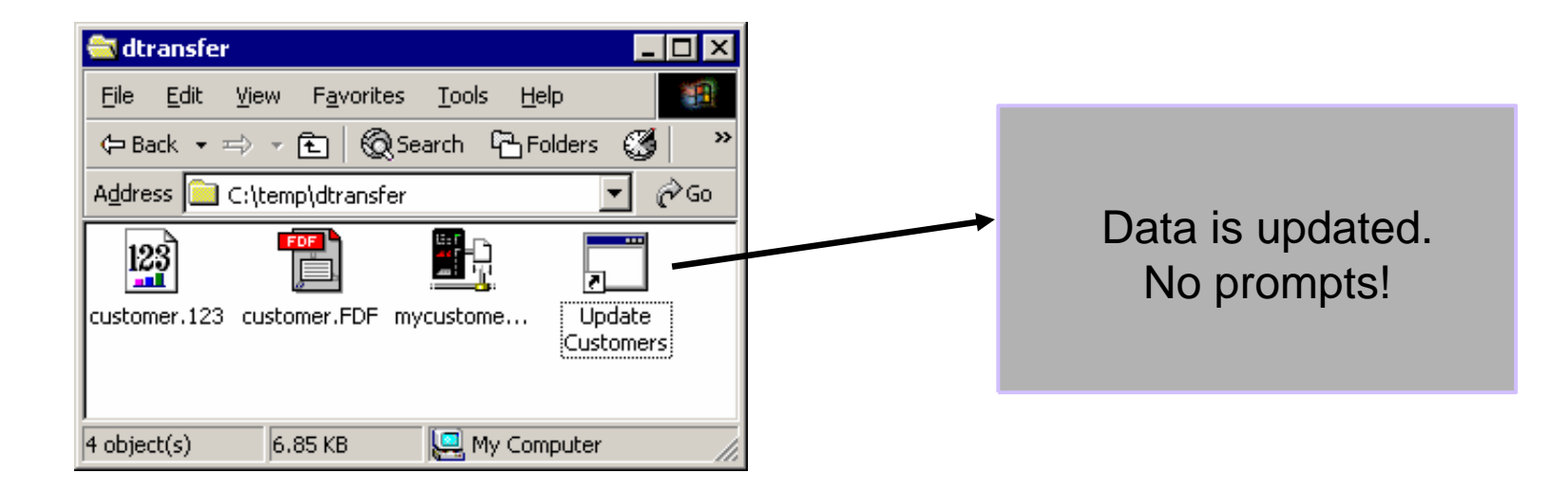

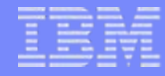

# **Data Transfer Usage**

- Basic Data Transfer
- Running Data Transfer by Clicking an Icon
- **Scheduling Data Transfers**
- Using the Excel Add-in
- Using Data Transfer with a Web server
- Using the Data Transfer Query Builder
- Tips and Tricks with Data Transfer

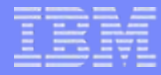

# **Scheduling Data Transfers**

#### *Add a scheduled task*

- iSeries Access for Windows does not provide a scheduler program. For this example, we use Microsoft's Task Scheduler application.
- To access Microsoft's Task Scheduler, go to your Control Panel, select Scheduled Tasks, and select Add Scheduled Task.

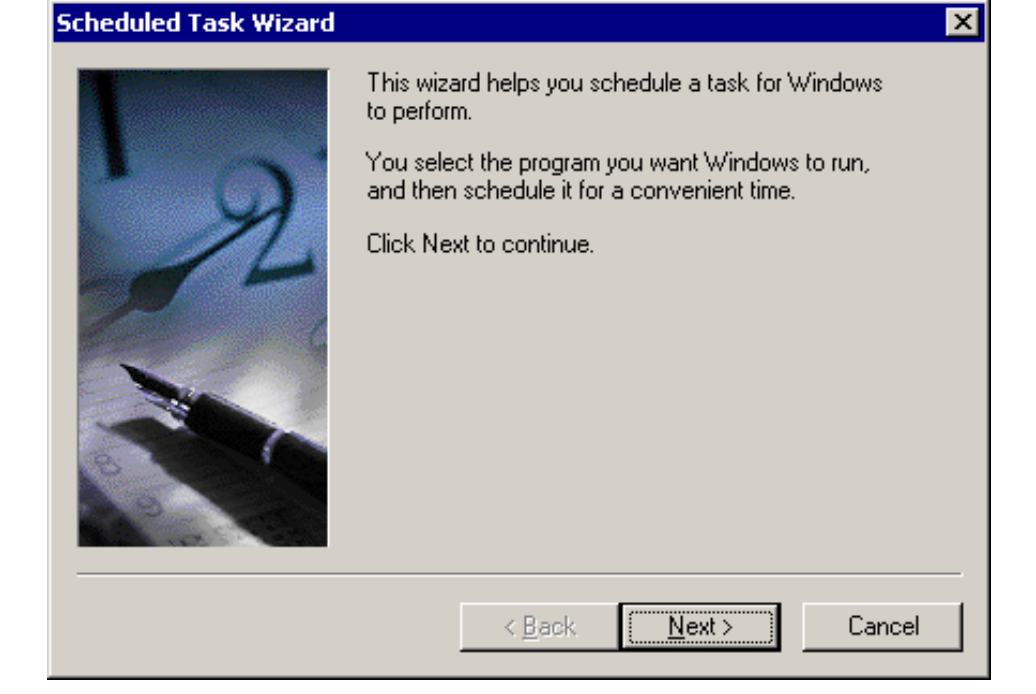

# **Scheduling Data Transfers**

*Add the transfer request to run*

• Modify the Run line to include the transfer you want to run

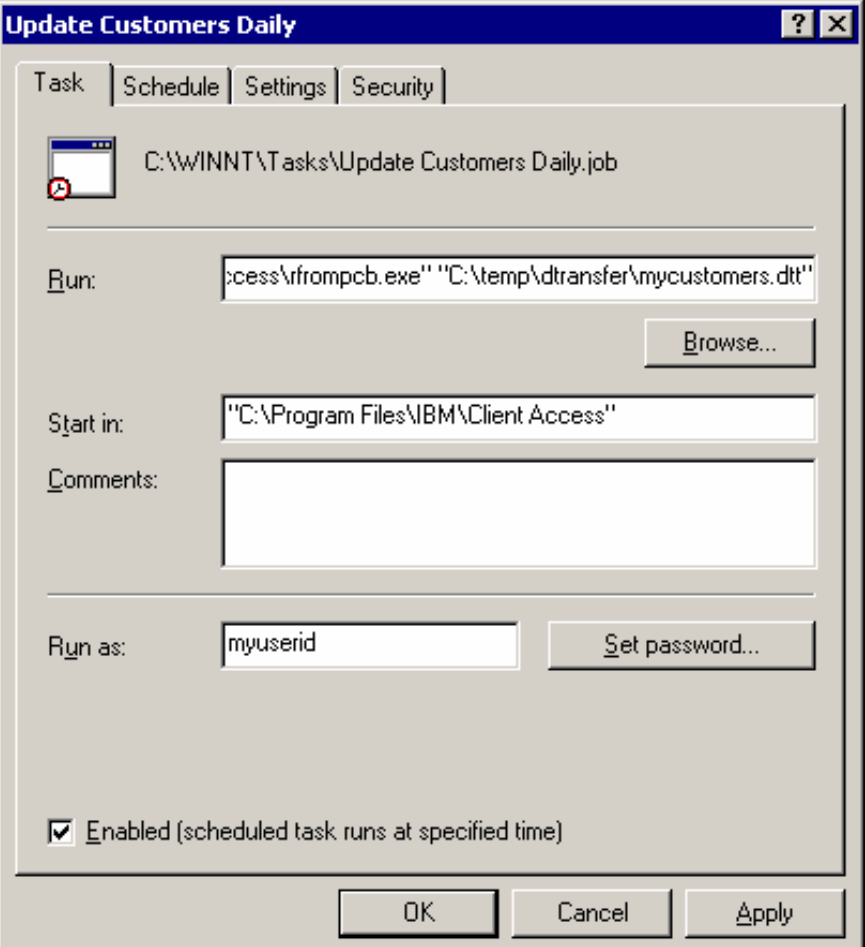

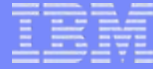

# **Scheduling Data Transfers**

#### *Viewing scheduled tasks*

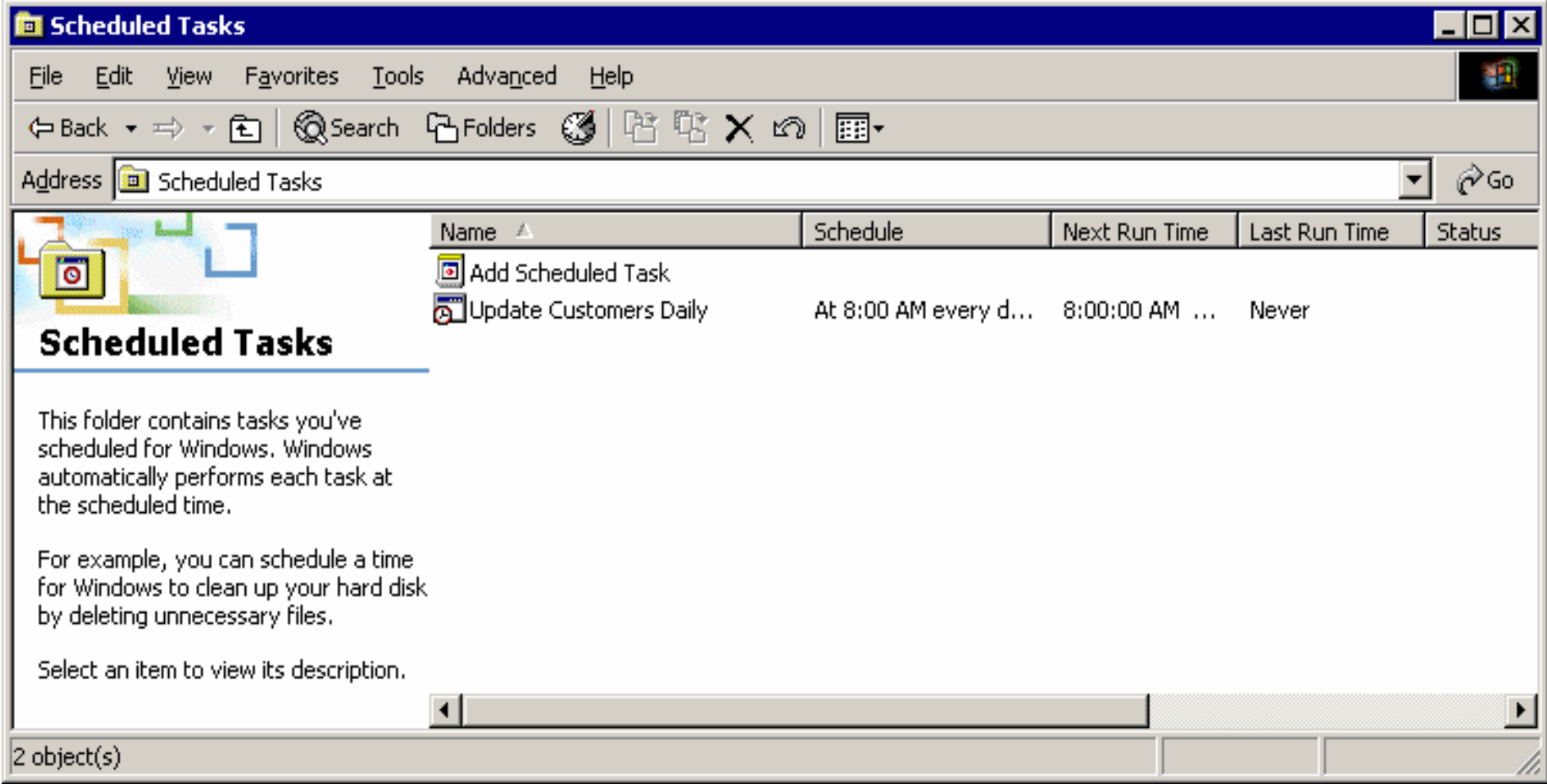
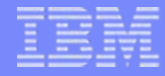

# **Data Transfer Usage**

- Basic Data Transfer
- Running Data Transfer by Clicking an Icon
- Scheduling Data Transfers
- **Using the Excel Add-in**
- Using Data Transfer with a Web server
- Using the Data Transfer Query Builder
- Tips and Tricks with Data Transfer

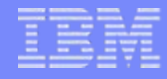

#### *Data Transfer from iSeries*

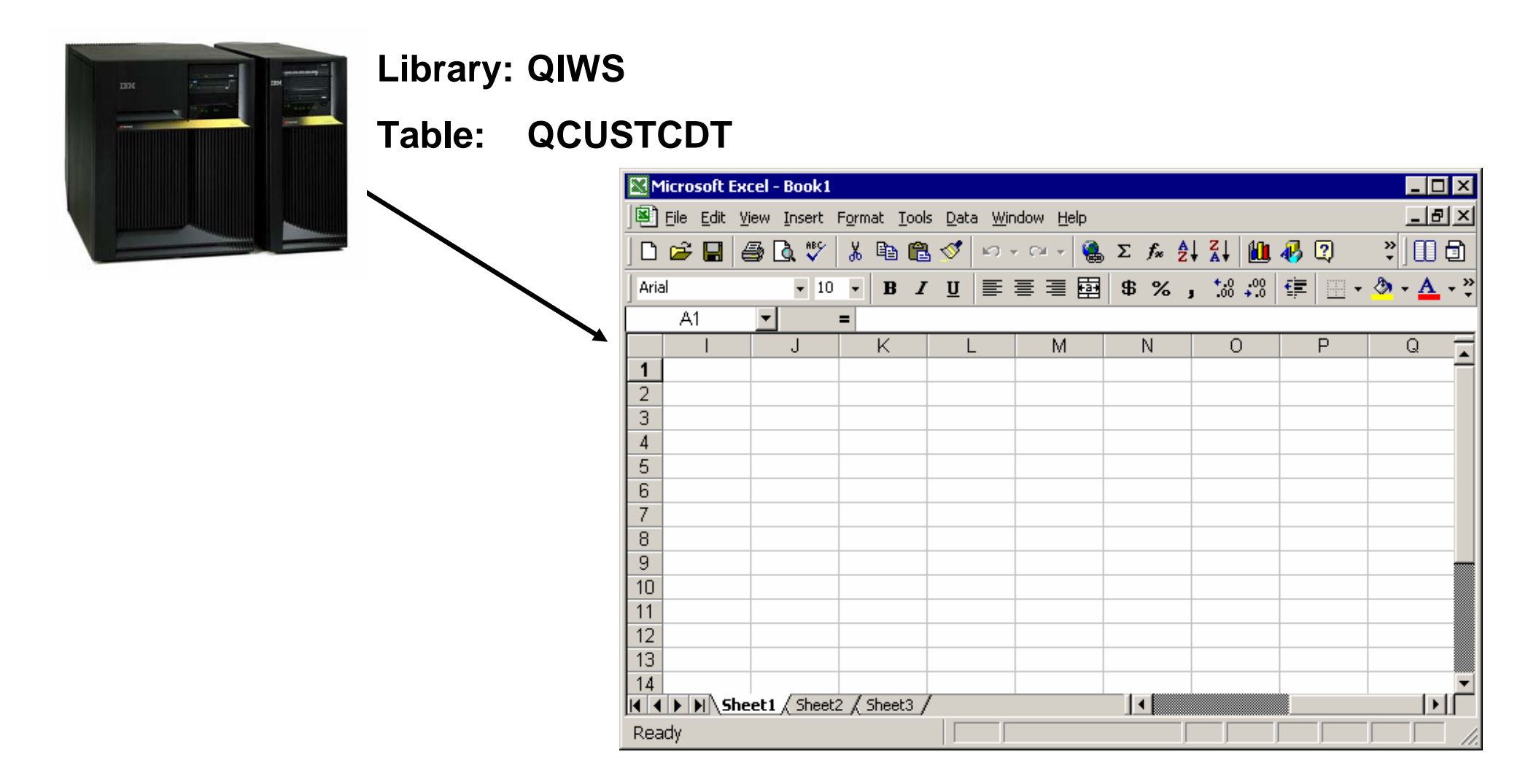

*What is the Excel Add-in?*

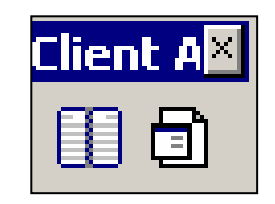

- Available with Microsoft Excel 97, Excel 2000, and Excel XP.
- Use this support by:
	- Clicking on the Data Transfer upload or download button on the Excel toolbar
	- Using the options on the Data menu bar

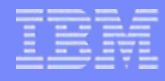

#### *Installing the Excel Add-In*

- Open Microsoft Excel
- Click Add-Ins from the Tools menu
- Click the Browse... button
- Locate the path in which you installed Client Access
- Double click on the folder named 'Shared'
- Double click on the cwbtfxla file
- Click the OK button

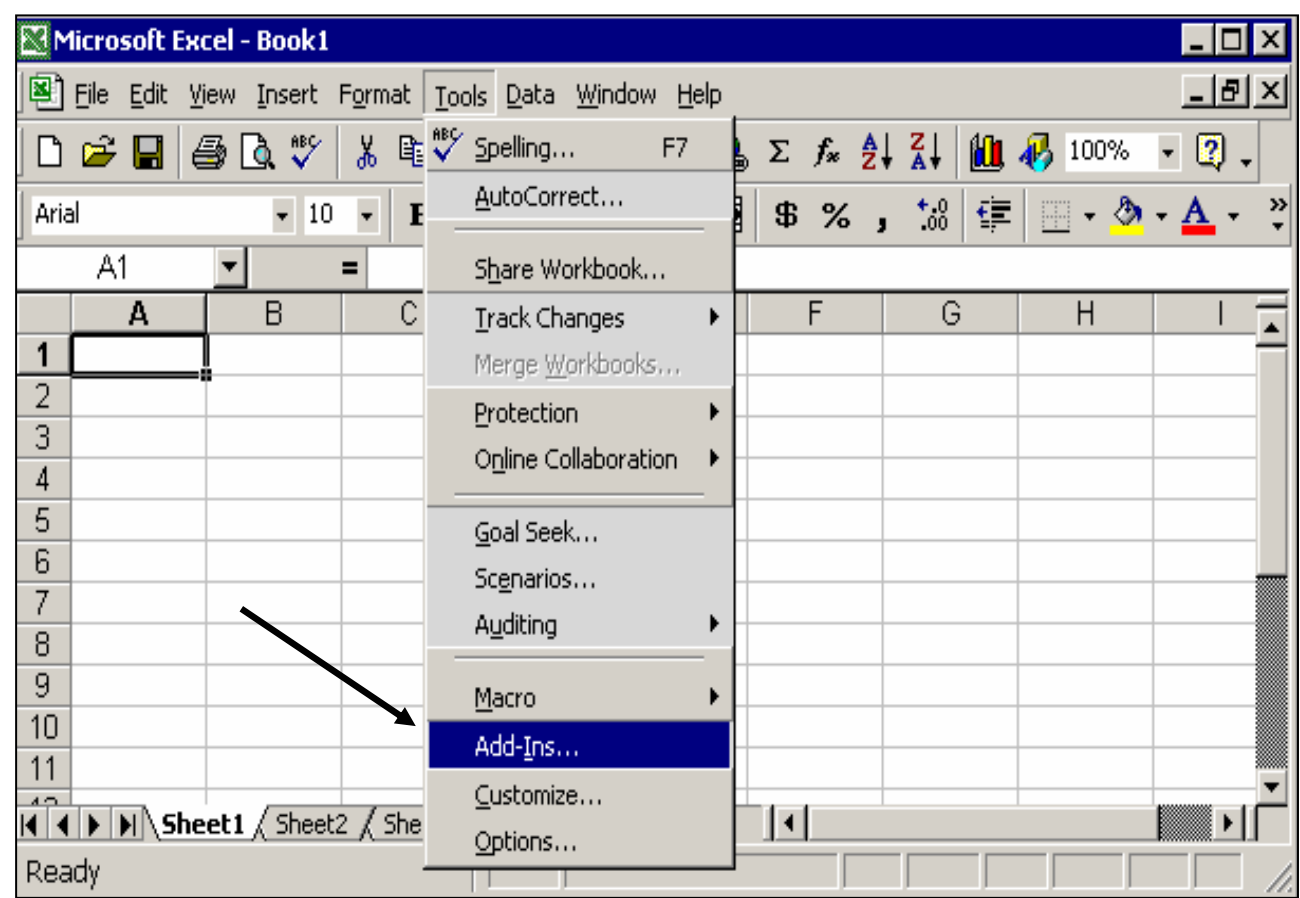

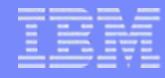

*Data Transfer from iSeries: The Transfer Request panel*

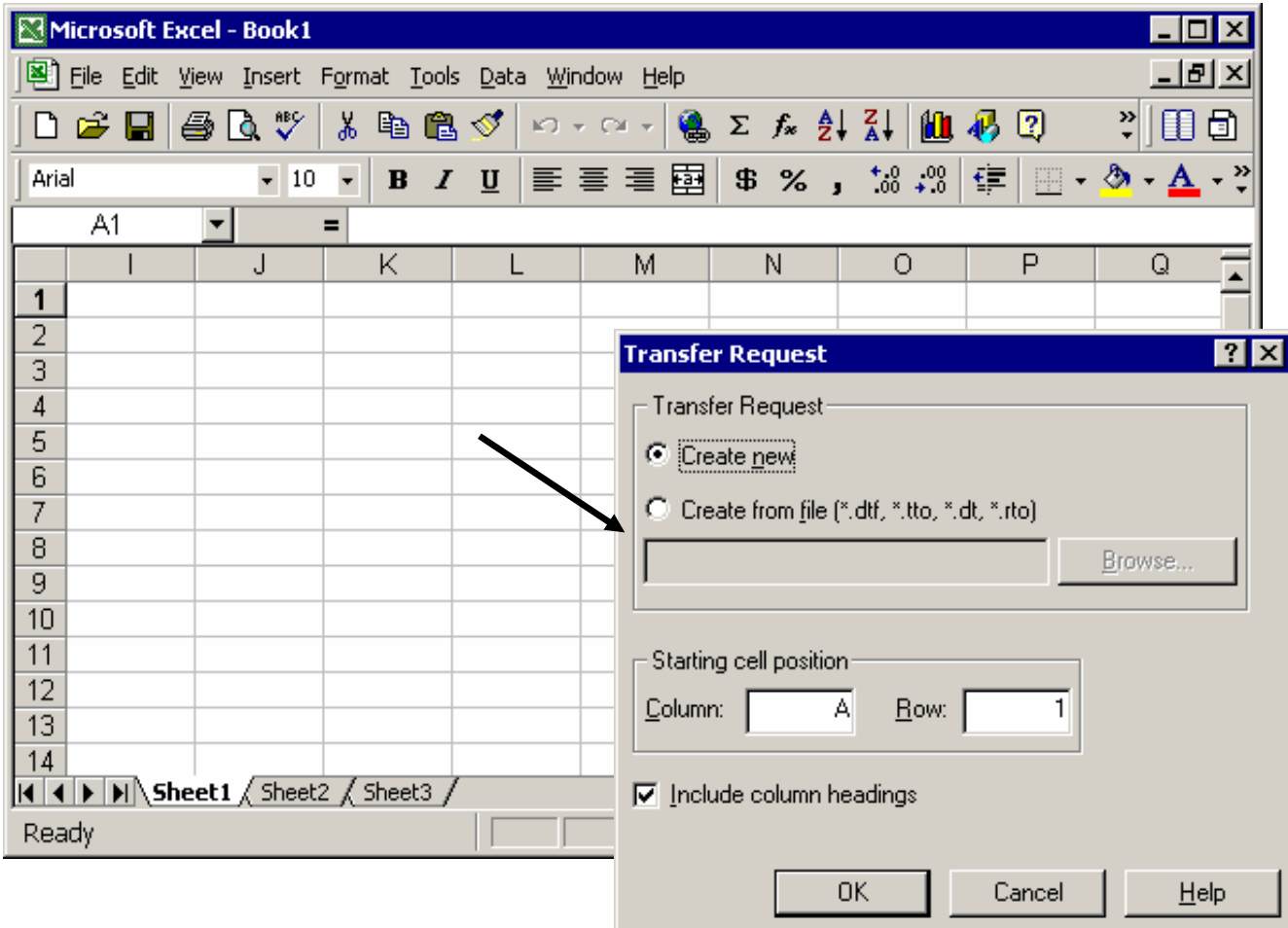

*Data Transfer from iSeries: Creating a new data transfer request*

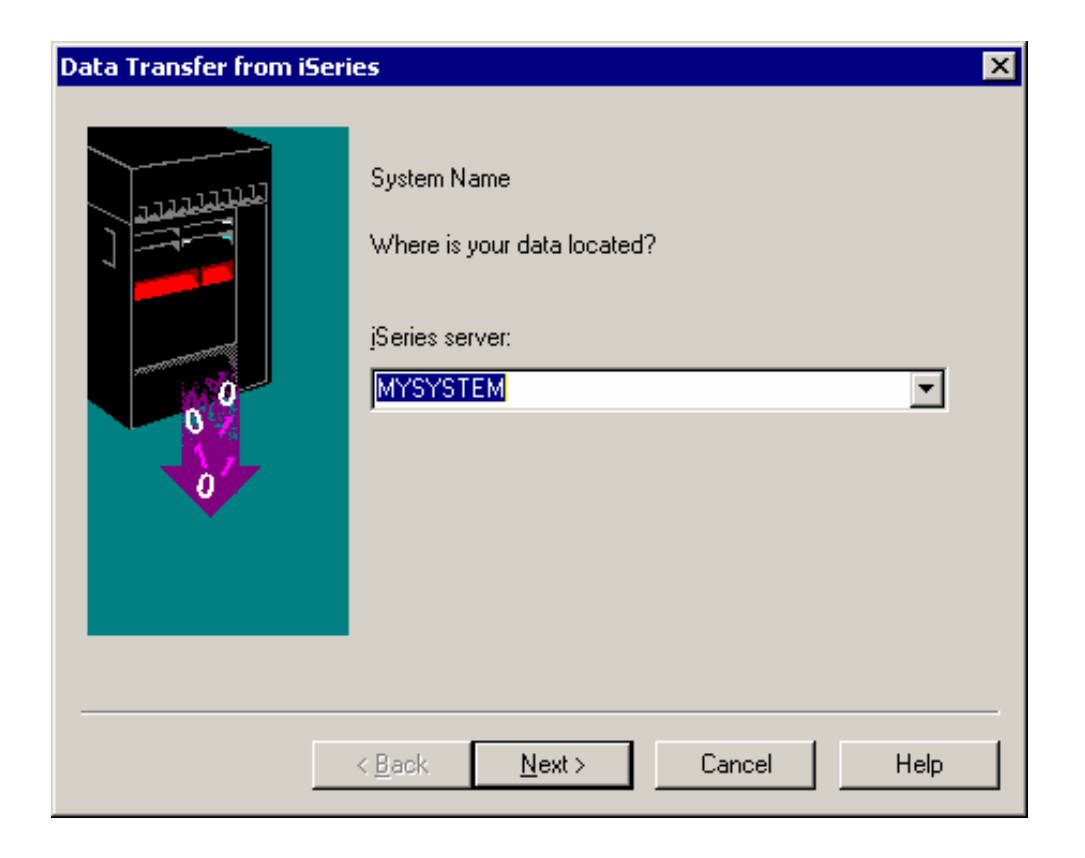

#### © 2007 IBM Corporation *i want an i.*

*Data Transfer from iSeries: Choose the file to download*

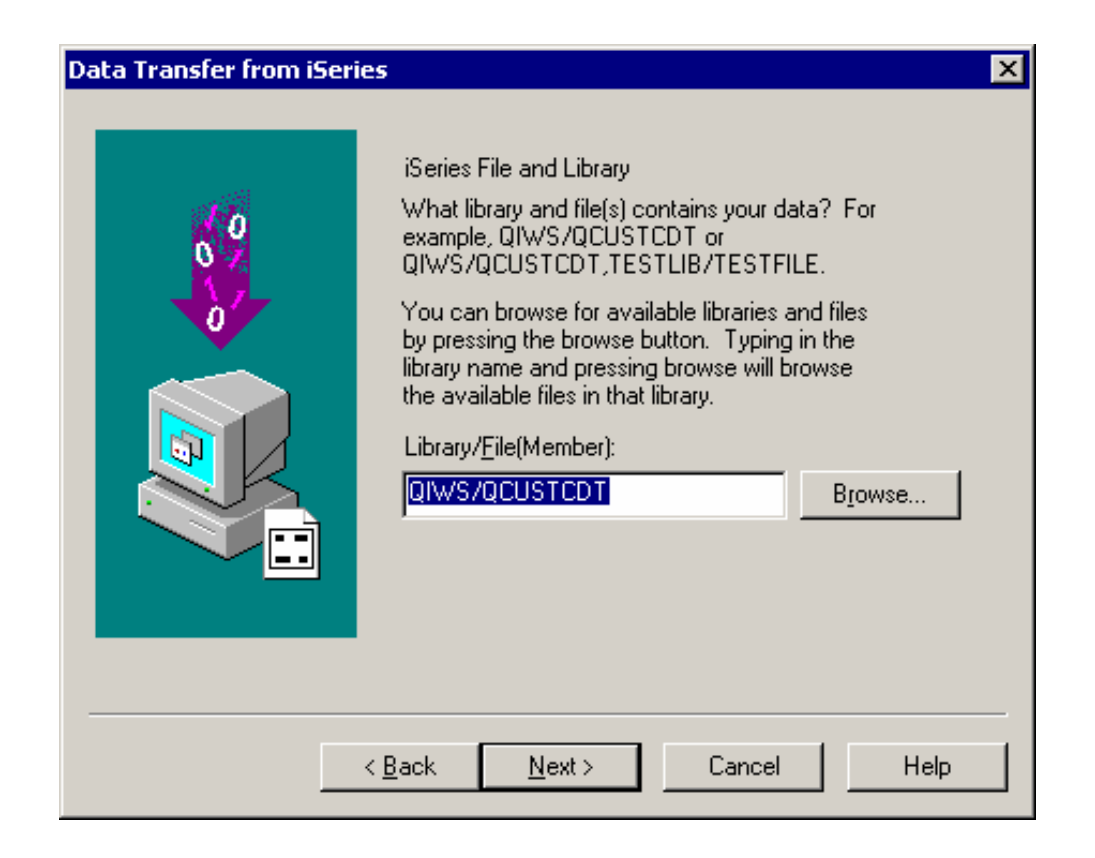

#### © 2007 IBM Corporation *i want an i.*

*Data Transfer from iSeries: Customize the Data Transfer request*

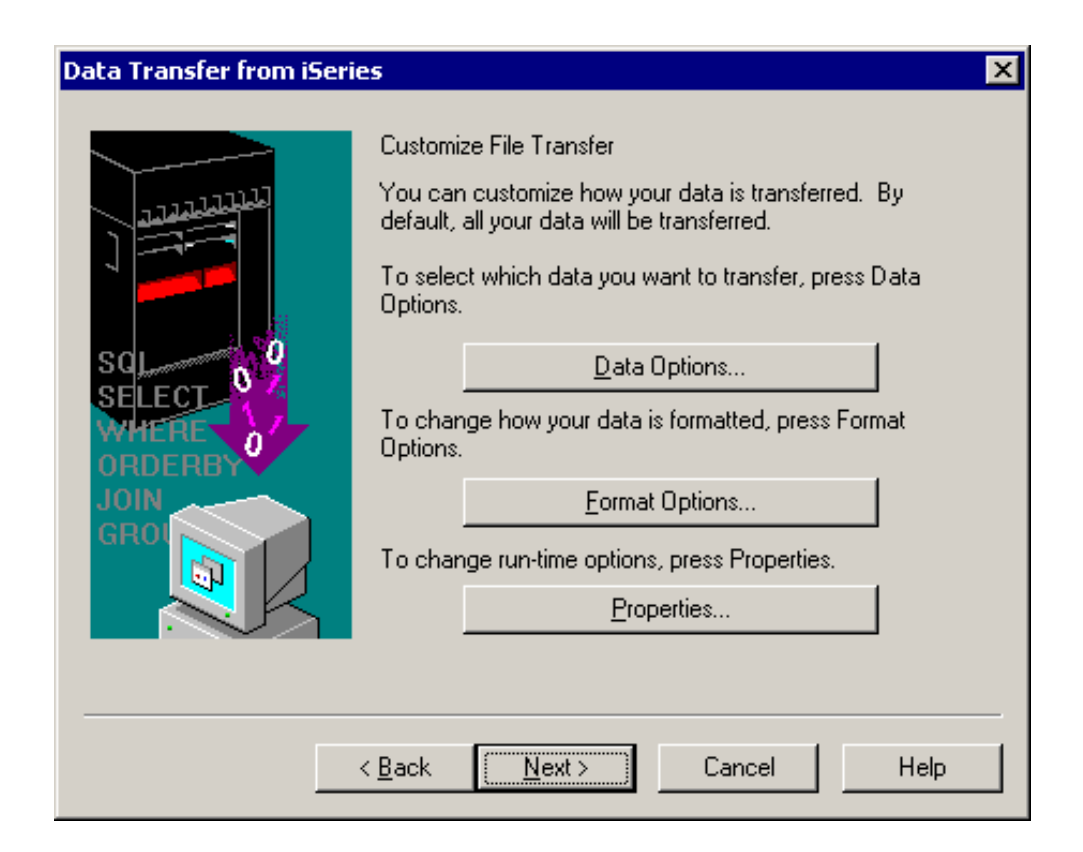

#### © 2007 IBM Corporation *i want an i.*

*Data Transfer from iSeries: Customizing Data Options*

- Customizing Data Options allows you to set options like:
	- what fields are retrieved
	- $-$  the ordering of the data
	- only retrieve data based on certain conditions

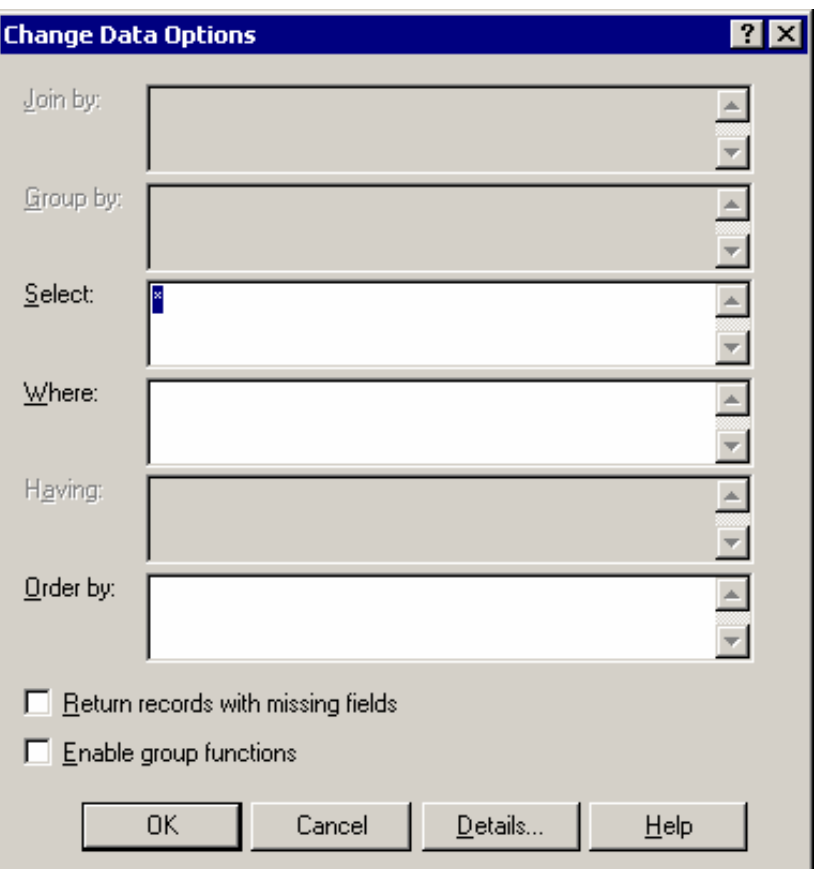

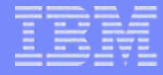

#### *Data Transfer from iSeries: Customizing Format Options*

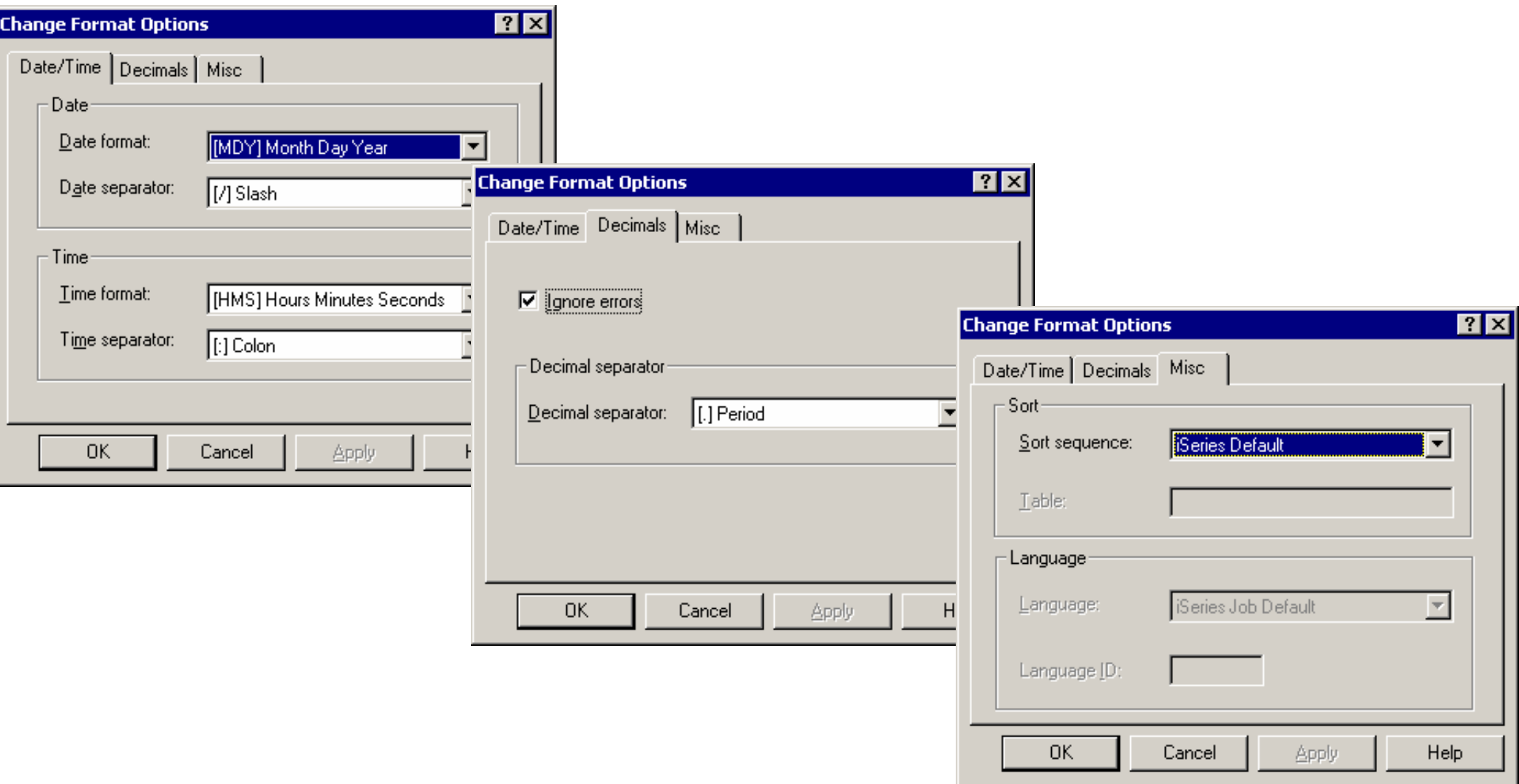

*Data Transfer from iSeries: Customizing run-time options*

- Conversions
	- Allows for the enablement of special data conversions and for error logging
- Library List
- Display
- SQL
- Connection
	- Can configure signon and security options
- Startup
	- Can enable option to run transfer request automatically later

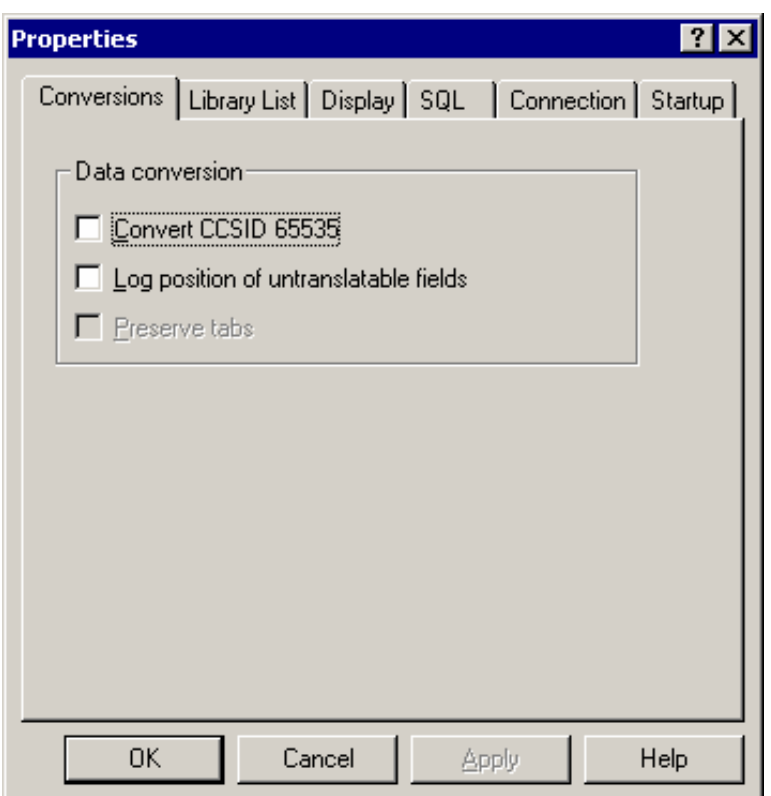

*Data Transfer from iSeries: Specify a file name*

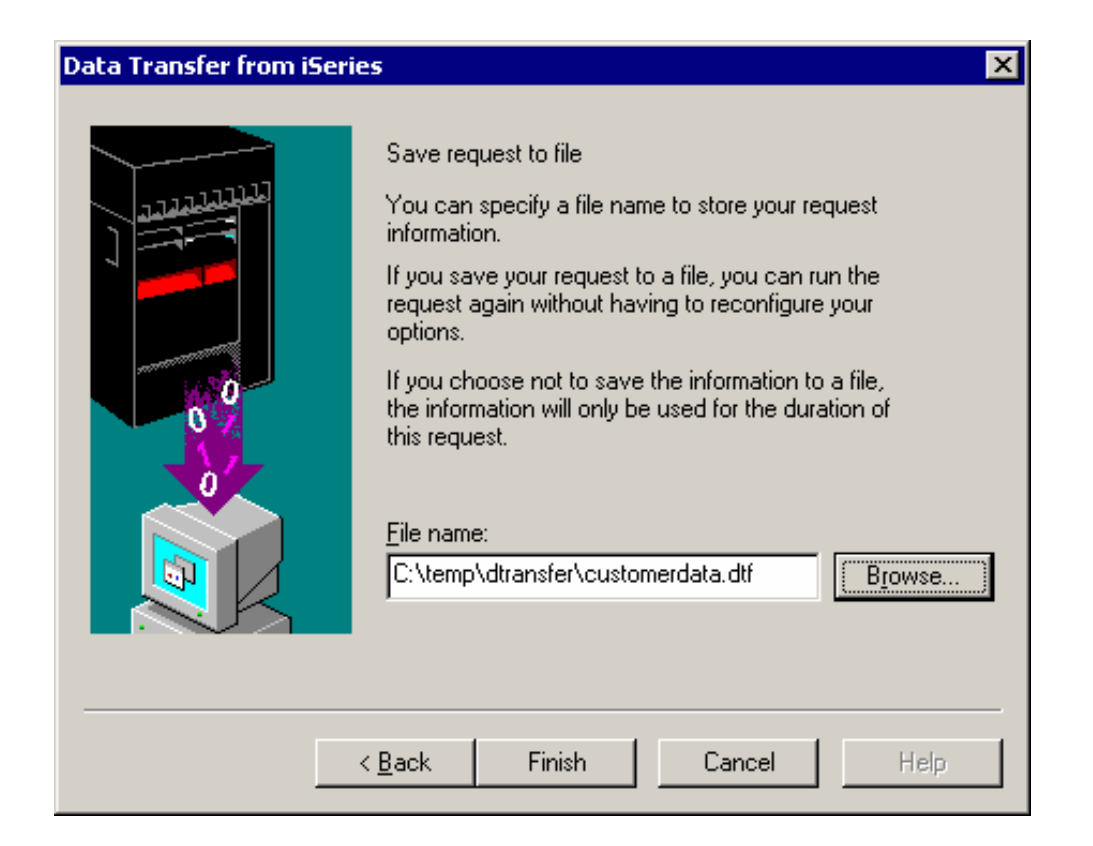

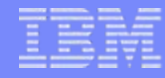

#### *Data Transfer from iSeries: Viewing the results*

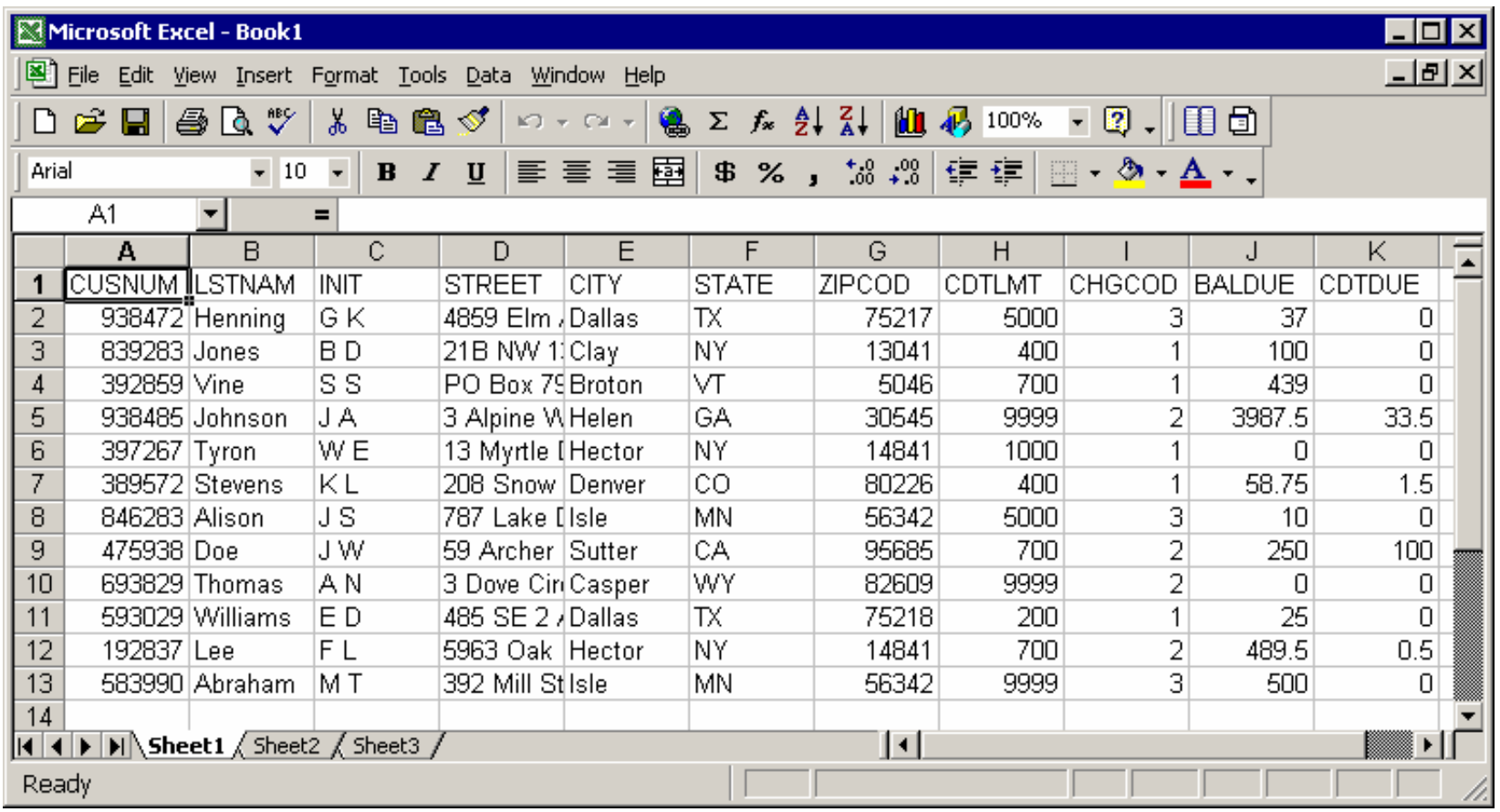

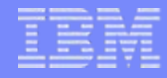

*Data Transfer to iSeries: Notes*

- Support for uploading data added in V5R1
- Support allows the following functions for transferring data to the iSeries:
	- Create new file and member based on iSeries file
	- Create new file and member based on spreadsheet
	- Create new member
	- Replace member
	- $-$  Append to existing member

#### *Data Transfer to iSeries: Highlighting the data*

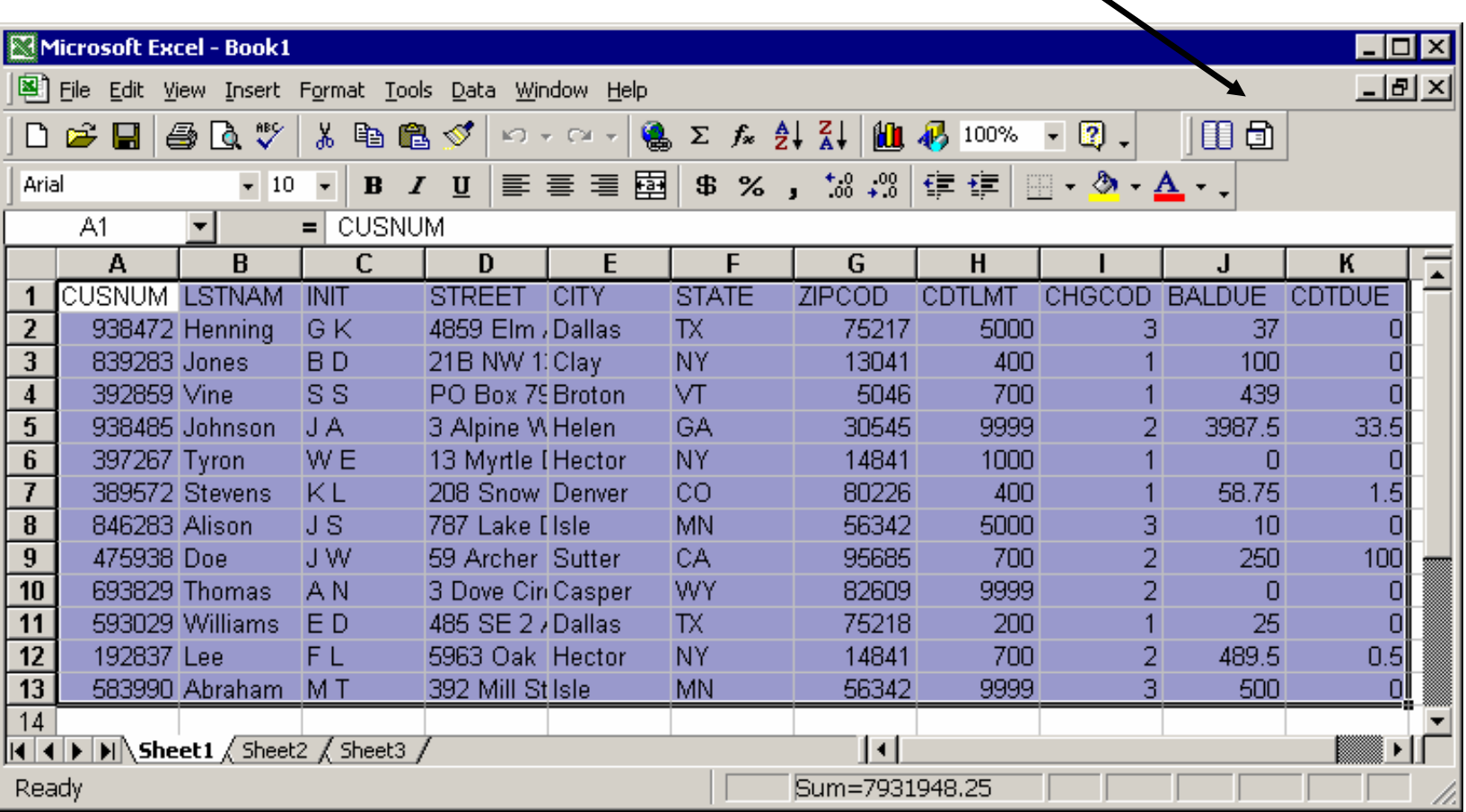

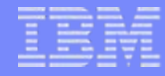

# **Data Transfer Usage**

- Basic Data Transfer
- Running Data Transfer by Clicking an Icon
- Scheduling Data Transfers
- Using the Excel Add-in
- **Using Data Transfer with a Web server**
- Using the Data Transfer Query Builder
- Tips and Tricks with Data Transfer

IBM System i

#### **Using Data Transfer with a Web server**

*HTML File support - Updating a web server on System i5*

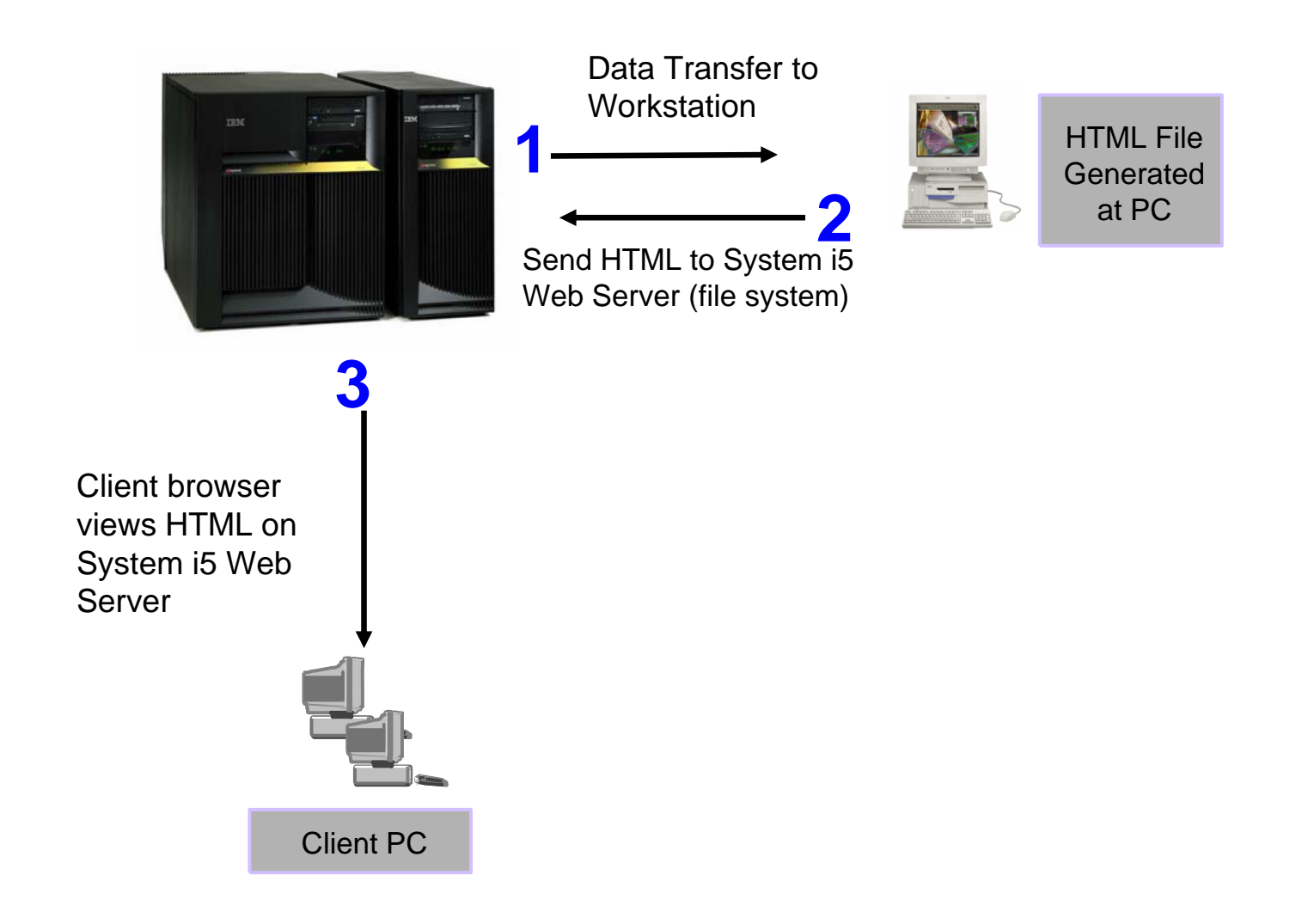

*HTML File support - Updating a web server on another machine*

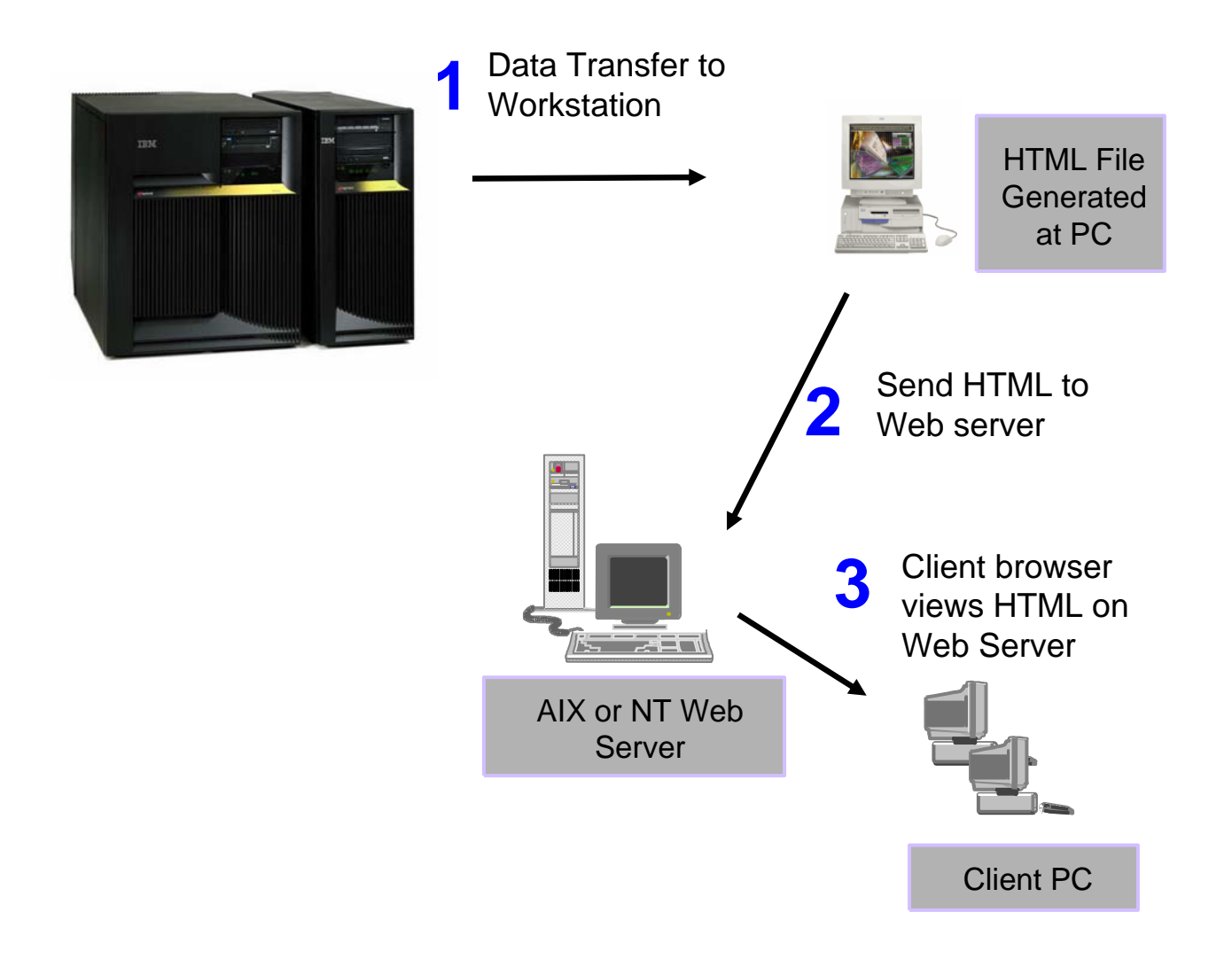

# **Running Data Transfer by Clicking an Icon**

*Incoming Remote Command (IRC)*

- Installable option of iSeries Access
- Gives System i5 users ability to start remote commands on a PC
- Message logged in the iSeries Access for Windows History log identifying what was run
- CWBRXD
	- Name of program that controls Incoming Remote Commands
	- Runs as a Windows service called iSeries Access for Windows Remote Command.
- RUNRMTCMD
	- System i5 server CL command
	- Used to send PC command requests to the PC running the IRC service.

IBM System i

### **Using Data Transfer with a Web server**

#### *Downloading a file to HTML*

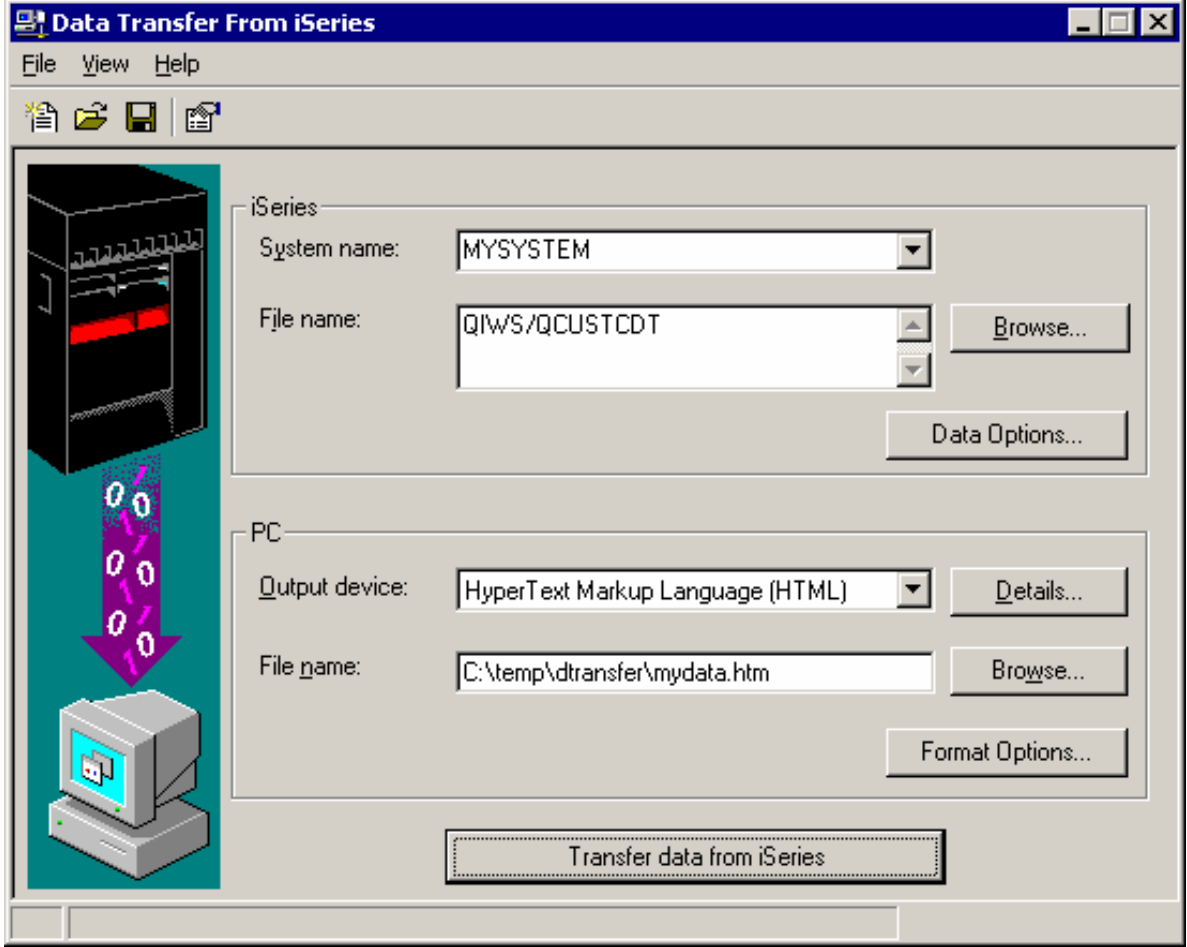

*Setting HTML properties*

- File
- $\bullet$  Document
	- $-$  Specify a title and timestamp
- Table
	- Specify spacing, alignment, and other table properties
- •**Caption** 
	- Specify whether to add a caption for your table
- Row
- Cell
- Template

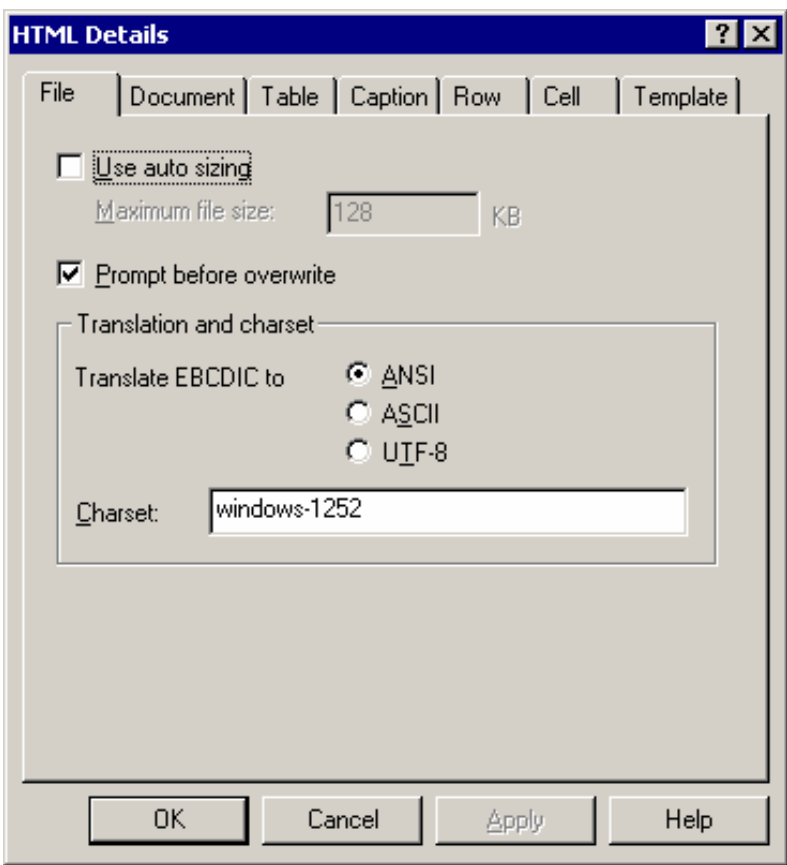

*HTML Template support - enhancing web pages*

HTML Template allows System i5 tabular data to be inserted into a preformatted HTML document at a specified location. The location is defined by an embedded template tag.

The template document may contain graphics, links, frames, and any other HTML elements you provide.

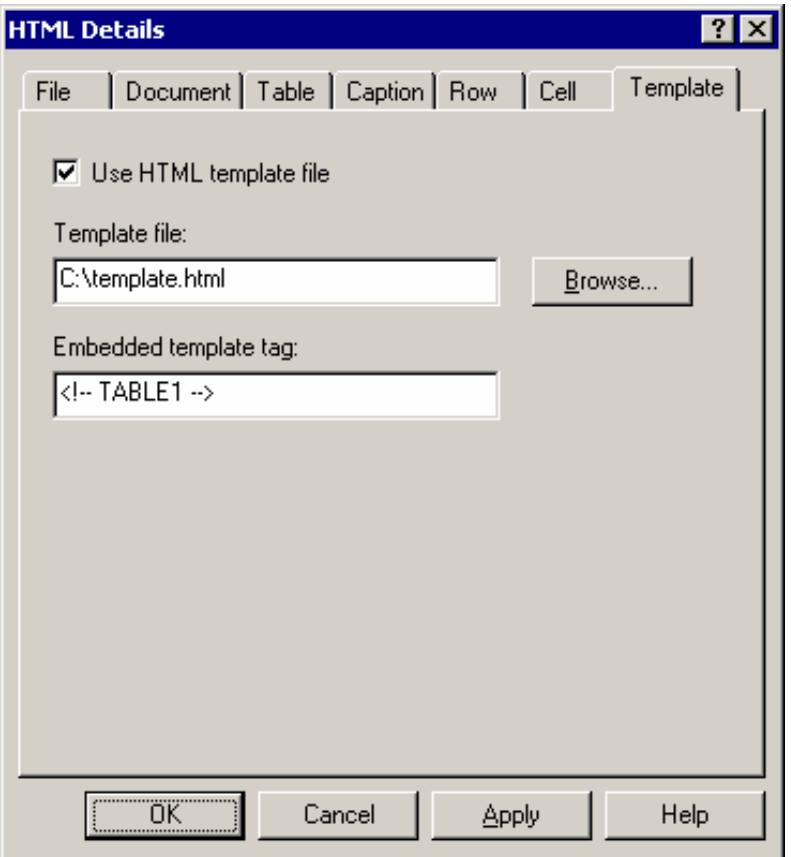

*Using HTML Template Files*

*<HTML><HEAD><TITLE>Sample HTML Code</TITLE> </HEAD><BODY><H1>Customer Data</H1><!-- TABLE1 --></BODY></HTML>*

When the transfer is run, the template file will be used as a base for the new HTML file. When data is received from the System i5, the data will be formatted and will inserted in place of the  $\lt$ !-- TABLE1 --> tag.

*DATALINK data type support*

Transferring the DB2 UDB for iSeries DATALINK type to a HTML file will produce active links within your HTML File.

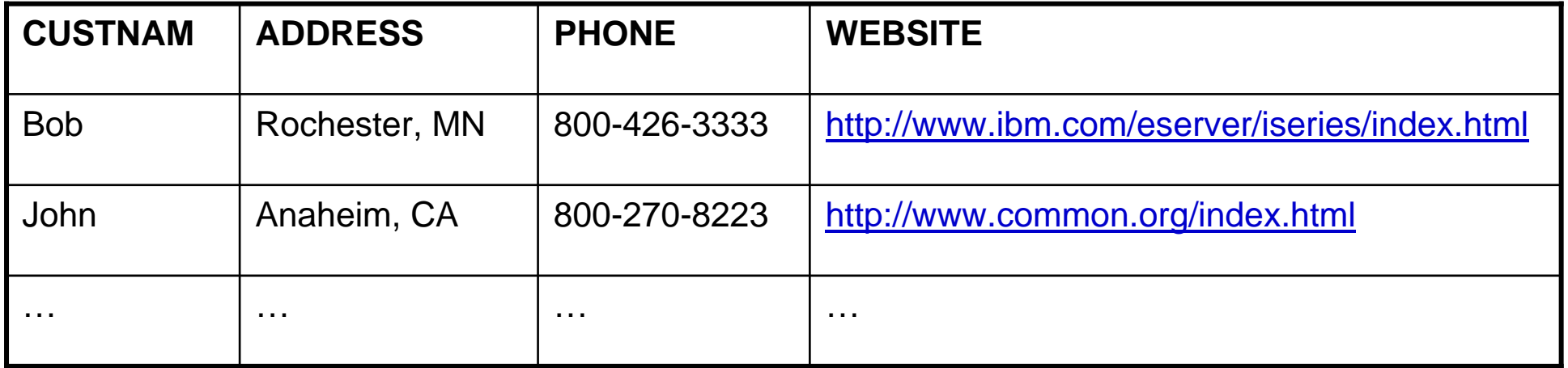

#### *Viewing the results*

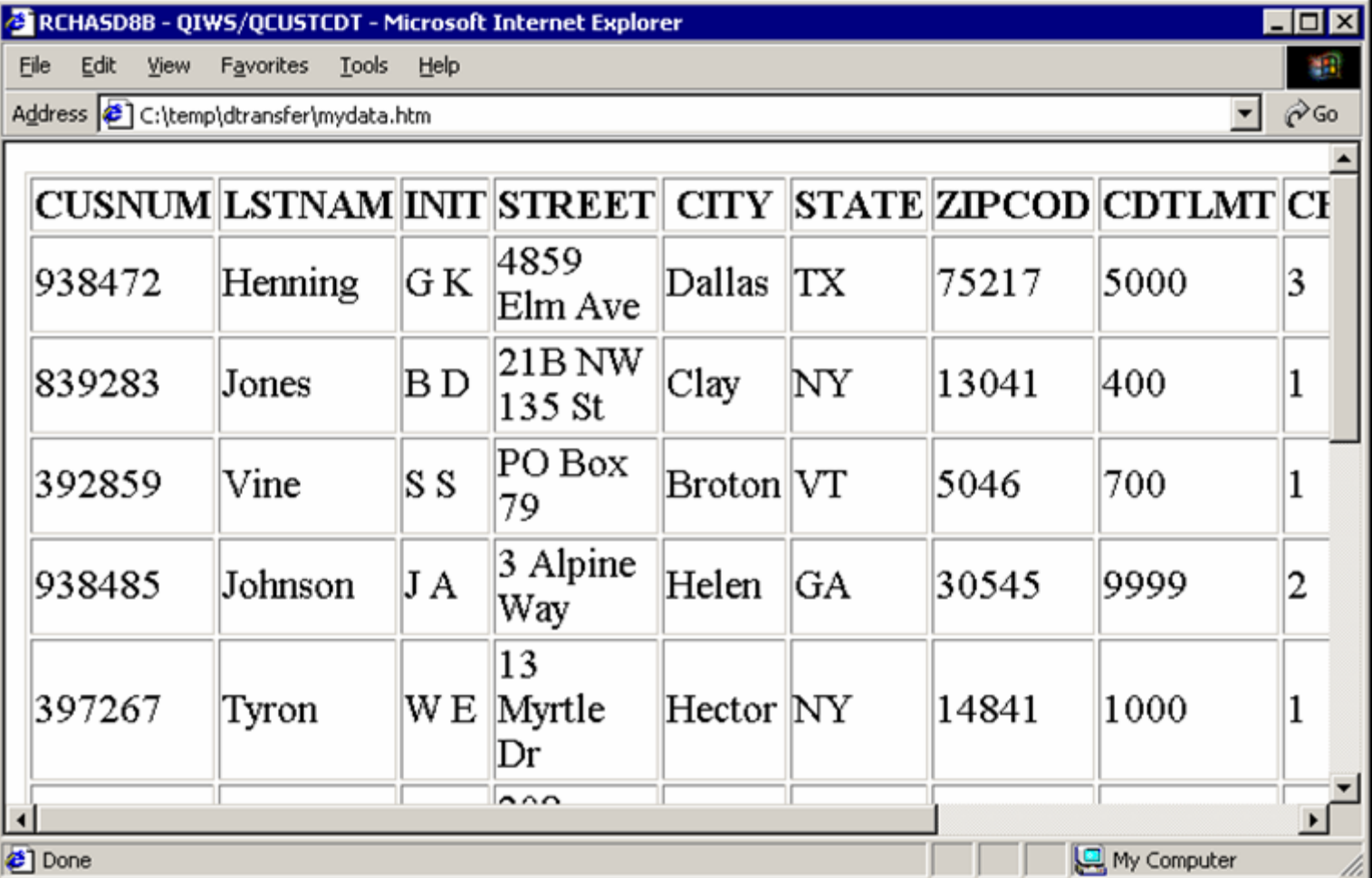

*Movement of data*

- Data Transfer may be used as an data utility in e-business processes.
	- May be used to upload gathered transactions to the System i5 from a PC server acting as the e-business interface.
	- May be used by CGI programs on the PC Server to build standard PC files which may then be sent to customers through the web.
	- May be used to generate HTML files to be published on a web server.
	- ActiveX objects (or RXFERPCB) may be used in 3-tier to run data transfer from a Windows Web Server.

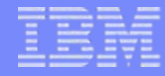

# **Data Transfer Usage**

- Basic Data Transfer
- Running Data Transfer by Clicking an Icon
- Scheduling Data Transfers
- Using the Excel Add-in
- Using Data Transfer with a Web server
- **Using the Data Transfer Query Builder**
- Tips and Tricks with Data Transfer

*Starting the Data Transfer query builder*

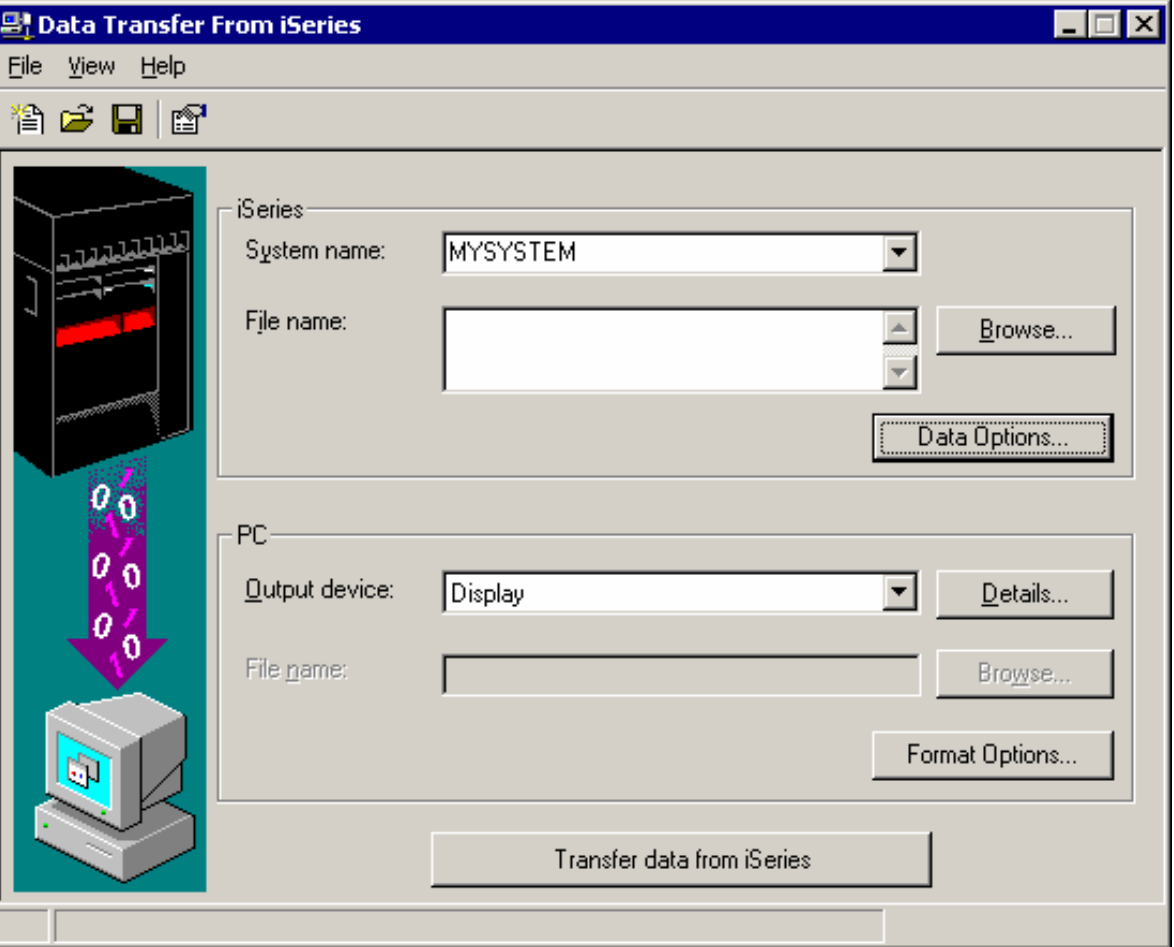

#### *Setting up a query*

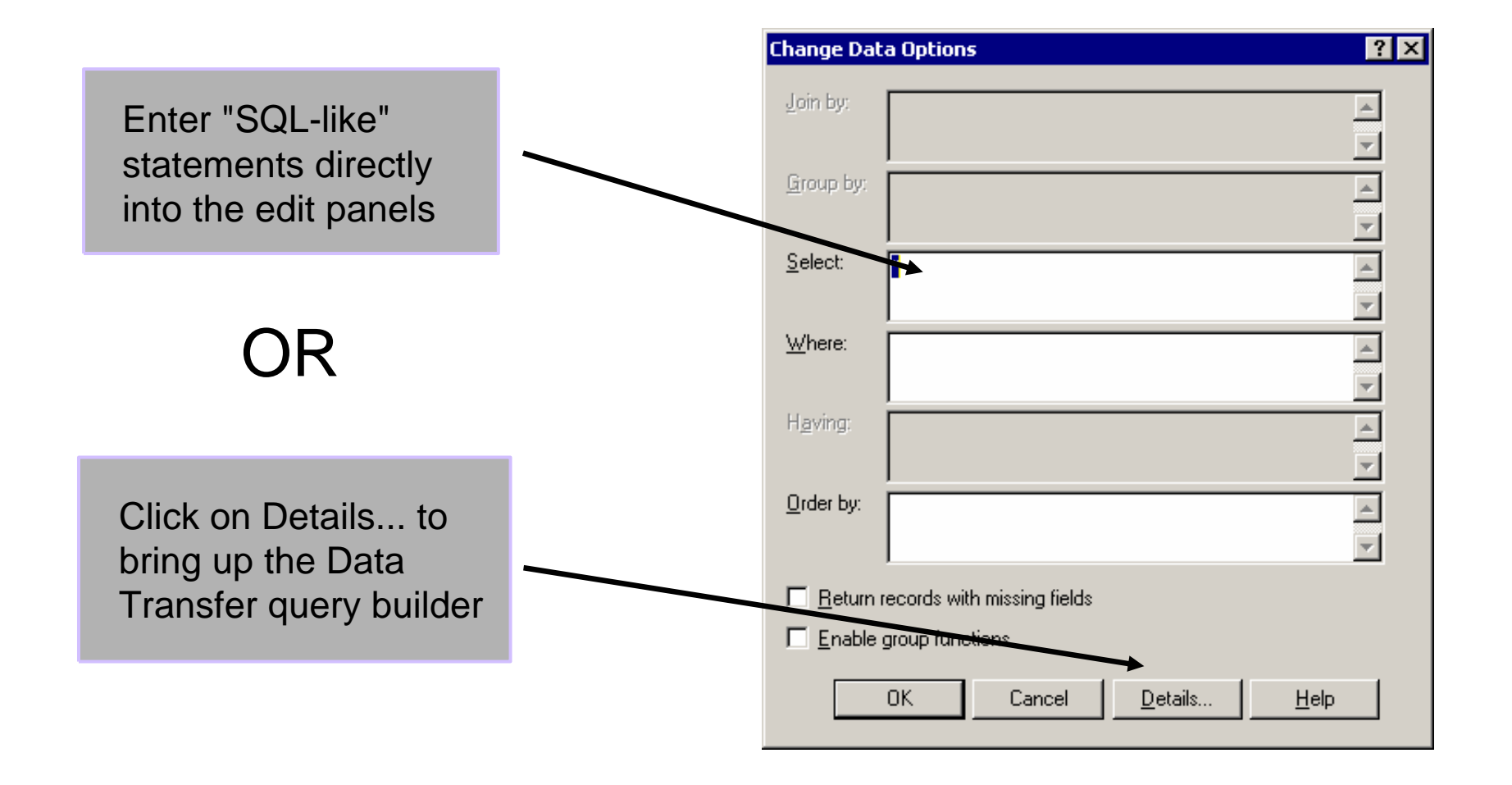

#### *Select fields to transfer from the iSeries*

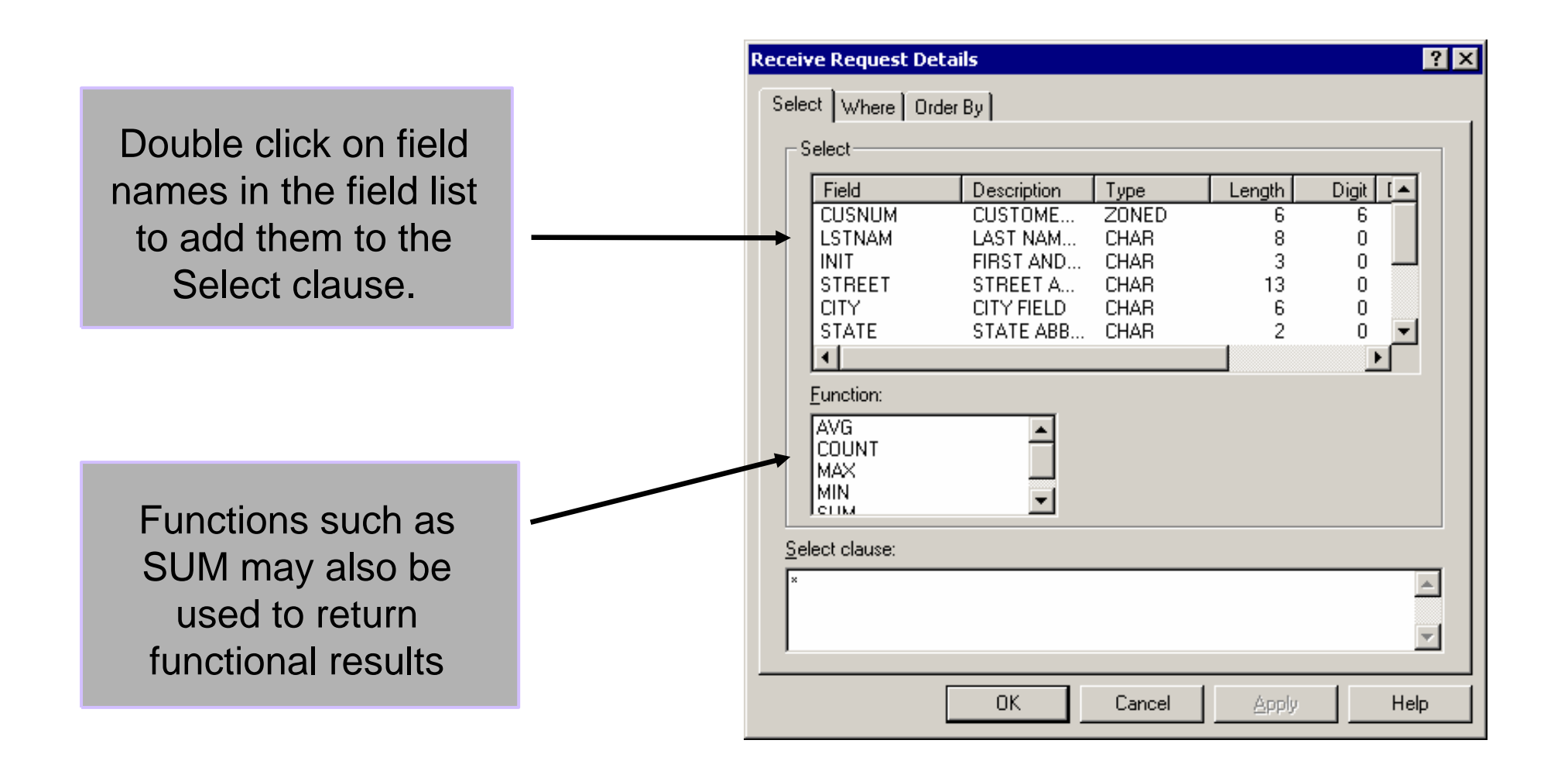

#### *Creating a where clause*

Specify conditions on data transferred from the System i5 by building a where clause.

Double click on a field name or specify a function, then specify a test condition by double clicking on a test operator. Enter the right side of the comparison in the comparison dialog.

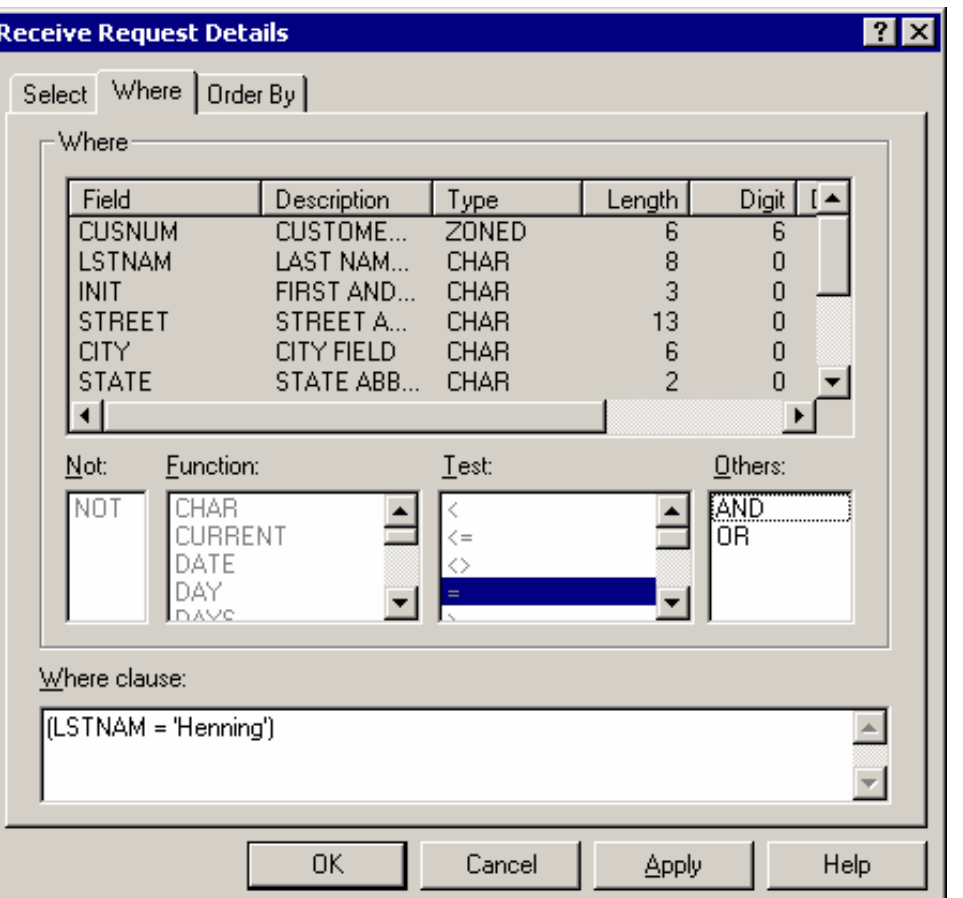

#### *Ordering data*

An Order By clause may be specified to order data transferred from the System i5.

Fields may be ordered in ascending or descending order by specifying either ASC or DESC after each field name. Currently, on the System i5, fields used in the order by must also exist in the Select clause.

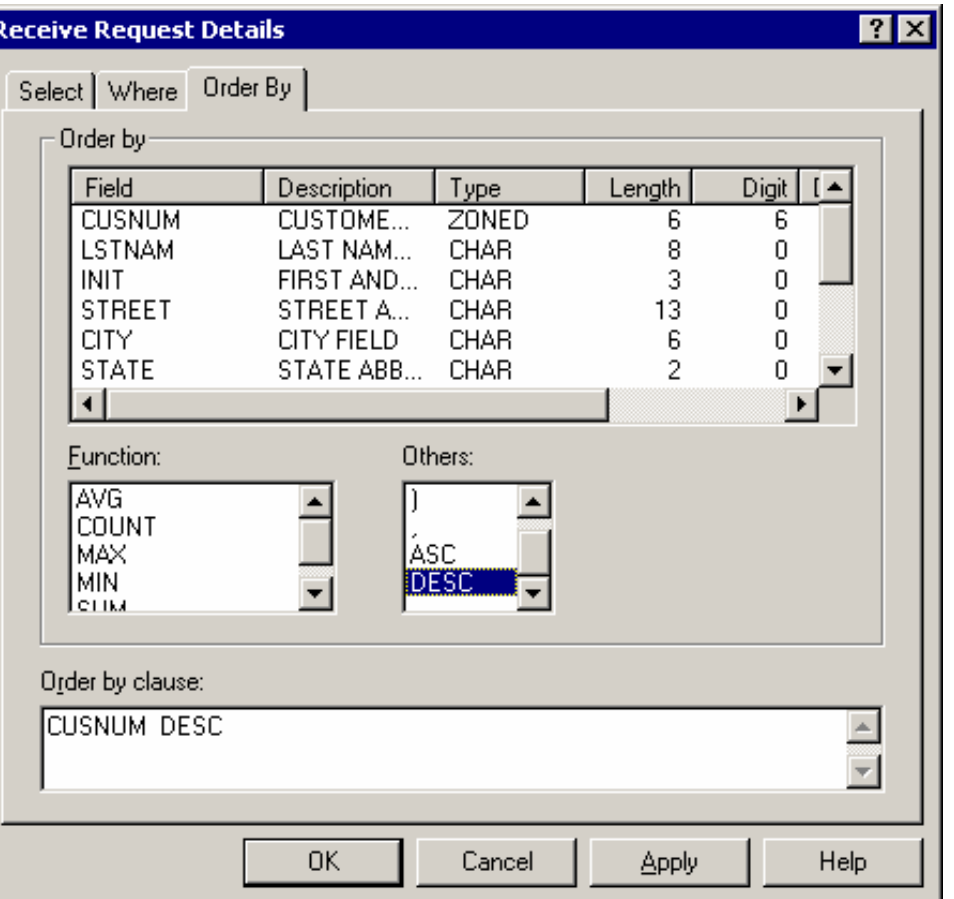

#### *Multi-file joins*

When multiple files are specified for download on the main Data Transfer panel, a join clause may be built to conditionally join records across multiple files.

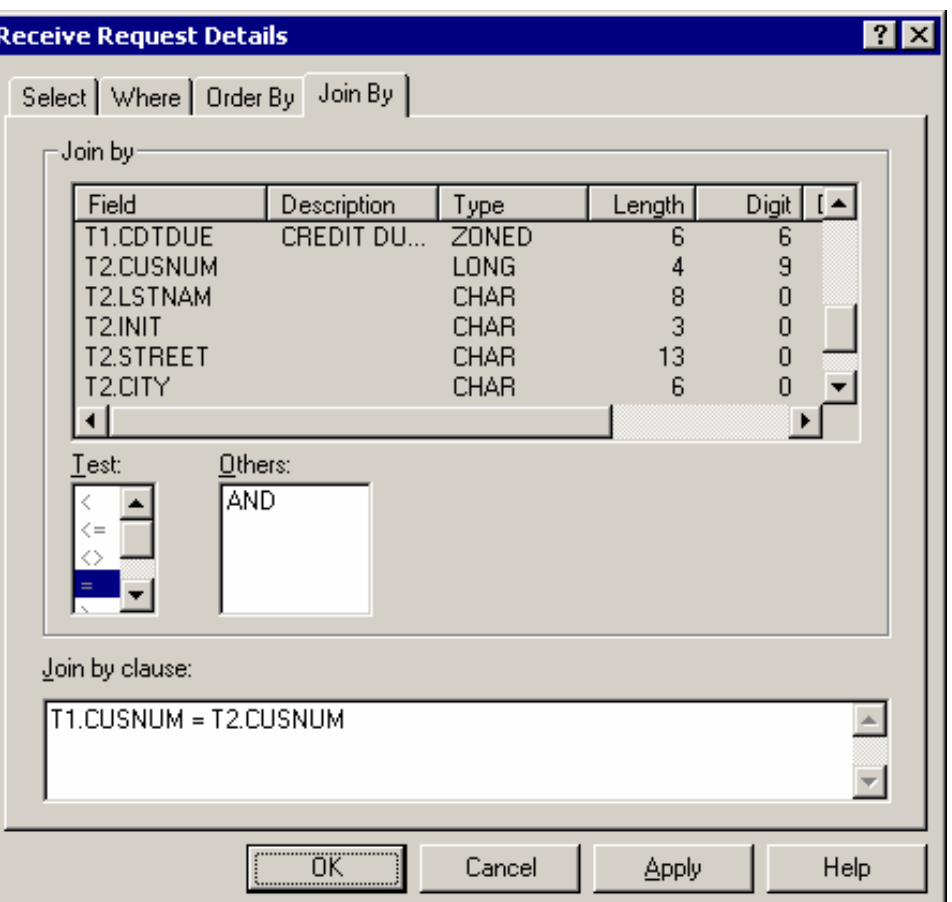

#### *Record grouping*

If Group By functions are enabled on the Data Options panel, a Group By statement may be specified to group records that are returned.

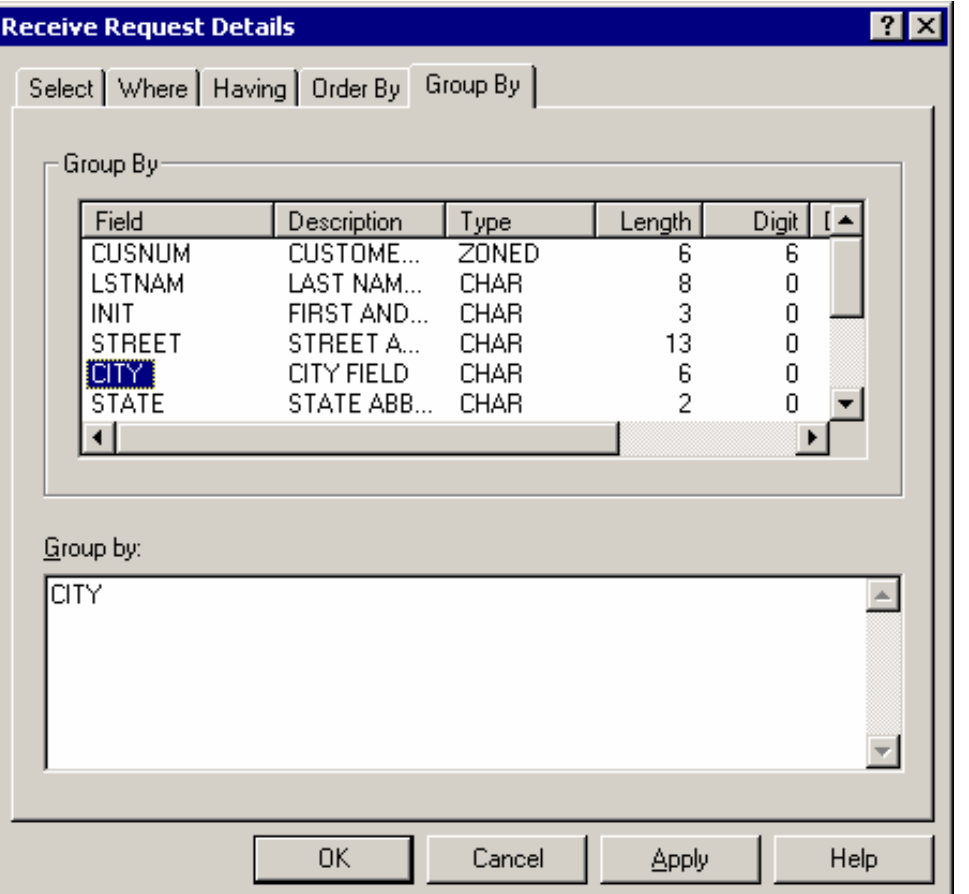

#### *Conditional grouping using Having*

Conditional record grouping from a Group By operation may be done by specifying a Having clause.

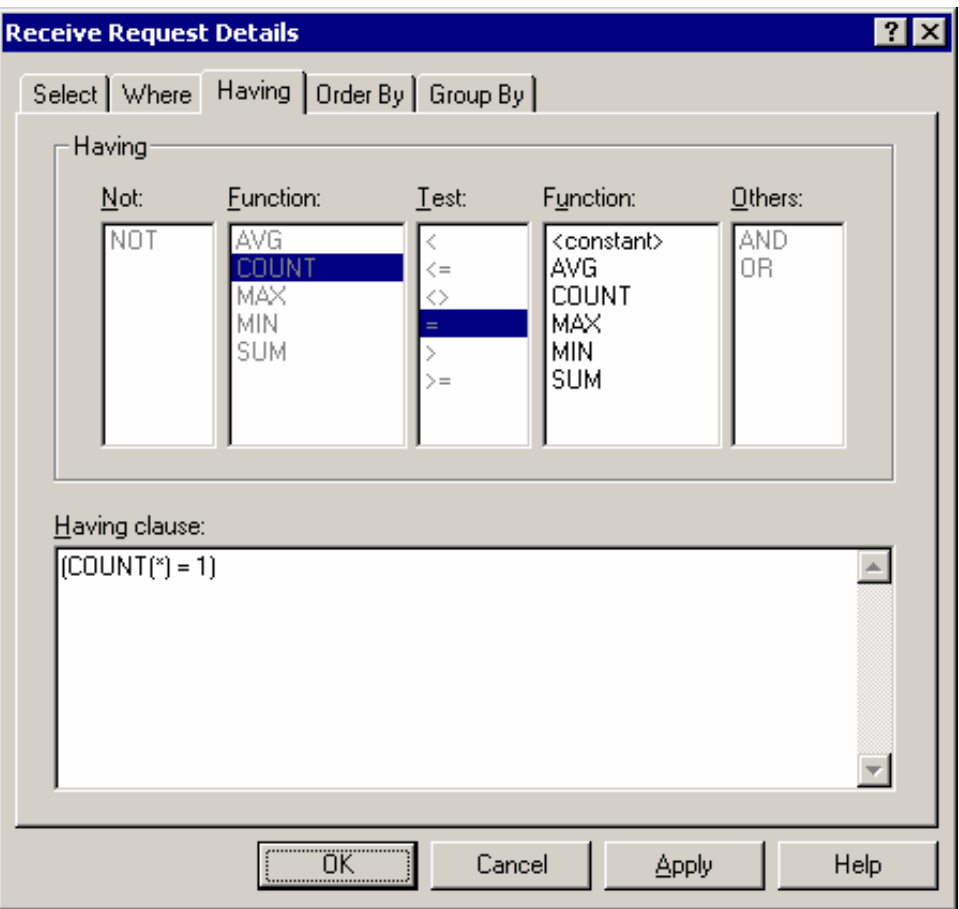

#### *Activating the Native SQL Interface*

A Native SQL interface is provided for power users or for situations where the Data Transfer format does not provide enough functionality

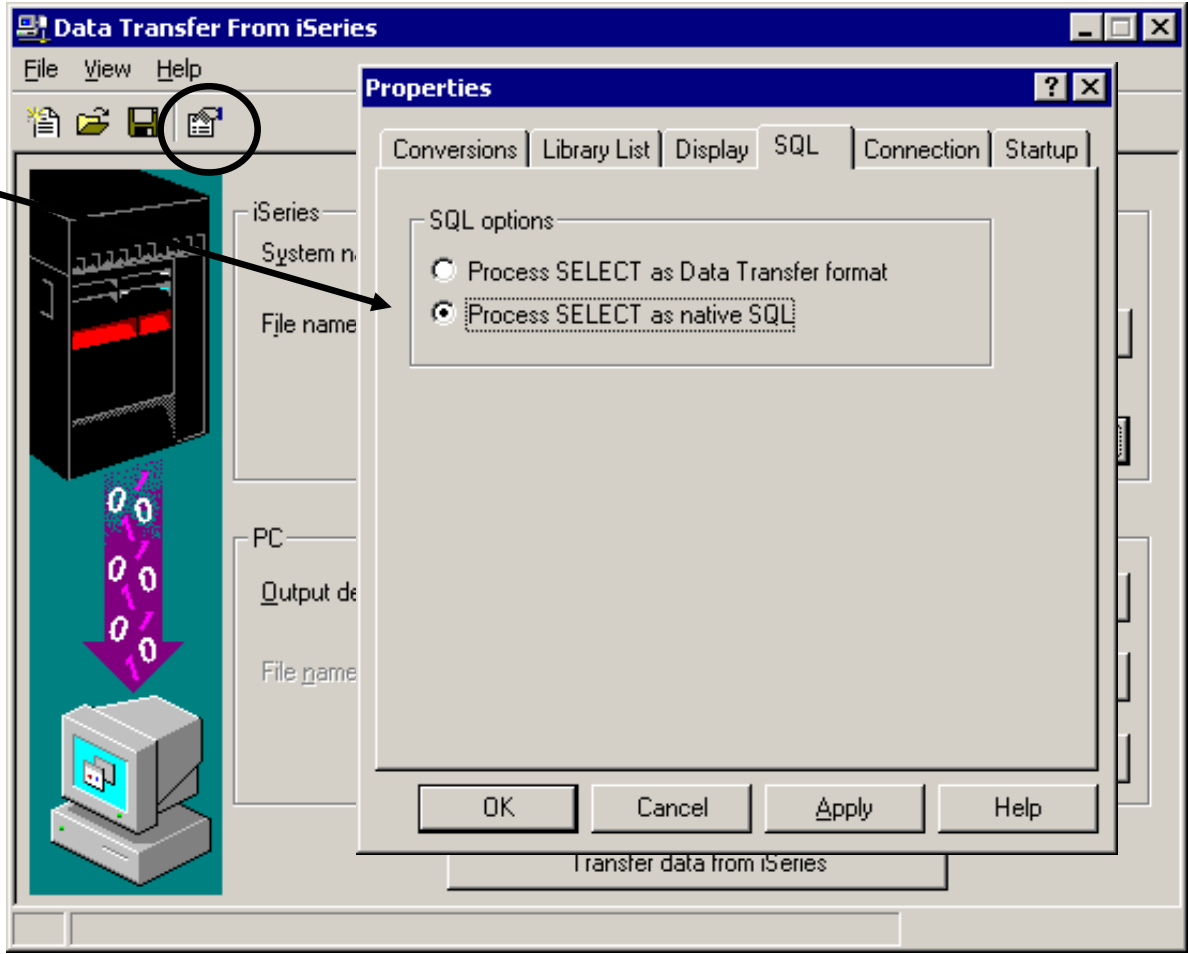
#### **Using the Data Transfer Query Builder**

#### *Finding the Native SQL Interface*

After choosing to process your statement as Native SQL, the Data Options button activates a Native SQL panel

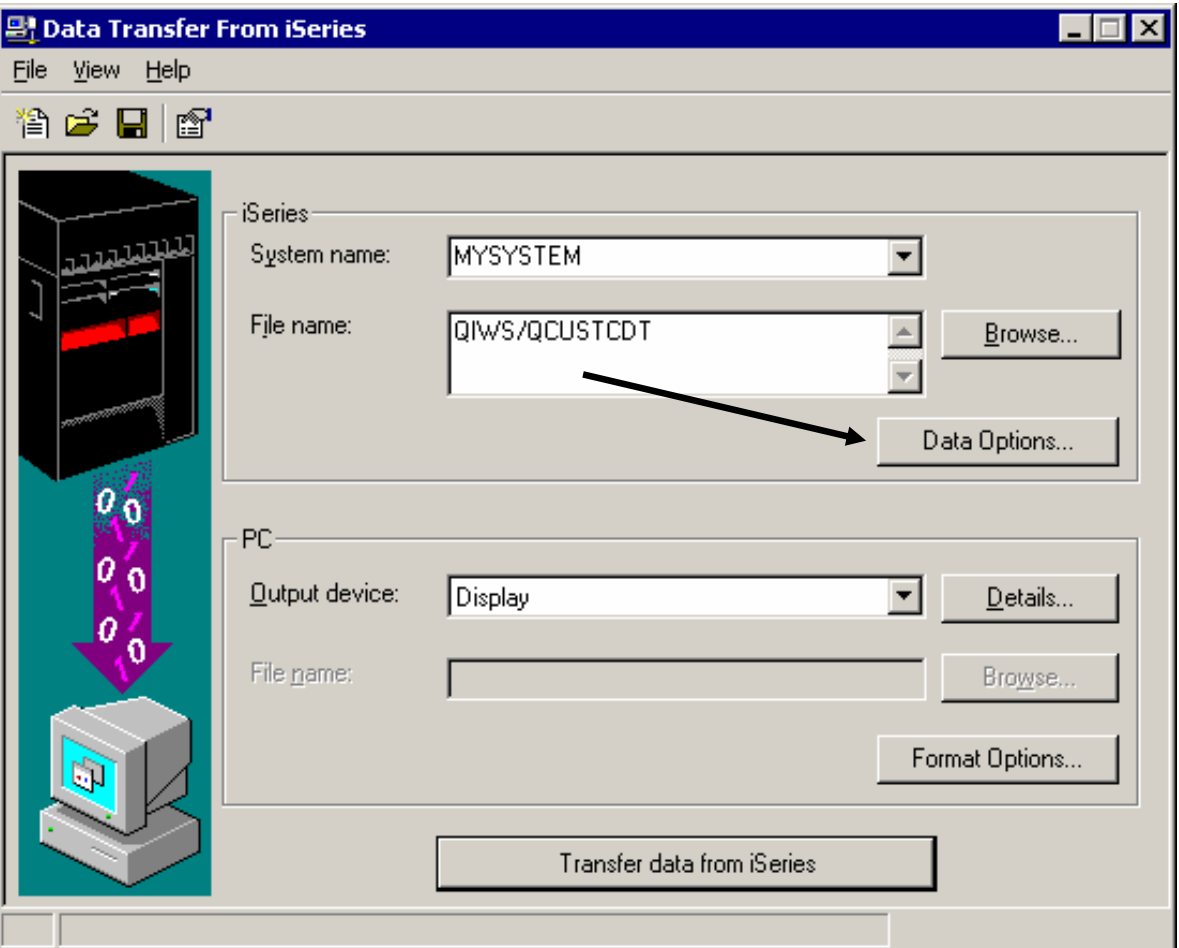

# **Using the Data Transfer Query Builder**

#### *Using the Native SQL Interface*

The Native SQL interface allows you to type in a free form SELECT statement. A list of files and columns in those files are provided to help you build your statement

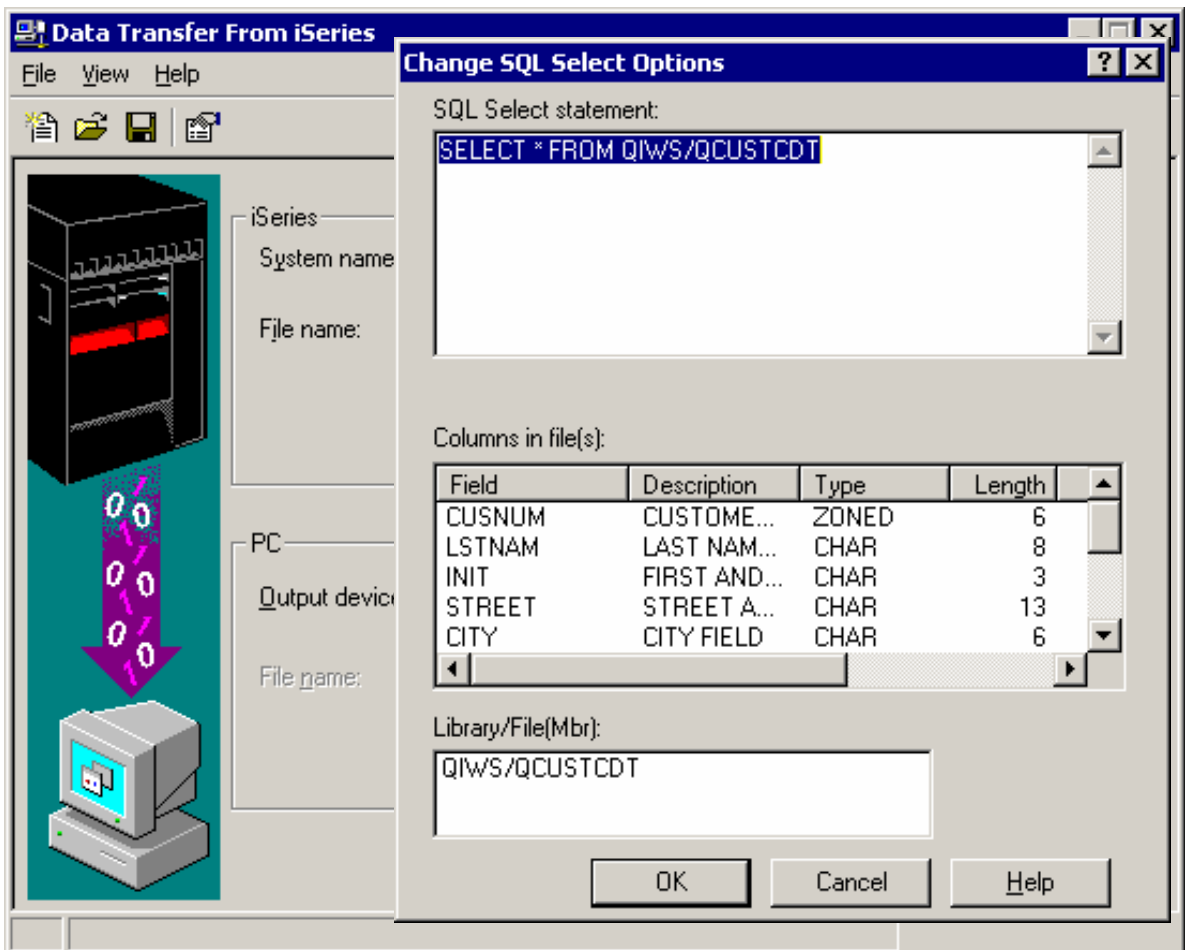

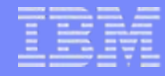

# **Data Transfer Usage**

- Basic Data Transfer
- Running Data Transfer by Clicking an Icon
- Scheduling Data Transfers
- Using the Excel Add-in
- Using Data Transfer with a Web server
- Using the Data Transfer Query Builder
- **Tips and Tricks with Data Transfer**

#### *Setting up the library list*

Optional: To aid us when we are looking for files, we need to add the libraries to the library list.

To set properties go to the File menu and select Properties.

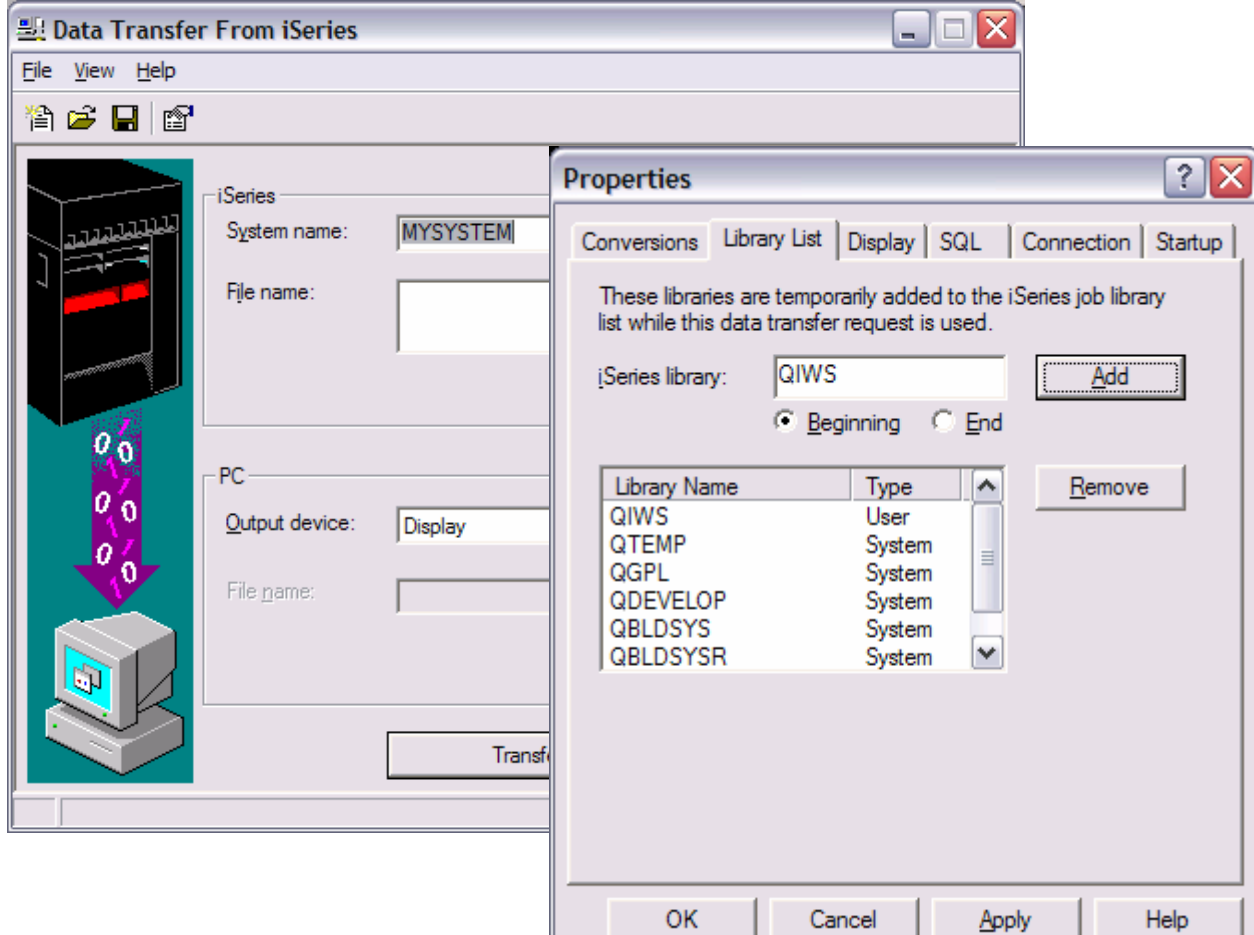

#### *Select desired signon mode*

#### Data TransferFile menu -> Properties

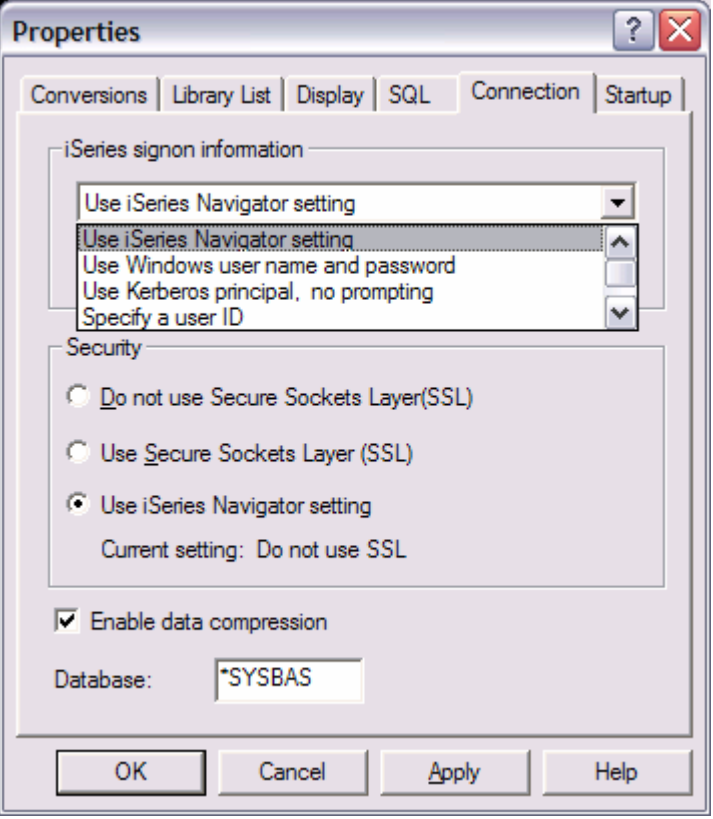

#### System i Navigator Right-click system, Properties

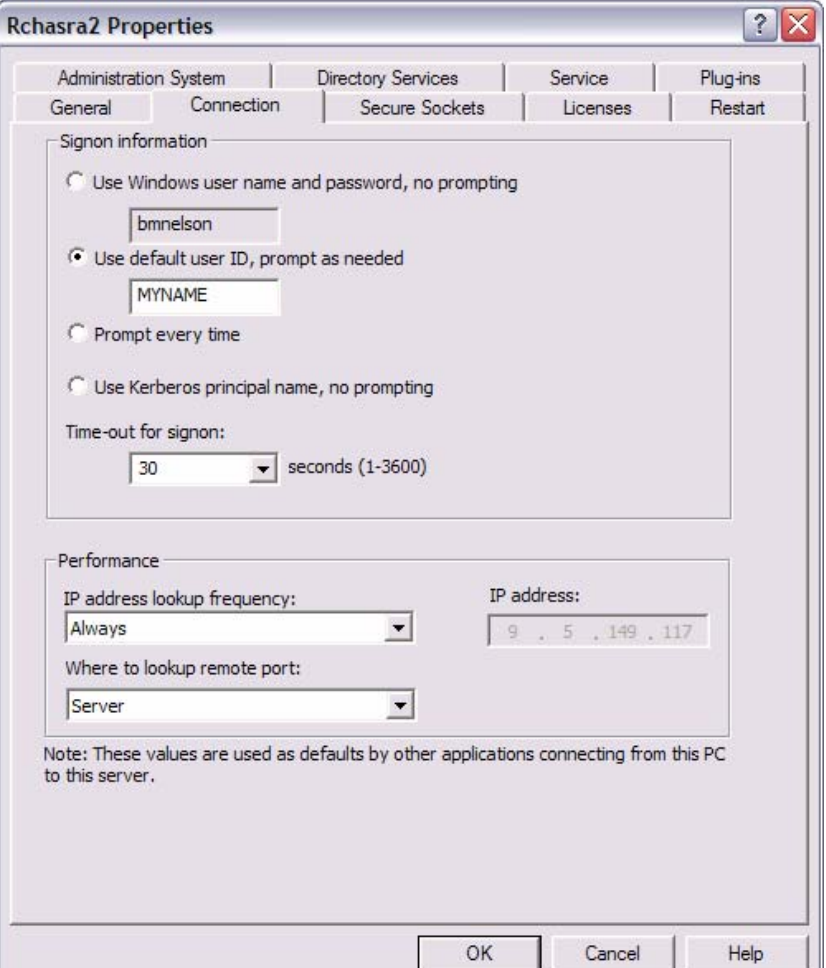

#### © 2007 IBM Corporation *i want an i.*

*cwbtfdft.exe and cwbtfr.ini*

- cwbtfdft.exe
	- Located in your …\IBM\Client Access directory
	- Example usage: cwbtfdft /dftchar:0
- cwbtfr.ini options:
	- Described at:

http://www-1.ibm.com/support/docview.wss?uid=nas1352f81ff9d0d4c86862565c2007cae44

– Example File:

```
[Client Access Data Transfer]
TabsAreTabs=1 ;
ForceTranslation=1 ;
```
#### © 2007 IBM Corporation *i want an i.*

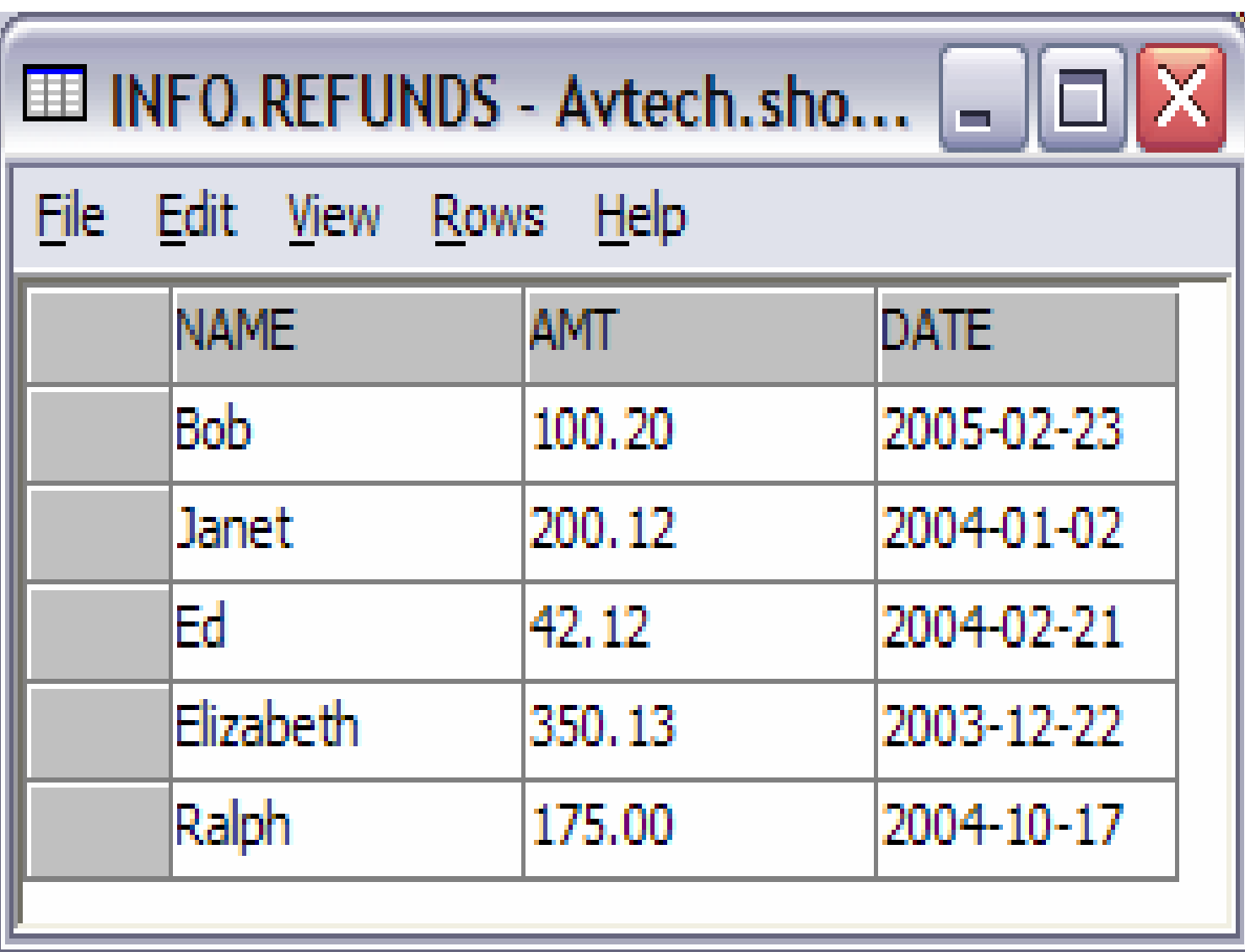

#### *SQL Tips*

- Renaming a column Ex: COL1 AS CUSTOMERS
- Reordering columns
- CAST'ing a column Ex: CAST (COL1 AS INT)
- Scalar functions

*Common Problems*

- Transfers to PC
	- Working with CCSID 65535 fields
	- Working with date/time/timestamp fields
	- Modifying output into PC Files
- Transfers to Server
	- V5R3 Data Transfer change to Unicode fields when uploading data

*Performance Considerations*

- Data Compression
- Indexes
- SQL performance clauses
	- OPTIMIZE FOR N ROWS
	- FOR FETCH ONLY / FOR UPDATE
	- FETCH FIRST N ROWS ONLY

#### *Hooking into ActiveX support*

#### Add reference to cwbx.dll

In Visual Studio 2003, go to:

Project menu ->

Add Reference ... ->

COM tab ->

IBM AS/400 iSeries Access for Windows ActiveX Object Library

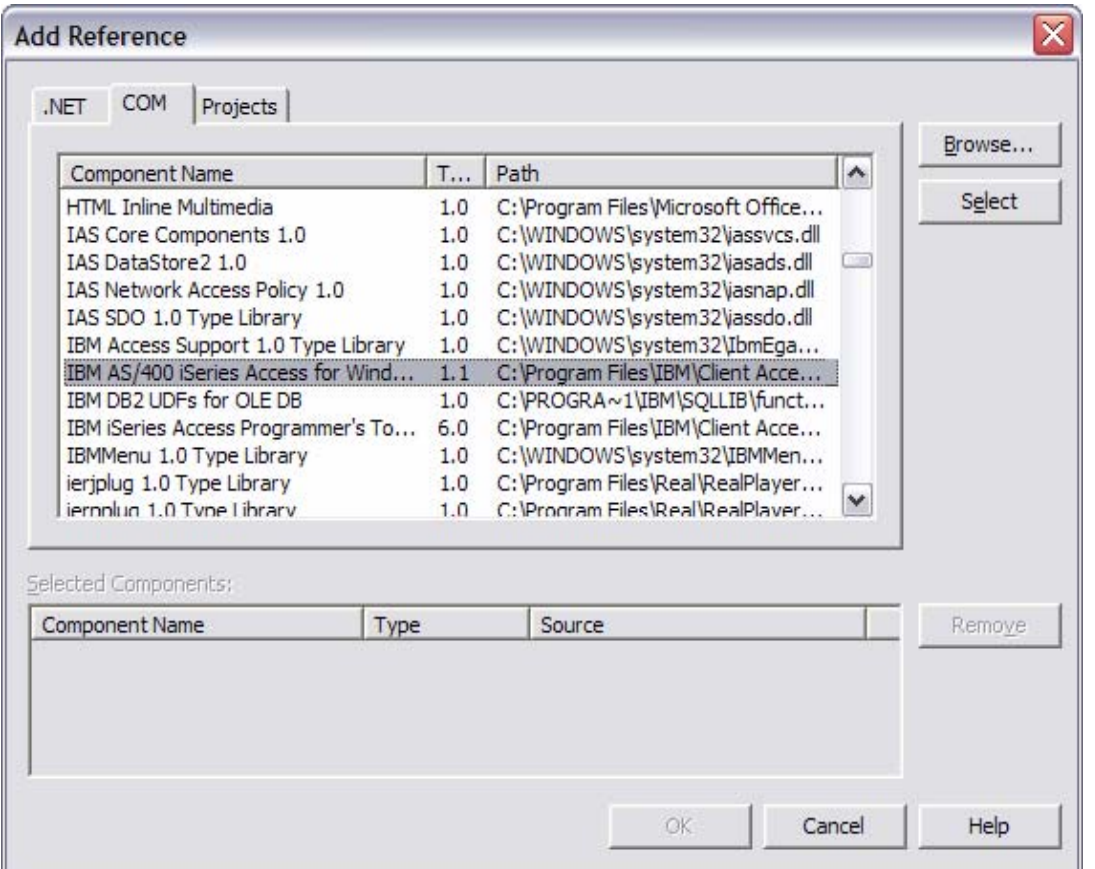

*Microsoft Visual Basic - Code*

Dim dlr As New cwbx.DatabaseDownloadRequest Dim mySystem As New cwbx.AS400System

mySystem.Define "MySystemName" mySystem.UserID <sup>=</sup>"MyUserID" mySystem.Password <sup>=</sup>"MyPassword"

Set dlr.System = mySystem dlr.AS400File = "QIWS/QCUSTCDT" dlr.pcFile = "c:\mycustomers.xls" dlr.pcFile.FileType = cwbdtBIFF8

dlr.Download

```
Microsoft Visual Studio 2003 - C# Code
```
cwbx.DatabaseDownloadRequest myrequest = new cwbx.DatabaseDownloadRequestClass(); cwbx.AS400System mySystem = new cwbx.AS400SystemClass();

```
mySystem.Define( "MySystemName" );
mySystem.UserID ="MyUserID";
mySystem.Password ="MyPassword";
```
myrequest.system = mySystem; myrequest.AS400File.Name = "QIWS/QCUSTCDT"; myrequest.pcFile.Name <sup>=</sup>"C:\\mycustomers.xls"; myrequest.pcFile.FileType = cwbx.cwbdtFileTypeEnum.cwbdtBIFF8;

myrequest.Download();

*Recent Enhancements*

#### • V5R4

- MS Excel XML Spreadsheet format
- 128 byte column names
- Can access data in an independent auxiliary storage pool (IASP)
- **Holland** Supports creating and overwriting empty query result sets

### **Summary**

- Take advantage of all the ways you can use Data Transfer
	- $-$  Running requests by clicking an icon
	- Scheduling data transfers
	- Using the Excel Add-in
	- Using with a web server
	- Running advanced queries
	- Using ActiveX Automation Objects

![](_page_87_Picture_43.jpeg)

# Session title: iSeries Access Data Transfer –Tips and Techniques

Session ID: 409159

Agenda Key: 54CB

Speakers: Carole Miner Ruben Ibarra Gonzalez

#### **System i Access for Windows sessions:**

- **21CA 420017 System i Access for Windows: What's New in V5R4**
- **22CA 409159 System i Access for Windows Data Transfer: Tips & Techniques**
- **26CC 403971 System i Access for Windows: Security & Communications Tips**
- **31CA 406172 PC5250 Emulation: Everything You Need To Know**
- **32CA 401918 Performance Tune System i Access ODBC**
- **33CA 420219 System i Access in the .NET World**
- **35LA/ 410160 OPEN LAB: System i Access for Windows with the**
- **36LAExperts**
- **52CB 402066 Administration of System i Access for Windows**

#### **System i Access for Linux session:**

**25CA 480144 Creating the System i Linux Desktop**

#### © 2007 IBM Corporation *i want an i.*

## **Appendices**

- Components of a Data Transfer Notes
- Scheduling Data Transfers
- Administering Access to Data Transfer
- Data Transfer ActiveX Automation Objects

![](_page_90_Figure_1.jpeg)

- Data Transfers involve 4 basic components
	- PC File
	- An iSeries Database or Source Physical File
	- File Description File (FDF)
	- New or existing transfer request

![](_page_91_Figure_1.jpeg)

#### *Component I: The PC File*

- A PC file is a standard "flat file" located on (or to be created on) your network or workstation.
- Data Transfer supports many popular PC file formats
	- Lotus 1-2-3 (.123) and Lotus 1-2-3 version 4 (.wk4)
	- ASCII Text (.txt)
	- Basic Random and Basic Sequential
	- Microsoft Excel (BIFF) versions 3, 4, 5, 7, and 8 (.xls)
	- Comma Separated Variable (.csv)
	- Data Interchange Format (.dif)
	- DOS Random, including type 2
	- Tab Delimited Text (.txt)
	- No Conversion (EBCDIC)
	- Hypertext Markup Language (.htm, .html)

#### *PC File Types*

Data Transfer supports many popular PC file formats when transferring data to or from the System i5. However, some rules apply when performing a data transfer, especially uploading data to the System i5.

#### Download

 $\bullet$  The PC file type to download to must be able to hold the data from the System i5 file. For example, downloading to a BIFF3 (Excel version 3) file limits character fields to 256 characters and only allows 16,385 rows in a spreadsheet.

#### Upload

- • If uploading to an existing System i5 file, the format of the data in the PC file must match the format of the data in the System i5 file.
- • If the PC file has column names those names must match the names in the File Description File and the System i5 file.
- The HTML file type is not supported for upload.
- • Uploading to a database file (table) requires that you have a File Description File (FDF) to match your PC file.

Uploading to a source physical file with a file type other than ASCII text will only send the first column of data from the PC file. If more than one column exists in the PC file, you will get a message stating that extra data was found at the end of the file and will be truncated.

#### *Component II: An iSeries Database or Source Physical File*

Transferring data to or from the System i5 requires you to specify either a database table(s) or source physical file. Each of these file types may contain multiple members.

#### **Database File**

An System i5 file in the form of a relational table. It has a specific layout composed of various types of columns with various lengths.

#### **Source Physical File**

An System i5 file normally contains 3 columns. A SRCSEQ, SRCDAT, and SRCDTA column. The first column is a sequence number. The second column is a date, and the last column contains your data. The first two columns are six bytes each, and the last column may be variable length.

#### *Component III: The File Description File (FDF)*

A file description file (FDF) is a PC file used to describe a PC data file. A file description file is required when transferring data to a database file on the System i5.

An example file description file: PCFDFPCFT 19PCFO 1,1,1,1,1 PCFL Name 1 8PCFL Address 1 13PCFL Zip 2 6 PCFL Phone 1 8PCFL Balance 2 8/2

*File Description File (FDF)*

The PC File Description File (FDF) contains various record types.

The first line of an FDF file must contain **PCFDF**. This line indicates that the file is an FDF.

The next line of the file, **PCFT**, indicates the PC file type. File type 19 signifies an FDF for use with the Lotus 123 Version 9 file type. Values for other file types are as follows:

![](_page_95_Picture_117.jpeg)

The **PCFO** line indicates PC file options. These options include date and time formatting and the decimal separator to use.

The **PCFL** lines contain the fields of the PC file. These are in order, top to bottom, listing fields in the PC file. The first column is the field name, for example, Address, the next column is the data type, and the final column is the length. The most common data types are '1' for character and '2' for numeric. The third column may contain two numbers separated by a '/'. This indicates that the field has numeric scale.

*Component IV: The Transfer request*

- What is a transfer request?
	- A transfer request is a PC file created by and used with Data Transfer for storing options and settings for the transferring of data to or from the System i5.
- Some of the items stored in a transfer request include:
	- System i5 system name
	- System i5 file name(s)
	- PC file name
	- PC File Description File name
	- PC file type

![](_page_97_Figure_1.jpeg)

#### *Add a scheduled task*

- iSeries Access for Windows does not provide a scheduler program. For this example, we use Microsoft's Task Scheduler application.
- To access Microsoft's Task Scheduler, go to your Control Panel, select Scheduled Tasks, and select Add Scheduled Task.

![](_page_97_Picture_6.jpeg)

*Choose the application to schedule*

- Click Browse
- Choose the RXFERPCB.EXE, RTOPCB.EXE or RFROMPCB.EXE program located by default in:

C:\Program Files\IBM\Client Access

![](_page_98_Picture_7.jpeg)

*Choose how often to run the task*

![](_page_99_Picture_4.jpeg)

*Choose the time to run the task*

![](_page_100_Picture_4.jpeg)

*Choose the user ID to run the task*

![](_page_101_Picture_22.jpeg)

*Verify summary information*

![](_page_102_Picture_4.jpeg)

*Add the transfer request to run*

• Modify the Run line to include the transfer you want to run

![](_page_103_Picture_32.jpeg)

![](_page_104_Picture_22.jpeg)

#### *Viewing scheduled tasks*

![](_page_104_Picture_23.jpeg)

#### **Administering Access to Data Transfer**

- Some options include:
	- Microsoft System Policy support
	- Application Administration
	- Exit Programs
	- Object-level database security

# **Administering Access to Data Transfer**

![](_page_106_Picture_3.jpeg)

*Microsoft System Policies*

POLEDIT.EXE

- Data Transfer From iSeries Limiting downloads
	- Prevent usage of Data Transfer From iSeries
	- Prevent usage of Data Transfer GUI
	- Prevent usage of RTOPCB command
	- Prevent autostart uploads
	- Prevent usage of Excel-Add In
- Limiting users to only autostart downloads will help to prevent them from modifying transfer requests and keep them from downloading any file they have read access to on the System i5.

![](_page_106_Picture_13.jpeg)

# **Administering Access to Data Transfer**

![](_page_107_Picture_3.jpeg)

*Microsoft System Policies*

POLEDIT.EXE

- • Data Transfer To iSeries - Limiting uploads
	- Prevent usage of Data Transfer To iSeries
	- Prevent appending to/replacing host files
	- Prevent usage of Data Transfer GUI
	- Prevent usage of RFROMPCB command
	- Prevent autostart uploads
- Limiting users to only autostart uploads will help to prevent them from modifying transfer requests and keep them from using Data Transfer in potentially harmful ways.

![](_page_107_Picture_13.jpeg)
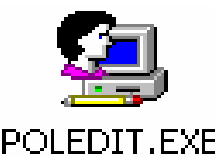

*Microsoft System Policies*

POLEDIT.EXE

- Data Transfer To iSeries iSeries server file creation
	- Prevent creation of new files on the System i5
	- Prevent creation of files via the Data **Transfer** 
		- Create iSeries Database File wizard
	- Prevent creation of files via the standard
- "created based on" or Field Reference File method.

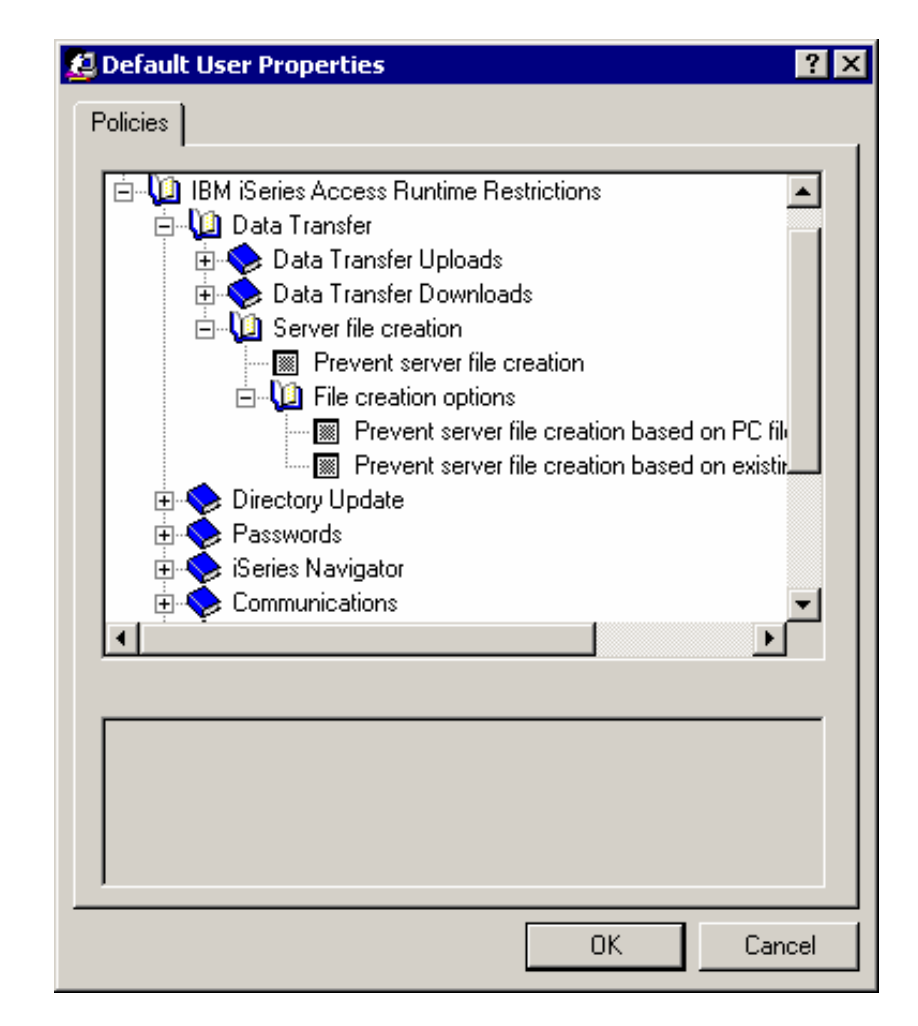

*Getting a system setup for policies*

- 1. Get the System Policy Editor from http://www.microsoft.com.
- 2. Open an MS-DOS window.
- 3. Go to the iSeries Access for Windows directory, normally located at: [C:]\Program Files\IBM\Client Access\
- 4. Run the cwbadgen /std command in the MS-DOS window. This generates the caerestr.adm policy template needed to create the policy file.

For more information on policy support see:

http://publib.boulder.ibm.com/infocenter/iseries/v5r4/index.jsp?topic=/rzaii/rzaiiconfiguration.htm

#### *Getting a system setup for policies*

- 1. Start the policy editor by double-clicking on poledit.exe.
- 2. Go to Options > Policy Template > Add.
- 3. Go to the location where you stored the .adm files that you created in creating policy templates.
- 4. Select the .adm files that you want to add and press Add. Keep doing this until you have added all the .adm files you want to use. Click OK.
- 5. Select File > New Policy.
- 6. Set your policies and save the policy file:
	- 1. \\QYOURSYS\POLICIES\config.pol (for Windows 95/98) -or-
	- 2. \\QYOURSYS\POLICIES\ntconfig.pol (for Windows NT)
- 7. Where:
	- •QYOURSYS is the name of your System i5 NetServer.
	- •POLICIES is the name of the shared file folder on your System i5 NetServer.
	- •(nt) config.pol is the name of your policies file.
	- • To update the policy file, open your policy file with the policy editor, make your changes and save the file back to the above location.
	- $\bullet$  Note: You must create and maintain policies for the Windows 95/98/Me and Windows NT/2000 separately. (Policies created for Windows 95 will not work on an NT system, and vice-versa.)

#### *iSeries Navigator Application Administration*

- To get to Application Administration:
	- Open iSeries Navigator
	- **Links and Construction** – Click on the system you want to administer
	- Go to the File menu and select Application Administration -> Local **Settings**

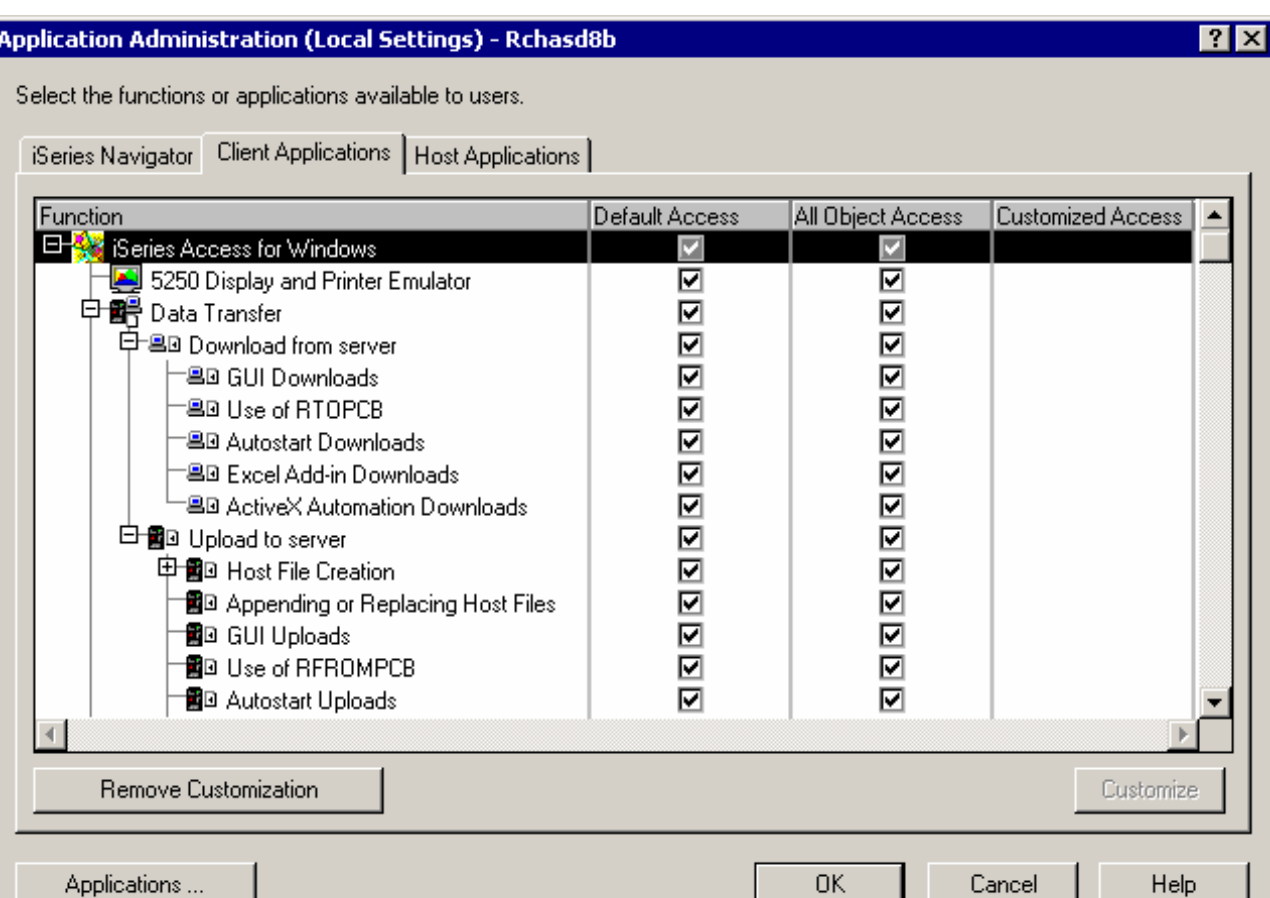

*iSeries Navigator Application Administration*

- • Application Administration
	- Provides similar capabilities as Microsoft PC based policies
	- Administration information is stored on the System i5
	- –Data Transfer options are stored on a per user/per System i5 basis
	- Customize user access to Data Transfer functions

*iSeries host server exit programs*

- Exit Programs
	- Exit programs written for the QIBM\_QZDA NDB, ROI, and SQL exit points may help to restrict certain users from accessing specific files.
	- $-$  Configured with WRKREGINF on the System i5
	- Given the SQL statement sent from the client application (Data Transfer). Statements may be rejected by the user exit program
	- May be written in a variety of host languages

Note: Data Transfer and ODBC use the same server for database access. Currently, exit programs created for Data Transfer are also active for ODBC users.

*Object-level database security*

• All objects on the server, including SQL objects, are managed by the system security function

See:

http://publib.boulder.ibm.com/infocenter/iseries/v5r4/index.jsp?topic=/rzahf/rzahfsecurity.htm

© 2007 IBM Corporation *i want an i.*

*ActiveX? Automation Objects? So what's this? What can they do for me?*

ActiveX Automations are re-usable objects that reside on your Windows PC. Many times they can be used to run an application by "remote" with a program or script.

They work similarly to Object Linking and Embedding (OLE), used for things like inserting an Excel spreadsheet into a WordPad document. Not just cutting and paste, actually "linking" the spreadsheet into the document.

ActiveX objects work much like this, except in the programming world.

#### *So what can they do for me?*

ActiveX automations can be used to quickly and easily perform many tasks with little or no user intervention. For example, a program may use the Automations for Microsoft Excel to perform various data calculations without ever bringing up the Excel interface.

ActiveX automations can be used to create new custom interfaces over applications that have ActiveX automations. A few examples are Microsoft Office products, Internet Explorer, the PC5250 emulator, and various iSeries Access for Windows functions.

#### *OK, how do I use them?*

- ActiveX automations are supported by many programming languages including:
	- Visual Basic
	- Visual Basic for Applications (used by Microsoft Office)
	- Visual Basic Script (used in web pages and the PC5250 emulator)
	- C++
	- Java
	- Lotus Script
	- Many other applications and development environments
- You must write program code to use these objects. Or allow some development tool to write the code for you.

*What Automations are available for Data Transfer?*

- Two types of ActiveX Automations for Data Transfer
	- High Level Automations
	- Low Level Automations
- Labeled based on functionality and ease of use

*High Level Automations*

Easier to use, but limited functionality!

With the high level automations you can run a Data Transfer with as little as 2 lines of code!

*The High Level Automation Object*

The name of this object is **DatabaseTransfer**

The DatabaseTransfer object can be used to run a simple upload, download, or an existing transfer request file!

#### *Using the DatabaseTransfer Object*

These two lines of Visual Basic (VB) code can be used to run a download:

**Dim dt As New cwbx.DatabaseTransferdt.Download "mysys", "qiws/qcustcdt", "c:\myfile.xls", cwbdtBIFF5**

To do an upload:

**dt.Upload "mysys", "cwbxtest/qcustcdt", "c:\qcustcdt.txt", "c:\qcustcdt.fdf"**

To run a saved request:

**dt.Transfer "c:\qcustlst.dtf"**

*Using the DatabaseTransfer Object*

The DatabaseTransfer automation object also contains properties you can query or set for the transfer request.

- **Errors** for query only. A standard collection of error messages. Messages get put into this collection while the request is running
- **Password**  Allows you to set the password for the System i5 connection necessary for the transfer
- **TransferResults** Allow you to get the number of rows transferred, return codes, and error and warning locations.
- **UserID** Allows you to set the user ID to use for this transfer request.

*The Low Level Automation Objects*

- There are two main Low Level Objects:
	- DatabaseDownloadRequest
	- DatabaseUploadRequest
- Various properties must be set on these objects to perform an upload or download
- Used with other Client Access Express Automation objects.

#### *Using the DatabaseDownloadRequest Object*

The DatabaseDownloadRequest object can be used to programmatically perform a download from the System i5 to a PC workstation. It contains 5 additional objects that may be set to perform a download. Each of these objects has various settings.

- O**DatabaseAS400File** - Stores the name of the file or files to download.
- O **DatabaseDownloadPCFile** - Stores the name of the PC file to download, plus file options.
- O**DatabaseQuerySettings** - Query settings for the download.
- O**DatabaseFormatOptions** - Data/time format options.
- O**DatabaseUserLibraryList** - A list of libraries to use with the request.

*DatabaseDownloadRequest Object Methods*

The DatabaseDownloadRequest object has several methods to perform various tasks:

- O**Download** - Run the configured download
- O**DownloadAsync** - Runs the configured download asynchronously
- O**LoadRequest** - Used to load a stored download request
- O**SaveRequest** - Used to save the current request
- O**Cancel** - Cancels a running Async request

A simple Visual Basic program to run a download using the low level DatabaseDownloadRequest object:

Dim dlr As New cwbx.DatabaseDownloadRequest Dim mySystem As New cwbx.AS400System

mySystem.Define "MySystemName" mySystem.UserID <sup>=</sup>"MyUserID" mySystem.Password <sup>=</sup>"MyPassword"

Set dlr.System = mySystem dlr.AS400File = "QIWS/QCUSTCDT" dlr.pcFile <sup>=</sup>"c:\mycustomers.xls" dlr.pcFile.FileType = cwbdtBIFF8

dlr.Download

*Using the DatabaseUploadRequest Object*

The DatabaseUploadRequest object can be used to programmatically perform an upload to the System i5 from a PC workstation. It contains 3 additional objects that may be set to perform an upload:

- O**DatabaseAS400File** - Stores the name of the file or files to download.
- O **DatabaseUploadPCFile** - Stores the name of the PC file to upload, plus file options.
- O**DatabaseUserLibraryList** - A list of libraries to use with the request.

*DatabaseUploadRequest Object Methods*

The DatabaseDownloadRequest object has several methods to perform various tasks:

- O**Upload** - Run the configured upload
- O**UploadAsync** - Runs the configured upload asynchronously
- O**LoadRequest** - Used to load a stored upload request
- O**SaveRequest** - Used to save the current upload request
- O**Cancel** - Cancels a running Async request

#### *Asynchronous Methods*

The DatabaseDownloadRequest and DatabaseUploadRequest objects have asynchronous capabilities. This means the upload or download request can run "In the background" while program execution continues. A running Async request may also be cancelled by the main program.

The **UploadAsync** and **DownloadAsync** methods also pass events back to the running program. These events are:

- **StatusChanged** Indicates that something has changed, like the request has completed, or there was an error, or a specific number of rows has been transferred.
- **UploadComplete** Indicates that an upload completed
- O**DownloadComplete** - Indicates that a download completed

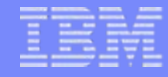

# **More information**

Additional Information on the iSeries Access for Windows ActiveX automation objects can be found in the iSeries Access for Windows Toolkit.

This information can be found under the ActiveX section of the Database portion of the Toolkit documentation.

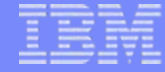

#### **Sample Code Disclaimer**

This material contains IBM copyrighted sample programming source code for your consideration. This sample code has not been thoroughly tested under all conditions. IBM, therefore, cannot guarantee or imply reliability, serviceability, or function. IBM provides no program services for this material. This material is provided "AS IS" WITHOUT WARRANTY OF ANY KIND, EITHER EXPRESS OR IMPLIED, INCLUDING, BUT NOT LIMITED TO, THE IMPLIED WARRANTIES OF FITNESS FOR A PARTICULAR PURPOSE, OR NON-INFRINGEMENT. SOME JURISDICTIONS DO NOT ALLOW THE EXCLUSION OF IMPLIED WARRANTIES, SO THE ABOVE EXCLUSIONS MAY NOT APPLY TO YOU. IN NO EVENT WILL IBM BE LIABLE TO ANY PARTY FOR ANY DIRECT, INDIRECT, SPECIAL OR OTHER CONSEQUENTIAL DAMAGES FOR ANY USE OF THIS MATERIAL INCLUDING, WITHOUT LIMITATION, ANY LOST PROFITS, BUSINESS INTERRUPTION, LOSS OF PROGRAMS OR OTHER DATA ON YOUR INFORMATION HANDLING SYSTEM OR OTHERWISE, EVEN IF EXPRESSLY ADVISED OF THE POSSIBILITY OF SUCH DAMAGES.

## **Trademarks and Disclaimers**

© IBM Corporation 1994-2007. All rights reserved.

References in this document to IBM products or services do not imply that IBM intends to make them available in every country.

Trademarks of International Business Machines Corporation in the United States, other countries, or both can be found on the World Wide Web at <http://www.ibm.com/legal/copytrade.shtml>.

Intel, Intel logo, Intel Inside, Intel Inside logo, Intel Centrino, Intel Centrino logo, Celeron, Intel Xeon, Intel SpeedStep, Itanium, and Pentium are trademarks or registered trademarks of Intel Corporation or its subsidiaries in the United States and other countries.

Linux is a registered trademark of Linus Torvalds in the United States, other countries, or both.

Microsoft, Windows, Windows NT, and the Windows logo are trademarks of Microsoft Corporation in the United States, other countries, or both.

UNIX is a registered trademark of The Open Group in the United States and other countries.

Java and all Java-based trademarks are trademarks of Sun Microsystems, Inc. in the United States, other countries, or both.

Other company, product, or service names may be trademarks or service marks of others.

Information is provided "AS IS" without warranty of any kind.

The customer examples described are presented as illustrations of how those customers have used IBM products and the results they may have achieved. Actual environmental costs and performance characteristics may vary by customer.

Information concerning non-IBM products was obtained from a supplier of these products, published announcement material, or other publicly available sources and does not constitute an endorsement of such products by IBM. Sources for non-IBM list prices and performance numbers are taken from publicly available information, including vendor announcements and vendor worldwide homepages. IBM has not tested these products and cannot confirm the accuracy of performance, capability, or any other claims related to non-IBM products. Questions on the capability of non-IBM products should be addressed to the supplier of those products.

All statements regarding IBM future direction and intent are subject to change or withdrawal without notice, and represent goals and objectives only.

Some information addresses anticipated future capabilities. Such information is not intended as a definitive statement of a commitment to specific levels of performance, function or delivery schedules with respect to any future products. Such commitments are only made in IBM product announcements. The information is presented here to communicate IBM's current investment and development activities as a good faith effort to help with our customers' future planning.

Performance is based on measurements and projections using standard IBM benchmarks in a controlled environment. The actual throughput or performance that any user will experience will vary depending upon considerations such as the amount of multiprogramming in the user's job stream, the I/O configuration, the storage configuration, and the workload processed. Therefore, no assurance can be given that an individual user will achieve throughput or performance improvements equivalent to the ratios stated here.

Photographs shown may be engineering prototypes. Changes may be incorporated in production models.